## BlackBerry XYZ Smartphone

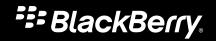

Published: 2013-08-14 SWD-20130814145914634

# Contents

| Get started                                                                                                    | 6        |
|----------------------------------------------------------------------------------------------------|----------|
| Getting to know your device                                                                                                    | 6        |
| How To demo videos                                                                                                    | 27       |
| Device Switch                                                                                                    |          |
| Display                                                                                                    |          |
| Search                                                                                                    | 46       |
| Phone                                                                                                    | 48       |
| Phone                                                                                                    | 48       |
| Visual Voice Mail                                                                                                    |          |
| BBM Video                                                                                                    | 57       |
| Ring tones, sounds, and alerts                                                                                                    | 59       |
| View and respond to Instant Preview notifications                                                                                                    | 60       |
| Lock Screen Preview notifications                                                                                                    |          |
| Troubleshooting: Ring tones, sounds, and alerts                                                                                                    | 61       |
|                                                                                                    |          |
| Messages.                                                                                                    |          |
|                                                                                                    | 63       |
| Messages                                                                                                    | 63<br>63 |
| Messages<br>BlackBerry Hub                                                                                                    |          |
| Messages<br>BlackBerry Hub<br>Passwords and security                                                                                                    |          |
| Messages.<br>BlackBerry Hub.<br>Passwords and security.<br>Security.                                                                                         |          |
| Messages.<br>BlackBerry Hub.<br>Passwords and security.<br>Security.<br>Work space and BlackBerry Balance.                                                   |          |
| Messages<br>BlackBerry Hub<br>Passwords and security<br>Security<br>Work space and BlackBerry Balance<br>BlackBerry ID                                       | 63<br>   |
| Messages<br>BlackBerry Hub<br>Passwords and security<br>Security<br>Work space and BlackBerry Balance<br>BlackBerry ID<br>Password Keeper                    | 63<br>   |
| Messages.<br>BlackBerry Hub.<br>Passwords and security.<br>Security.<br>Work space and BlackBerry Balance.<br>BlackBerry ID.<br>Password Keeper.             | 63<br>   |
| Messages<br>BlackBerry Hub<br>Passwords and security<br>Security<br>Work space and BlackBerry Balance<br>BlackBerry ID<br>Password Keeper<br>Media<br>Camera | 63<br>   |

| BlackBerry Story Maker | 131 |
|------------------------|-----|
| Media sharing          | 133 |

| Maps and locations |  |
|--------------------|--|
| Maps               |  |
| Location services  |  |
| Compass            |  |

| Applications and features | 142 |
|---------------------------|-----|
| Remember                  |     |
| Calendar                  |     |
| Contacts                  |     |
| Clock                     |     |
| Calculator                |     |
| Browser                   |     |
| Smart Tags                |     |
| Voice Control             |     |
| Games                     |     |
| Organizing apps           |     |

| Documents and files          | 182 |
|------------------------------|-----|
| Documents To Go              | 182 |
| File Manager                 | 188 |
| Storage space and media card | 192 |

| Settings and options                    |     |
|-----------------------------------------|-----|
| Connections                             |     |
| Software Updates                        |     |
| Language                                |     |
| Keyboard and typing                     |     |
| Battery and power                       |     |
| Accessibility                           | 226 |
| BlackBerry Link features on your device |     |

| Legal notice |
|--------------|
|--------------|

# Get started

# Getting to know your device

## New in this release

#### Introducing BlackBerry 10 OS version 10.2

#### The messages icon BlackBerry Hub

Priority View: You can change the view in the BlackBerry Hub to show the most important messages and notifications as specified in a set of prioritization rules (for example, messages from people who are attending an upcoming meeting with you).

Attachment View: You can filter the view in the BlackBerry Hub to show the message attachments that you receive. Attachments that are associated with a work space account are not shown when the work space is locked.

With Instant Preview notifications, you can view email, BBM messages, text messages, and more almost anywhere on your device. You can also reply to your BBM and text messages without leaving your current app.

For more information, see BlackBerry Hub and Ring tones, sounds, and alerts.

#### The keyboard icon BlackBerry Keyboard

Keyboard feedback enhancements: On devices with a touch screen keyboard, the tone for key presses on shift, symbol, and delete keys are different so you can distinguish the keys from regular key presses.

When you select text for editing, a menu appears on the screen to enable you to cut, copy, and paste text more quickly.

For more information, see Keyboard and typing.

#### The Camera icon Camera

Face detection: The camera detects faces in the viewfinder and identifies them so you can apply focus to a specific person before taking the picture.

Grid lines: The display includes gridlines in the viewfinder so you can align the objects or people in the picture before taking it.

You can peek at the last picture that you took to see if you captured what you wanted.

For more information, see Camera.

#### The BlackBerry Story Maker icon BlackBerry Story Maker

Saving and sharing: When you save a BlackBerry Story Maker video and close the app the video continues to save in the background. You can share a BlackBerry Story Maker video from within the app through an email, a text message, social networking accounts, and more.

For more information, see BlackBerry Story Maker.

#### The BlackBerry Remember icon BlackBerry Remember

Search: You can search within the BlackBerry Remember app for specific items.

Assign a time to an item: You can assign a time and date to indicate when an item is due or when you want to return to the item.

Calendar integration: Items that are assigned a date appear in the Calendar app and the BlackBerry Hub calendar notifications.

For more information, see Remember.

#### The Calendar icon Calendar

Respond to a calendar reminder: You can send a message from the reminder, to the meeting organizer or all attendees, that you are running late for the meeting.

Support for web calendars using ICS feeds: Use the account settings to add web calendars to the device by subscribing to ICS feeds.

Calendar composition screen enhancements: Adding an event to the calendar is easier than ever with a simplified screen for adding calendar events.

For more information, see Calendar.

#### The Smart Tags icon NFC and Smart Tags

New NFC tag writing templates have been added, allowing you to quickly create NFC tag data on the go.

For more information, see NFC and Smart Tags.

#### The Browser icon BlackBerry Browser

You can quickly see your browsing history by touching and holding the back button beside the address bar.

You can invert the colors in reader mode to display white text on a black background.

For more information, see Browser.

#### Introducing BlackBerry 10: new apps and features

Introducing the reinvented BlackBerry – an intelligent and intuitive experience that constantly adapts to your needs. Designed around three main views – your messages, your running apps, and all apps – BlackBerry 10 OS allows you to effortlessly flow between tasks and applications with quick and simple gestures.

#### The messages icon BlackBerry Hub

BlackBerry Hub gathers all of your messages and notifications into one convenient location. Receive and respond to email, text messages, social networking messages, BBM chats, and instant messages. With a single swipe from any screen, you can peek at your notifications, peek further into BlackBerry Hub to see your messages, or peek at your upcoming meetings and events. You can easily filter the types of messages that appear.

For more information, see BlackBerry Hub.

#### The keyboard icon BlackBerry Keyboard

Your BlackBerry device is designed to learn what you tend to say and where in a sentence you tend to say it. Your device uses this information to try to predict what word you might type next and displays suggested words on the BlackBerry Keyboard. Simply flick the word up onto the screen to type efficiently with just one hand. You can even type in two or more languages at once!

For more information, see Keyboard and typing and Language.

#### The BBM icon BBM Video with Screen Share

Have face-to-face video conversations with your BBM contacts over HSPA+, 4G LTE and Wi-Fi networks. Start BBM Video from the Phone or the Contacts app, or switch from a BBM chat to a BBM Video conversation, by simply tapping an icon. You can even share your screen with your contact by tapping an icon, and show your photos or presentations while you continue talking.

For more information, see BBM Video.

#### The Camera icon Camera and Time Shift mode

Your BlackBerry device has front and rear cameras for taking high resolution pictures and recording HD videos. You can open the camera from the home screen, and take a picture or record a video quickly by tapping anywhere on the screen. Time Shift mode captures several milliseconds before and after your picture, so you can pinpoint the best frames to create the perfect shot.

For more information, see Camera.

#### The BlackBerry Story Maker icon BlackBerry Story Maker

BlackBerry Story Maker allows you to combine your pictures, videos, and music into a stunning HD movie that you can view later and quickly share with others. You can select a song for background music, add intro titles and end credits, and apply themes.

For more information, see BlackBerry Story Maker.

#### The BlackBerry Remember icon BlackBerry Remember

A combination of memos and tasks, BlackBerry Remember helps you organize your interests, ideas, and projects. You can group related photos, lists, messages, emails, and links. Generate tasks from email messages and turn your content into actions from anywhere on your device.

For more information, see Remember.

#### The Contacts icon Contacts

The Contacts app contains details about the contact, updates and company news from the contact's social network, and events that you and the contact have in common. You can quickly filter your contacts by using the account type (for example, you can choose to view only BBM contacts). You can also create favorites and use photos from social networking accounts to represent contacts.

For more information, see Contacts.

#### The Calendar icon Calendar

The Calendar app is integrated with the BlackBerry Hub, the Contacts app, and other apps and accounts. You can filter your calendar events for each of your social networking accounts. At a glance, you can view the people you are meeting on a particular day. The Calendar even suggests participants and locations, based on previous email and meetings.

For more information, see Calendar.

#### The Browser icon BlackBerry Browser

The new BlackBerry Browser is powerful, responsive, and super-fast. When you're browsing and you find something you want to share, you can post it to a social network with just a couple of gestures. You can also view webpages in Reader mode to remove distracting clutter.

For more information, see Browser.

#### The Music icon Share, stream, or display your media files

With a couple of quick taps from within your apps, you can easily share your music, pictures, videos, documents, webpages, and contacts with others over email, BBM, a Bluetooth connection, NFC, social networking accounts, and more. You can also stream your media to supported DLNA Certified devices such as computers, TVs, or other home entertainment equipment, or use an HDMI cable to display your media files on a TV or computer.

For more information, see Media sharing.

#### The Pictures icon Picture editing

You can edit pictures directly on your device. Crop and rotate the picture, reduce red-eye, or apply a variety of enhancements and artistic styles.

For more information, see Pictures

#### The Videos icon Video editing

You can edit videos directly on your device. Change the length of the video, rotate the image, and make enhancements such as brightness and color.

For more information, see Videos.

#### The search icon Search

You can search your entire device for files, settings, apps, help, and more. Either type your search term, or say it, from the home screen or from within an app. You can narrow your search to include only specific apps, or extend your search to include Internet sources.

For more information, see Search.

#### The Voice Control icon Voice Control

The Voice Control app can make multitasking easier. You can speak your commands and perform a variety of actions virtually hands-free. Use the Voice Control app to send messages, make calls, book meetings, search the Internet, post tweets, and more. Open the Voice Control app by pressing and holding the mute button on the side of the device, or from the keyboard by tapping and holding the microphone icon.

For more information, see Voice Control.

#### The BlackBerry World icon BlackBerry World

Discovering great apps is easier than ever with app recommendations based on similar purchases. You can choose an app, then quickly share it to social sites with a couple of gestures from within the app. BlackBerry World features a unified storefront for apps, games, themes, music, and videos, and parental controls that let you hide content that you don't want children to access.

#### The Smart Tags icon NFC and Smart Tags

Near Field Communication (NFC) is a short-range wireless technology that's designed for transferring data quickly. BlackBerry Tag uses NFC technology to exchange files (including pictures, music, contact info, and even webpages) between your BlackBerry device and other NFC-enabled devices simply by tapping the back of your devices together. You can also use NFC on your device to pay for items, and to create and store Smart Tags containing URLs, phone numbers, and more that you can share with others.

For more information, see NFC and Smart Tags.

#### The BlackBerry Balance icon BlackBerry Balance

Take your device to the office for access to work email, apps, and data without compromising the personal use of your device. Your personal apps and information are kept separate and private from work data and apps. Easily switch between your work space and personal space with a simple gesture.

For more information, see About BlackBerry Balance.

# What's different about BlackBerry 10?

#### How do I get back to the home screen?

- In many apps, you can tap Image **Back** to return to the previous screen.
- To minimize an app and return to the home screen, swipe up from the bottom of the screen.

BlackBerry smartphone showing a directional arrow moving upwards from the bottom of the screen to minimize an app as an Active Frame

#### How do I get to the menu?

There is no Menu Menu key on BlackBerry 10 devices. You can open menus by tapping the icons at the bottom of the screen, and by touching and holding items on the screen.

BlackBerry smartphone showing how to tap the more tabs icon to navigate within an app, how to touch and hold an item to open a menu of actions for that item, and how to tap the more actions icon to open the menu for the app.

#### How do I change my settings and options?

Do any of the following:

- To change the settings in an app, swipe down from the top of the screen. Tap The Settings icon. .
- To see other options in many apps, tap The more actions icon .
- To change your BlackBerry device settings and connect to mobile and Wi-Fi networks, on the home screen, swipe down from the top of the screen. Tap Image **Settings**.

BlackBerry smartphone showing a directional arrow moving downwards from the top of the screen to show device settings. To see all device settings, tap Settings. To change the settings for a feature, tap a label, such as Alarm. To turn on or turn off a feature, such as Wi-Fi, tap the icon. When the feature is turned on, the icon is blue.

#### Where is my email or other messages?

All of your email, text messages, social networking notifications, missed calls, and voice mail messages can be found in the BlackBerry Hub. The BlackBerry Hub isn't like other apps on your BlackBerry device. It's at the core of the BlackBerry 10 experience, and it's always running so that you stay connected no matter what you're doing on your device.

To get to the BlackBerry Hub, on the home screen, slide your finger right.

You can also peek at the BlackBerry Hub or open it from anywhere on your device using a simple gesture:

## BlackBerry smartphone showing a directional arrow moving to the right to show the transition from a view of notifications to the BlackBerry Hub

#### Where are my ring tones and notification profiles?

- BlackBerry 10 OS includes the following built-in notification modes: Normal, Phone Calls Only, Vibrate Only, Silent, and All Alerts Off.
- You can quickly turn on Silent mode by swiping down from the top of the home screen and tapping Silent Mode .
- You can set custom ring tones for contacts in the Contacts app.
- To set notifications for particular types of messages, on the home screen, swipe down from the top of the screen and tap Image Settings > Notifications.

#### Where are my apps?

Some of the apps that you used on your old BlackBerry device might not be available on your BlackBerry 10 device. In the BlackBerry World storefront, you can check if your old apps are available for download on the **My World** screen or find new apps.

#### Where are my tasks, memos, and voice notes?

- If you used BlackBerry Link to transfer the files from your old BlackBerry device to your new device, your tasks, memos, and voice notes should be in the new BlackBerry Remember app.
- If you previously used tasks in BBM Groups, you still have access to those tasks in BBM.

#### Where do I find my files?

You can find your files in the File Manager app. If you added a work account to your BlackBerry device and your administrator turned on BlackBerry Balance technology, your device data, apps, and network access are divided into a work space and a personal space. The separate spaces help you to avoid accidentally copying work data into a personal app, or displaying confidential work data during a BBM Video chat. To switch between your work space and personal space, drag your finger down on the middle of the home screen and tap **Personal** or **Work**.

## Where can I find my device info and passwords?

#### Where can I find my PIN?

In BBM, tap your profile picture. On your profile page, your PIN appears below your barcode. In an email or text message, you can also type **mypin** to display your PIN.

#### How do I find my own phone number?

On the home screen, tap the Phone icon. In the **Calls** or **Contact** view, in the center of the screen, swipe down and your phone number will appear at the top of the screen. In an email or text message, you can also type **mynumber** to display your phone number.

#### Where is Password Keeper?

The Password Keeper app is available for download in the BlackBerry World storefront. If you used BlackBerry Link or a media card to transfer your data from a BlackBerry device running BlackBerry Device Software 5.0 or later, you can restore your Password Keeper passwords from your old device after you download and open the Password Keeper app.

#### Where can I find details about my device OS and hardware?

On the home screen, swipe down from the top of the screen. Tap **Image Settings** > **About**. To change the type of information displayed, tap an option in the drop-down list.

#### How do I search?

If you are looking for something on your BlackBerry device or the Internet, at the bottom of the home screen, tap Search .

#### What is BlackBerry Link?

BlackBerry Link is the latest version of BlackBerry Desktop Software and can be used with your BlackBerry 10 device. You can use BlackBerry Desktop Software with devices that are running BlackBerry 7.1 and earlier.

BlackBerry Link is software that you can install on your computer to link data, media files, and applications on your BlackBerry device to your desktop computer.

To download BlackBerry Link, on your computer, visit www.blackberry.com/BlackBerryLink and select the Windows or Mac option.

## Home screen, keys, and icons

#### Your device at a glance

BlackBerry smartphone showing the front of the device, with the USB port and HDMI port featured at left. The callouts show the screen lock and power on and off button and the headset jack on the top of the device. The notification LED and front camera are shown on the front of the device. Volume up, volume down, and a dual purpose mute and Voice Control button are shown on the right of the device.

#### Home screen at a glance

Image of the home screen showing active frames, and arrows to indicate swiping left to scroll through apps and swiping right to see the BlackBerry Hub. Image also shows network and status indicators at the top of the screen and Phone, Search, and Camera icons at the bottom of the screen.

## Application icons

| contacts.The Calendar iconCalendar<br>View all your events in one place, including events you added from your email accounts<br>and social networking accounts. You can filter events according to your account.The BBM iconBBM<br>Chat in real time by using text or video, and share files with up to 30 BBM contacts.The Text Messages iconText Messages<br>Send and receive SMS and MMS messages, if provided as part of your wireless service<br>plan.The BlackBerry World iconBlackBerry World<br>Download, buy, rate, and review apps, games, music, and videos.The BlackBerry Remember<br>iconRemember<br>A productivity app for collecting and categorizing the information you want to remember<br>A productivity app for collecting and categorizing the information you want to remember<br>iedit, view, and present Microsoft PowerPoint presentations.The Pictures iconPictures                                                                                                    | Icon                      | Description                                                                                        |
|----------------------------------------------------------------------------------------------------|---------------------------|----------------------------------------------------------------------------------------------------|
| activities, in a single app.         The Browser icon       Browser         View webpages more easily using the reader mode, and share webpages quickly with yo contacts.         The Calendar icon       Calendar         View all your events in one place, including events you added from your email accounts and social networking accounts. You can filter events according to your account.         The BBM icon       BBM         Chat in real time by using text or video, and share files with up to 30 BBM contacts.         The Text Messages icon       Text Messages         Send and receive SMS and MMS messages, if provided as part of your wireless service plan.         The BlackBerry World icon       BlackBerry World         Download, buy, rate, and review apps, games, music, and videos.         The BlackBerry Remember icon       Remember         A productivity app for collecting and categorizing the information you want to remember.         The Docs To Go icon       Docs To Go         Create, edit, and format Microsoft Word documents and Microsoft Excel spreadsheets.         Edit, view, and present Microsoft PowerPoint presentations.         The Pictures icon       View, edit, and share pictures that you take with the Camera app or that are saved on yo device.         The Music icon       Music         Share your music quickly and easily with your contacts. Wirelessly play your music on home entertainment equipment. <td>The Contacts icon</td> <td>Contacts</td> | The Contacts icon         | Contacts                                                                                           |
| View webpages more easily using the reader mode, and share webpages quickly with yo contacts.         The Calendar icon       Calendar         View all your events in one place, including events you added from your email accounts and social networking accounts. You can filter events according to your account.         The BBM icon       BBM         Chat in real time by using text or video, and share files with up to 30 BBM contacts.         The Text Messages icon       Text Messages         Send and receive SMS and MMS messages, if provided as part of your wireless service plan.         The BlackBerry World icon       BlackBerry World         Download, buy, rate, and review apps, games, music, and videos.         The BlackBerry Remember icon       Remember         A productivity app for collecting and categorizing the information you want to remember         The Ploces To Go icon       Does To Go         Create, edit, and format Microsoft Word documents and Microsoft Excel spreadsheets. Edit, view, and present Microsoft PowerPoint presentations.         The Plictures icon       Pictures         View, edit, and share pictures that you take with the Camera app or that are saved on yo device.         The Music icon       Music         Share your music quickly and easily with your contacts. Wirelessly play your music on home entertainment equipment.                                                                                                    |                           |                                                                                                    |
| contacts.       Calendar         The Calendar icon       Calendar         View all your events in one place, including events you added from your email accounts and social networking accounts. You can filter events according to your account.         The BBM icon       BBM         Chat in real time by using text or video, and share files with up to 30 BBM contacts.         The Text Messages icon       Text Messages         Send and receive SMS and MMS messages, if provided as part of your wireless service plan.         The BlackBerry World icon       BlackBerry World         Download, buy, rate, and review apps, games, music, and videos.         The Docs To Go icon       Docs To Go         Create, edit, and format Microsoft Word documents and Microsoft Excel spreadsheets. Edit, view, and present Microsoft PowerPoint presentations.         The Pictures icon       Pictures         View, edit, and share pictures that you take with the Camera app or that are saved on yo device.         The Music icon       Music         Share your music quickly and easily with your contacts. Wirelessly play your music on home entertainment equipment.                                                                                                    | The Browser icon          | Browser                                                                                            |
| The Bandward and and social networking accounts. You can filter events you added from your email accounts and social networking accounts. You can filter events according to your account.         The BBM icon       BBM         Chat in real time by using text or video, and share files with up to 30 BBM contacts.         The Text Messages icon       Text Messages         Send and receive SMS and MMS messages, if provided as part of your wireless service plan.         The BlackBerry World icon       BlackBerry World         Download, buy, rate, and review apps, games, music, and videos.         The BlackBerry Remember icon       Remember         A productivity app for collecting and categorizing the information you want to remember         The Docs To Go icon       Docs To Go         Create, edit, and format Microsoft Word documents and Microsoft Excel spreadsheets. Edit, view, and present Microsoft PowerPoint presentations.         The Pictures icon       Pictures         View, edit, and share pictures that you take with the Camera app or that are saved on yo device.         The Music icon       Music         Share your music quickly and easily with your contacts. Wirelessly play your music on home entertainment equipment.                                                                                                    |                           | View webpages more easily using the reader mode, and share webpages quickly with your contacts.    |
| and social networking accounts. You can filter events according to your account.         The BBM icon       BBM<br>Chat in real time by using text or video, and share files with up to 30 BBM contacts.         The Text Messages icon       Text Messages<br>Send and receive SMS and MMS messages, if provided as part of your wireless service<br>plan.         The BlackBerry World icon       BlackBerry World<br>Download, buy, rate, and review apps, games, music, and videos.         The BlackBerry Remember<br>icon       Remember<br>A productivity app for collecting and categorizing the information you want to remember<br>A productivity app for collecting and categorizing the information you want to remember<br>Create, edit, and format Microsoft Word documents and Microsoft Excel spreadsheets.<br>Edit, view, and present Microsoft PowerPoint presentations.         The Pictures icon       Pictures<br>View, edit, and share pictures that you take with the Camera app or that are saved on yo<br>device.         The Music icon       Music<br>Share your music quickly and easily with your contacts. Wirelessly play your music on<br>home entertainment equipment.                                                                                                    | The Calendar icon         | Calendar                                                                                           |
| Chat in real time by using text or video, and share files with up to 30 BBM contacts.         The Text Messages icon       Text Messages<br>Send and receive SMS and MMS messages, if provided as part of your wireless service<br>plan.         The BlackBerry World icon       BlackBerry World<br>Download, buy, rate, and review apps, games, music, and videos.         The BlackBerry Remember<br>icon       Remember<br>A productivity app for collecting and categorizing the information you want to remember<br>The Docs To Go icon         Docs To Go<br>Create, edit, and format Microsoft Word documents and Microsoft Excel spreadsheets.<br>Edit, view, and present Microsoft PowerPoint presentations.         The Pictures icon       Pictures<br>View, edit, and share pictures that you take with the Camera app or that are saved on yo<br>device.         The Music icon       Music<br>Share your music quickly and easily with your contacts. Wirelessly play your music on<br>home entertainment equipment.                                                                                                    |                           |                                                                                                    |
| The Text Messages icon       Text Messages         Send and receive SMS and MMS messages, if provided as part of your wireless service plan.         The BlackBerry World icon       BlackBerry World         Download, buy, rate, and review apps, games, music, and videos.         The BlackBerry Remember icon       Remember         A productivity app for collecting and categorizing the information you want to remember         The Docs To Go icon       Docs To Go         Create, edit, and format Microsoft Word documents and Microsoft Excel spreadsheets. Edit, view, and present Microsoft PowerPoint presentations.         The Pictures icon       Pictures         View, edit, and share pictures that you take with the Camera app or that are saved on yo device.         The Music icon       Music         Share your music quickly and easily with your contacts. Wirelessly play your music on home entertainment equipment.                                                                                                    | The BBM icon              | BBM                                                                                                |
| Series and receive SMS and MMS messages, if provided as part of your wireless service plan.         The BlackBerry World icon       BlackBerry World         Download, buy, rate, and review apps, games, music, and videos.         The BlackBerry Remember icon       Remember         A productivity app for collecting and categorizing the information you want to remember         The Docs To Go icon       Docs To Go         Create, edit, and format Microsoft Word documents and Microsoft Excel spreadsheets. Edit, view, and present Microsoft PowerPoint presentations.         The Pictures icon       Pictures         View, edit, and share pictures that you take with the Camera app or that are saved on yo device.         The Music icon       Music         Share your music quickly and easily with your contacts. Wirelessly play your music on home entertainment equipment.                                                                                                    |                           | Chat in real time by using text or video, and share files with up to 30 BBM contacts.              |
| plan.         The BlackBerry World icon       BlackBerry World         Download, buy, rate, and review apps, games, music, and videos.         The BlackBerry Remember       Remember         A productivity app for collecting and categorizing the information you want to remember         The Docs To Go icon       Docs To Go         Create, edit, and format Microsoft Word documents and Microsoft Excel spreadsheets.         Edit, view, and present Microsoft PowerPoint presentations.         The Pictures icon       Pictures         View, edit, and share pictures that you take with the Camera app or that are saved on yo device.         The Music icon       Music         Share your music quickly and easily with your contacts. Wirelessly play your music on home entertainment equipment.                                                                                                    | The Text Messages icon    | Text Messages                                                                                      |
| Download, buy, rate, and review apps, games, music, and videos.The BlackBerry Remember<br>iconRemember<br>A productivity app for collecting and categorizing the information you want to rememberThe Docs To Go iconDocs To Go<br>Create, edit, and format Microsoft Word documents and Microsoft Excel spreadsheets.<br>Edit, view, and present Microsoft PowerPoint presentations.The Pictures iconPictures<br>View, edit, and share pictures that you take with the Camera app or that are saved on yo<br>device.The Music iconMusic<br>Share your music quickly and easily with your contacts. Wirelessly play your music on<br>home entertainment equipment.                                                                                                    |                           |                                                                                                    |
| The BlackBerry Remember<br>icon       Remember<br>A productivity app for collecting and categorizing the information you want to remember         The Docs To Go icon       Docs To Go<br>Create, edit, and format Microsoft Word documents and Microsoft Excel spreadsheets.<br>Edit, view, and present Microsoft PowerPoint presentations.         The Pictures icon       Pictures<br>View, edit, and share pictures that you take with the Camera app or that are saved on yo<br>device.         The Music icon       Music<br>Share your music quickly and easily with your contacts. Wirelessly play your music on<br>home entertainment equipment.                                                                                                    | The BlackBerry World icon | BlackBerry World                                                                                   |
| icon       A productivity app for collecting and categorizing the information you want to remember         The Docs To Go icon       Docs To Go         Create, edit, and format Microsoft Word documents and Microsoft Excel spreadsheets.<br>Edit, view, and present Microsoft PowerPoint presentations.         The Pictures icon       Pictures         View, edit, and share pictures that you take with the Camera app or that are saved on yo device.         The Music icon       Music         Share your music quickly and easily with your contacts. Wirelessly play your music on home entertainment equipment.                                                                                                    |                           | Download, buy, rate, and review apps, games, music, and videos.                                    |
| A productivity app for collecting and categorizing the information you want to remember         The Docs To Go icon       Docs To Go         Create, edit, and format Microsoft Word documents and Microsoft Excel spreadsheets.<br>Edit, view, and present Microsoft PowerPoint presentations.         The Pictures icon       Pictures         View, edit, and share pictures that you take with the Camera app or that are saved on yo device.         The Music icon       Music         Share your music quickly and easily with your contacts. Wirelessly play your music on home entertainment equipment.                                                                                                    |                           | Remember                                                                                           |
| Does no do         Create, edit, and format Microsoft Word documents and Microsoft Excel spreadsheets.<br>Edit, view, and present Microsoft PowerPoint presentations.         The Pictures icon       Pictures<br>View, edit, and share pictures that you take with the Camera app or that are saved on yo<br>device.         The Music icon       Music<br>Share your music quickly and easily with your contacts. Wirelessly play your music on<br>home entertainment equipment.                                                                                                    | ICOL                      | A productivity app for collecting and categorizing the information you want to remember.           |
| Edit, view, and present Microsoft PowerPoint presentations.         The Pictures icon       Pictures         View, edit, and share pictures that you take with the Camera app or that are saved on yo device.         The Music icon       Music         Share your music quickly and easily with your contacts. Wirelessly play your music on home entertainment equipment.                                                                                                    | The Docs To Go icon       | Docs To Go                                                                                         |
| View, edit, and share pictures that you take with the Camera app or that are saved on yo device.         The Music icon       Music         Share your music quickly and easily with your contacts. Wirelessly play your music on home entertainment equipment.                                                                                                    |                           |                                                                                                    |
| device.         The Music icon         Music         Share your music quickly and easily with your contacts. Wirelessly play your music on home entertainment equipment.                                                                                                    | The Pictures icon         | Pictures                                                                                           |
| Share your music quickly and easily with your contacts. Wirelessly play your music on home entertainment equipment.                                                                                                    |                           | View, edit, and share pictures that you take with the Camera app or that are saved on your device. |
| home entertainment equipment.                                                                                                    | The Music icon            | Music                                                                                              |
| The Videos icon Videos                                                                                                    |                           |                                                                                                    |
|                                                                                                    | The Videos icon           | Videos                                                                                             |

| Icon                        | Description                                                                                                    |
|-----------------------------|----------------------------------------------------------------------------------------------------|
|                             | View, edit, and share videos that you take with the Camera app or that are saved on your device. Wirelessly play your videos on home entertainment equipment. |
| The BlackBerry Story Maker  | Story Maker                                                                                                    |
| icon                        | Create and share a movie that you make using pictures, videos, and music on your device.                                                                      |
| The Facebook for            | Facebook                                                                                                    |
| BlackBerry smartphones icon | View your Facebook notifications, upload photos and videos, and check in to Places.                                                                           |
| The Twitter for BlackBerry  | Twitter                                                                                                    |
| smartphones icon            | Follow the stories, ideas, and opinions that interest you by sending and receiving short messages known as tweets.                                            |
| The LinkedIn icon           | LinkedIn                                                                                                    |
|                             | Build and connect with your professional network and get access to ideas and opportunities for your career.                                                   |
| The Maps icon               | Maps                                                                                                    |
|                             | Search for places, get turn-by-turn directions, and save favorite places.                                                                                     |
| The Games icon              | <b>Games</b><br>Find games to download and play. Add your friends so that you can view their games or<br>challenge them to a game.                            |
| The YouTube icon            | YouTube<br>Share your videos with friends, family, and the world.                                                                                             |
| The Voice Control icon      | <b>Voice Control</b><br>Speak your commands to make a call, send messages, search the Internet, and more.                                                     |
| The Clock icon              | Clock                                                                                                    |
|                             | Track the time using a world clock, stopwatch, timer, and alarm clock.                                                                                        |
| The Calculator icon         | Calculator                                                                                                    |
|                             | Perform calculations using a standard and scientific calculator, tip calculator, and unit converter.                                                          |
| The Compass icon            | Compass                                                                                                    |
|                             | Navigate using the compass, or let the compass connect to satellites to find your location.                                                                   |
| The File Manager icon       | File Manager                                                                                                    |
|                             | View, save, and share files that are stored on your device, on a media card, or on devices or networks that your device is connected to.                      |

| Icon                  | Description                                                                                                    |
|-----------------------|----------------------------------------------------------------------------------------------------|
| The Smart Tags icon   | <b>Smart Tags</b><br>Store and create tags that contain info such as text, phone numbers, and links that you<br>can share with others on printed materials or by tapping the backs of your devices<br>together. |
| The Settings icon     | <b>Settings</b><br>Change the settings for network connections, accounts, display, language, and more.                                                                                                    |
| The Adobe Reader icon | Adobe Reader<br>View PDF files on your device and share them with others over email, BBM, and more.                                                                                                    |
| The Phone icon        | <b>Phone</b><br>Place conference calls, check voice mail, or move a call to BBM Video.                                                                                                    |
| The Camera icon       | <b>Camera</b><br>Includes front and rear cameras, and a Time Shift mode to help you capture the perfect picture.                                                                                                |
| The Setup icon        | <b>Setup</b><br>Set up your accounts, personalize your device, and watch tutorials about using BlackBerry<br>10 OS.                                                                                             |
| The Help icon         | <b>Help</b><br>Find out how to do things quickly on your device, read FAQs, and learn tips that can help<br>increase your productivity.                                                                         |

#### Notification icons

The notification icons show you that you have new or unopened items for your accounts in the BlackBerry Hub. When you have a new item, the New item indicator appears on the notification icon. You can peek at your notification icons by sliding your finger up from the bottom of the screen from anywhere on the device.

| Icon                      | Description      |
|---------------------------|------------------|
| The email message icon    | Email message    |
| The text message icon     | Text message     |
| The BBM message icon      | BBM message      |
| The Facebook message icon | Facebook message |
| The Twitter message icon  | Twitter message  |
| The LinkedIn message icon | LinkedIn message |

| Icon                          | Description                                                           |
|-------------------------------|-----------------------------------------------------------------------|
| The phone call icon           | Phone call                                                            |
| The notification message icon | Notification messages from apps and services such as BlackBerry World |

## Setup and activation

#### Inserting the SIM card and media card

#### Insert the SIM card

**CAUTION:** Your BlackBerry device is designed for use with a micro SIM card. To avoid possible damage to your device, do not insert a SIM card adapter into your device.

- 1. From the bottom of your BlackBerry device, pull up the back cover.
- 2. With the metal contacts pointing toward the back of the device, insert the SIM card into the slot on the left side of your device.

#### BlackBerry device showing where to insert the SIM card.

#### Insert a media card

A media card is optional. If a media card is included, it might already be inserted.

- 1. From the bottom of your BlackBerry device, pull up the back cover.
- 2. With the metal contacts facing away from you, insert the media card (microSD card) into the slot on the left side of your device.

This illustration shows where to insert or remove the media card.

#### Set up your device

The first time your BlackBerry device starts, the Setup app opens. The Setup app needs a network connection, so make sure your device is connected to a mobile network or is within range of a Wi-Fi network. After the initial setup, you can open the Setup app by tapping the Setup Setup icon on the home screen.

The Setup app prompts you to enter an existing BlackBerry ID or create a new one. If you are not sure if you already have a BlackBerry ID, on your computer, visit www.blackberry.com/blackberryid.

You can use the Setup app to:

- Add your email, BBM, instant messaging, and social networking accounts
- Set up your payment options for purchases you make from the BlackBerry World storefront
- Transfer data from a device running BlackBerry 7 or 7.1
- Customize and personalize your device settings
- Watch tutorials or open the Help app to learn more about BlackBerry 10 OS

#### Set up email or other types of accounts on your device

You can add email accounts, social networking accounts (such as Facebook, Twitter, and LinkedIn), or even an Evernote account to your device.

- 1. On the home screen, swipe down from the top of the screen.
- 2. Tap The Settings icon > Accounts.
- 3. If you already added an account to your device, tap The Add Account icon to add another account.

#### Before you switch devices

For information about how to switch to a BlackBerry device from an older BlackBerry device or a third-party device, visit www.blackberry.com/deviceswitch.

#### Learn what transfer options are available to you

The types of data transferred depends on the transfer method you use and the type of smartphone you're transferring data from. Data transferred might include some settings, phone history, pictures, music, browser bookmarks, and so on. For a list of the type of data that is transferred, visit www.blackberry.com/deviceswitch.

- Switching from BlackBerry Device Software 5.0 or later? On a computer, you can use BlackBerry Link to switch devices. Learn how to switch devices using BlackBerry Link.
- Switching from BlackBerry 7.0 or BlackBerry 7.1? You can use a media card on your device to switch devices. Learn how to switch devices using a media card.
- Switching from a BlackBerry device that has BlackBerry Protect installed? You can use BlackBerry Protect to transfer supported data, such as contacts, from your current device's backup file to your new device. Learn how to switch devices using BlackBerry Protect.
- Switching from an iPhone or Android device? You can download the device switch app from BlackBerry World. Learn how to switch devices using the device switch app.

**Tip:** If you're switching from a BlackBerry device, to see what version of software you're currently running, on the home screen of your old device, do one of the following:

- Click Options > About.
- Click Options > Device > About Device Versions.

#### Make note of your usernames and passwords

Before you switch BlackBerry devices, make sure that you have the following:

- If you have saved usernames and passwords in Password Keeper, consider temporarily writing this information down so that you have it when you're ready to add accounts to your new device.
- If you have a device running BlackBerry Device Software 5.0 or later, you might have created a BlackBerry ID that you used to log in to your device and the BlackBerry World storefront. If you log in to your BlackBerry 10 device with your BlackBerry ID, you might be able to reinstall apps that you downloaded previously from BlackBerry App World and access BlackBerry products that use your BlackBerry ID, such as BBM and BlackBerry Protect.

**Note:** BlackBerry App World is called BlackBerry World on BlackBerry 10 devices.

## Update BBM

Although it's not required to switch BlackBerry devices, you should update to the latest available version of BBM and associate BBM with your BlackBerry ID before you switch devices.

- 1. To see which version of BBM you're running on your old device, look for **BlackBerry Messenger** in your list of installed applications.
- 2. To download BBM 7.0 or later on your old device, visit the BlackBerry World storefront or www.bbm.com.

If you can't update your version of BBM, in BBM, press the The Menu icon key > **Options** > **Back Up**. Select a backup option.

#### What if I have contacts on my SIM card?

Your BlackBerry 10 device uses a micro SIM card. To get a micro SIM card for your device, contact your service provider.

If you saved contacts to your old SIM card, to make sure those contacts aren't lost, you might need to copy those contacts to your old device before you back up your device data.

**Tip:** To copy contacts from your SIM card to your old device's built-in media storage, in your contact list on your old device, press the Menu key > **SIM Phone Book**. Press the Menu key > **Copy All To Contacts**.

# Power and charging

## Turn off your device

Press and hold the **Power/Lock** key on the top of your BlackBerry device.

This illustration shows the Power/Lock key on the top of the device.

#### Put your device in standby mode

When you put your BlackBerry device in standby mode, the device screen backlight turns off and the screen locks. Wireless connections and clock alarms aren't affected.

Press the **Power/Lock** key on the top of your device.

To wake up your device, swipe up from the bottom of the device screen.

Illustration of the device with a directional arrow moving from below the device's screen to more than halfway up the screen.

#### Restart or reset your device

If your BlackBerry device is running slower than usual or not responding, turning off and turning back on your device might help to solve the problem.

Do one of the following:

- To restart your device, press and hold the Power/Lock key on the top of your device. Tap Restart .
- To reset your device, press and hold the **Power/Lock** key for ten seconds.

#### Charge your device

Before you start using your BlackBerry device, you should charge the battery that came with your device as the battery isn't fully charged.

Charge your device using the charger provided by BlackBerry in the box that your device came in. You can also charge your device using a USB cable connected to a computer, but charging might take longer.

**CAUTION:** Other chargers might not provide adequate power and might damage your device.

Plug the charger into a power outlet and connect the cable to your device using the USB port.

This illustration shows where you connect the charger to the USB port on the side of the device.

#### Tips: Charging your device

Your BlackBerry device uses a lithium-ion battery. To maximize your use of this type of battery, when possible, do the following:

- Charge your device for an extended period of time rather than charging in small increments, for example, charging for less than 15 minutes.
- Avoid using your device while it is charging, to help it charge faster.
- Charge your device often, even when the battery charge isn't low.
- Avoid leaving your device in extremely hot or cold places, such as on a vehicle dashboard.
- Avoid leaving your device turned off with a low battery power level for an extended period of time.

#### Lock your screen

By locking the screen, you can help prevent your BlackBerry device from sending accidental messages or pocket dialing. Locking your device doesn't disable alerts for incoming calls or messages.

Press the **Power/Lock** key on the top of your device.

This illustration shows the Power/Lock key on the top of the device.

To unlock the screen, swipe up from the bottom of the screen.

## Using the touch screen

Take a moment to check out how to navigate your BlackBerry device using these basic gestures.

#### Scroll and move between items

Slide your finger to scroll through a list, pan a webpage, or move between pictures. You can also slide your finger to view the home screen. For example, if you're looking at the BlackBerry Hub, you can slide your finger to the left to see the home screen and your minimized apps. Slide your finger to the left again to see all your apps.

- To scroll, slide your finger up and down.
- To move between the BlackBerry Hub and the home screen, slide your finger left and right.

Illustration of a directional arrow pointing upward from the bottom of the device. Illustration of a directional arrow moving to the left from the right side of the device.

#### Use a slider

If a slider appears on your screen, you can use the slider to progress through a file, such as a song or video, or scroll through multiple pages, such as the pages of an eBook.

On the slider, drag the slider handle.

Illustration of a slider bar with a directional arrow moving from the slider bar handle to the right along the bar.

#### Select items

Do any of the following:

- To select an item, simply tap it. If the item can be opened it will open, if not it will be highlighted.
- To highlight an item without opening it, touch and hold the item.
- To highlight multiple items, such as pictures or songs that you want to share, touch and hold one item. Tap The select more icon and tap additonal items. To clear an item, tap it again.

Illustration of a single finger tap selecting a single item.

#### Zoom in to or zoom out from the screen

If you want a closer view of a detail in an image, or if you're having trouble reading words that are too small, you can magnify the screen by zooming in. To see more of the screen, zoom out.

Slide your fingers apart to zoom in, or slide your fingers together to zoom out.

Illustration of two directional arrows moving apart from each other. Illustration of two directional arrows moving towards each other.

#### Move items from one place to another

- 1. On the home screen, touch and hold the item you want to move.
- 2. When the item starts to pulsate, slide your finger to where you want the item to be.

Illustration of the device with a directional arrow moving diagonally across the screen. At the end of the arrow is a highlighted box, indicated an item that was moved.

#### Minimize apps and show your Active Frames

When you minimize an app it appears as an Active Frame on the home screen. This is great for multitasking as you don't need to do things like save and close documents before you use the browser, or restart your browser session after you check your email.

Swipe up from the bottom of the screen.

## Illustration of the device with a directional arrow moving from below the device's screen to midway up the screen. There is a box at the end of the arrow, indicating an app that is minimizing.

**Tip:** When you're done using your app, you can close it by tapping The close icon in the lower-right corner of the app.

#### View the Hub

You can peek at or open the BlackBerry Hub from anywhere on your device

From the bottom of the screen, slide your finger up and to the right.

Gesture showing how to peek at the BlackBerry Hub

#### Show the menus

You can find additional features, options, and help by exploring the menus.

Do any of the following:

- To see the additional actions you can perform in an app, tap The more actions icon or The more tabs icon .
- To see the additional actions for a specific item within an app, such as a song or a picture, touch and hold the item. To see the names of the menu items that appear on the right side of the screen, slide your finger over them.
- To find the settings and help, swipe down from the top of the screen. In an app, you can see the settings for that particular app. If you are not in an app, you can see the device settings.

Illustration of a tap on the lower right side of the screen, over the overflow icon. Illustration of a directional arrow moving from above the screen to halfway down it.

#### Show the keyboard

Using two fingers, swipe up from the bottom of the screen.

Illustration of two directional arrows moving upward from the bottom of the screen. A keyboard is shown underneath the arrows.

**Tip:** To hide the keyboard, tap the screen outside a text entry field. If you want to hide the keyboard and there's nowhere to tap on the screen, swipe two fingers down from the top of the keyboard.

#### Navigating within an Android app

Some of the apps and games that are available in the BlackBerry World storefront are Android apps that were converted to be used on BlackBerry devices. In these apps, you can show or hide an action bar at the bottom of the screen or you can quickly go back to the previous screen.

Do any of the following:

- To see the additional actions that you can perform, in an app, swipe down from the top of the screen.
- To go back to the previous screen, place your finger below and halfway across the screen. Slide your finger diagonally up and to the left.

Illustration of an arrow representing a touch moving from below and halfway across the screen, diagonally up and to the left.

## Personalizing your device

#### Download and buy apps, games, music, and videos

Apps, games, and music that you buy can be deleted and downloaded again as many times as you want to on the same BlackBerry device, and on up to four additional devices without your having to pay for the items again.

- 1. In the BlackBerry World storefront, tap an item.
- 2. In the upper-right corner of the screen, tap the button with the price displayed on it.
- 3. To change your payment method before you pay for an item, in the **Bill Through:** drop-down list, tap a payment method.
- 4. Tap Purchase.

**Tip:** To share an app, game, album, song, or video, tap **Share**. To share an app with someone using NFC technology, on the **Details** screen of the app that you want to share, align the backs of your devices.

#### Move an app around the home screen

- 1. On the home screen, touch and hold an app icon until all of the icons start to blink.
- 2. Drag the icon to a different location on the home screen and release your finger.

#### Change your ring tone, sounds, or alerts

1. On the home screen, swipe down from the top of the screen.

#### 2. Tap Settings Settings > Notifications.

- To change your global notification settings, select a setting in the **Mode** drop-down list or change the **Sound**, **Vibrate**, **LED**, **Previews**, or **Volume** settings.
- To change the notification settings for a particular app, for example the Phone, in the **Notifications** section, tap an application. Change the settings.

#### Change your font size

- 1. On the home screen, swipe down from the top of the screen.
- 2. Tap Image Settings > Display.
- 3. In the **Font Size** drop-down list, tap the size of font that you want to use.

#### Set a picture as your wallpaper

- 1. Open a picture.
- 2. Tap More > The set as icon > Wallpaper.

**Tip:** If you zoom in to the picture and then set it as your wallpaper, the zoomed in part of the screen is what will appear as your wallpaper.

#### Set an alarm

- 1. Tap The Alarm Clock icon .
- 2. Set the **Alarm** switch to **On**.
- 3. Touch and hold the dial outside of the clock face.
- 4. Slide the dial around the clock face to your desired time.
- 5. To save the alarm time, tap anywhere on the screen.

**Tip:** The dial allows you to set the alarm for five-minute increments. To set the alarm for a specific minute, tap the alarm time at the bottom of the screen. Tap the **Alarm Time** drop-down list and scroll up or down to adjust the time that the alarm is set for.

#### Bookmark a favorite webpage

On a webpage, tap More actions > Add to Bookmarks.

## Where do I find customer support?

Get support for your BlackBerry smartphone by clicking one of the links below.

#### Self-help support icon

Visit blackberry.com/support for self-help resources such as manuals and knowledge base articles. Watch videos to learn how to set up or use features on your device. Find answers or post your own question on community forums. Share tips and solutions on social networks and BlackBerry blogs.

Contact support icon

Visit blackberry.com/contact for information about who to call for warranty information, billing, repairs, or technical support.

# Tutorial: Searching the Help app on a BlackBerry 10 device

This tutorial provides you with the opportunity to see and then practice searching the Help app on a BlackBerry 10 device.

Note: This tutorial is available in English only.

Start the tutorial

http://docs.blackberry.com/tutorials/help/en

# How To demo videos

## Overview

#### Video: Getting around the BlackBerry interface

Get around the home screen of your new BlackBerry device, open and minimize apps and lock or unlock your device. Swipe to peek into the BlackBerry Hub from any app, and effortlessly flow in and out of your messages and conversations.

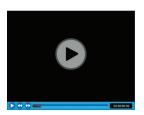

http://demos.blackberry.com/blackberry-z30/na/ca/gen/how-to/your-blackberry-z30-smartphone/blackberry-z30-overview/smartphone-interface/index.html

#### Video: Keys and features

Get around the hardware of your BlackBerry device - find out what each button does, what the LED light means and more.

Note: This video is available in English only.

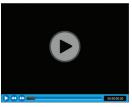

http://demos.blackberry.com/blackberry-z30/na/ca/gen/how-to/your-blackberry-z30-smartphone/blackberry-z30-overview/hardware-tour/index.html

#### Video: Using the touch screen

Every feature, every gesture, and every single tiny detail of the BlackBerry device is designed with you in mind. Swipe through home screen panels and to open or close apps and get more done with a few simple gestures.

**Note:** This video is available in English only.

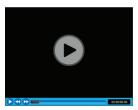

http://demos.blackberry.com/blackberry-z30/na/ca/gen/how-to/your-blackberry-z30-smartphone/blackberry-z30-overview/touch-screen-gestures/index.html

#### Video: BlackBerry Hub

Stay close to what's important, with all of your notifications in one place. Simply swipe to peek into the BlackBerry Hub from any app, and effortlessly flow in and out of your messages and conversations. See all your accounts and update your status from the BlackBerry Hub.

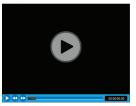

http://demos.blackberry.com/blackberry-z30/na/ca/gen/how-to/your-blackberry-z30-smartphone/blackberry-z30-overview/blackberry-hub/index.html

## Video: Keyboard and typing basics

The new touchscreen BlackBerry Keyboard provides an effortless typing experience. It learns your writing style and suggests words to help you type faster, more accurately and with the least amount of effort. And if you tend to mistype certain letters, the keyboard will remember and subtly adjust to make sure you hit the right key.

Note: This video is available in English only.

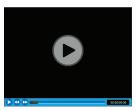

http://demos.blackberry.com/blackberry-z30/na/ca/gen/how-to/your-blackberry-z30-smartphone/keyboard/keyboard-and-typing/index.html

## Video: Searching your BlackBerry device

Search your BlackBerry device and refine the results.

Note: This video is available in English only.

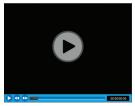

http://demos.blackberry.com/blackberry-z30/na/ca/gen/how-to/your-blackberry-z30-smartphone/blackberry-z30-overview/search-smartphone/index.html

#### Video: Personalize your device

Personalize your BlackBerry device by choosing a wallpaper, adjusting the display font and screen brightness, and setting customized ring tones and alerts.

Note: This video is available in English only.

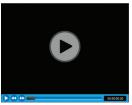

http://demos.blackberry.com/blackberry-z30/na/ca/gen/how-to/your-blackberry-z30-smartphone/personalization/ personalize-smartphone/index.html

## Setup

#### Video: Set up your BlackBerry device

Just opened up your brand new BlackBerry device? Find out how to get started - learn the basics and set it up.

**Note:** This video is available in English only.

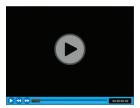

http://demos.blackberry.com/blackberry-z30/na/ca/gen/how-to/your-blackberry-z30-smartphone/first-time-setup/getting-started/index.html

#### Video: Transferring data to your new device

Switch from an older device to your new BlackBerry device and get all your information transferred over.

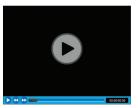

http://demos.blackberry.com/blackberry-z30/na/ca/gen/how-to/your-blackberry-z30-smartphone/first-time-setup/device-switch/index.html

## Video: Setting up accounts

Add your email and social accounts to your BlackBerry device and find out how to sync them.

Note: This video is available in English only.

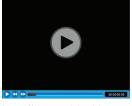

http://demos.blackberry.com/blackberry-z30/na/ca/gen/how-to/your-blackberry-z30-smartphone/first-time-setup/account-setup/index.html

# Connections

## Video: Bluetooth and Wi-Fi connections

Connect your new BlackBerry device to a Wi-Fi network and enable your Bluetooth connections.

Note: This video is available in English only.

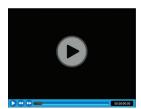

http://demos.blackberry.com/blackberry-z30/na/ca/gen/how-to/your-blackberry-z30-smartphone/connections/bluetooth-wifi/index.html

## Video: Connect to your computer with BlackBerry Link

Download BlackBerry Link on your computer to access, sync and organize content between your BlackBerry device and computer. Music, photos, video and files can all be synced and shared between your devices, your PC or your Mac.

Note: This video is available in English only.

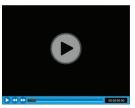

http://demos.blackberry.com/blackberry-z30/na/ca/gen/how-to/blackberry-link/connect-to-computer/blackberry-link/ index.html

#### Video: Making calls

Make calls on your BlackBerry device.

Note: This video is available in English only.

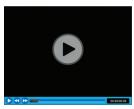

http://demos.blackberry.com/blackberry-z30/na/ca/gen/how-to/your-blackberry-z30-smartphone/phone/making-calls/ index.html

## Apps

#### Video: Browser basics

Customize the BlackBerry Browser on your device with privacy and security settings and bookmarks.

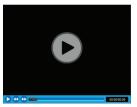

http://demos.blackberry.com/blackberry-z30/na/ca/gen/how-to/browser/browse-the-web/browser-basics/index.html

#### Video: Calendar basics

Spend less time managing schedules and tasks – BlackBerry Calendar makes managing your busy schedule simple. When you create a new appointment, BlackBerry Calendar suggests who to invite based on your existing events and who you invited last time. It will even show you friends' recent messages and social updates.

Note: This video is available in English only.

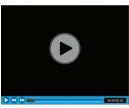

http://demos.blackberry.com/blackberry-z30/na/ca/gen/how-to/apps/calendar/using-calendar/index.html

#### Video: Organizing tasks and notes with BlackBerry Remember

Group relevant photos, lists, messages and web links into one place with BlackBerry Remember – then sync tasks with your Microsoft Outlook calendar. Plus, with Documents To Go and Adobe Reader built in, you can update spreadsheets, documents and presentations on the move.

Note: This video is available in English only.

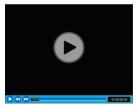

http://demos.blackberry.com/blackberry-z30/na/ca/gen/how-to/apps/productivity/blackberry-remember/index.html

#### Video: Documents To Go - Getting Started

With Documents To Go, BlackBerry devices allow you to stay productive without having to carry a laptop, with a true mobile productivity suite. Update inventory charts in a spreadsheet, make last minute edits to a press release, give stunning presentations or get feedback from a colleague over BBM Video, all without the need for a laptop. (Compatible BlackBerry devices, Wi-Fi, 4G or HSPA+ connection required.)

Note: This video is available in English only.

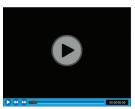

http://demos.blackberry.com/blackberry-z30/na/ca/gen/how-to/apps/productivity/docs-to-go-getting-started/index.html

#### Video: Get Started with BBM

Use BBM on your BlackBerry device - modify your display information, begin a chat, use BBM groups and BBM Video.

Note: This video is available in English only.

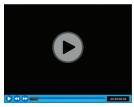

http://demos.blackberry.com/blackberry-z30/na/ca/gen/how-to/bbm/blackberry-messenger/getting-started-with-bbm/ index.html

#### Video: BBM Video chat with Screen Share

Switch your BBM chat to a BBM Video conversation and talk face-to-face with those that matter to you most. Use the new Screen Share feature to show photos, your browser, or review a business document together. You can even share the view from your camera.

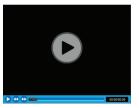

http://demos.blackberry.com/blackberry-z30/na/ca/gen/how-to/bbm/blackberry-messenger/bbm-video-screen-share/ index.html

# Media

## Video: Taking pictures

Learn how to switch between the front and rear cameras on your BlackBerry device, all about the camera menu options and how to take pictures even on lock screen.

Note: This video is available in English only.

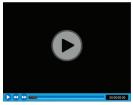

http://demos.blackberry.com/blackberry-z30/na/ca/gen/how-to/media/camera/taking-pictures/index.html

## Video: Taking pictures using the Time Shift mode

Pinpoint and adjust elements of your picture to get the photo you want. Time Shift mode captures milliseconds before and after your photo--so you can scroll back on the dial to open one friend's eyes and then forward to catch your other friend smiling. Share the photo when you're done with a few simple gestures.

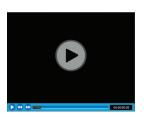

http://demos.blackberry.com/blackberry-z30/na/ca/gen/how-to/media/camera/time-shift-mode/index.html

#### Video: Edit a picture

Use advanced features to edit your pictures and save the revised version on your BlackBerry device.

**Note:** This video is available in English only.

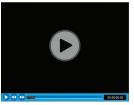

http://demos.blackberry.com/blackberry-z30/na/ca/gen/how-to/media/pictures/picture-editor/index.html

#### Video: Watching your videos

Enjoy watching videos on your BlackBerry device. Adjust the video size, use the volume buttons for easy listening and share it.

Note: This video is available in English only.

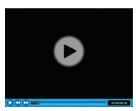

http://demos.blackberry.com/blackberry-z30/na/ca/gen/how-to/media/video-player/watching-videos/index.html

#### Video: Media sharing

Share the media you create with the world. Display your masterpiece on the big screen for all to see. Simply connect to your TV via HDMI or tap 'Play on' to link wirelessly through DLNA. You can share with your social networks too just by using a few simple gestures.

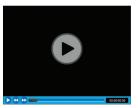

http://demos.blackberry.com/blackberry-z30/na/ca/gen/how-to/media/media-sharing/media-sharing/index.html

## Video: Creating stories with BlackBerry Story Maker

Once you've captured the perfect photos, use BlackBerry Story Maker to weave those moments together to create a movie in just a couple of swipes, then share with the world.

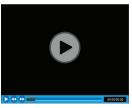

http://demos.blackberry.com/blackberry-z30/na/ca/gen/how-to/media/movie-creation/blackberry-story-maker/index.html

# Device Switch

## Before you switch devices

For information about how to switch to a BlackBerry device from an older BlackBerry device or a third-party device, visit www.blackberry.com/deviceswitch.

## Learn what transfer options are available to you

The types of data transferred depends on the transfer method you use and the type of smartphone you're transferring data from. Data transferred might include some settings, phone history, pictures, music, browser bookmarks, and so on. For a list of the type of data that is transferred, visit www.blackberry.com/deviceswitch.

- Switching from BlackBerry Device Software 5.0 or later? On a computer, you can use BlackBerry Link to switch devices. Learn how to switch devices using BlackBerry Link.
- Switching from BlackBerry 7.0 or BlackBerry 7.1? You can use a media card on your device to switch devices. Learn how to switch devices using a media card.

- Switching from a BlackBerry device that has BlackBerry Protect installed? You can use BlackBerry Protect to transfer supported data, such as contacts, from your current device's backup file to your new device. Learn how to switch devices using BlackBerry Protect.
- Switching from an iPhone or Android device? You can download the device switch app from BlackBerry World. Learn how to switch devices using the device switch app.

**Tip:** If you're switching from a BlackBerry device, to see what version of software you're currently running, on the home screen of your old device, do one of the following:

- Click **Options** > **About**.
- Click Options > Device > About Device Versions.

## Make note of your usernames and passwords

Before you switch BlackBerry devices, make sure that you have the following:

- If you have saved usernames and passwords in Password Keeper, consider temporarily writing this information down so that you have it when you're ready to add accounts to your new device.
- If you have a device running BlackBerry Device Software 5.0 or later, you might have created a BlackBerry ID that you used to log in to your device and the BlackBerry World storefront. If you log in to your BlackBerry 10 device with your BlackBerry ID, you might be able to reinstall apps that you downloaded previously from BlackBerry App World and access BlackBerry products that use your BlackBerry ID, such as BBM and BlackBerry Protect.

Note: BlackBerry App World is called BlackBerry World on BlackBerry 10 devices.

## Update BBM

Although it's not required to switch BlackBerry devices, you should update to the latest available version of BBM and associate BBM with your BlackBerry ID before you switch devices.

- 1. To see which version of BBM you're running on your old device, look for **BlackBerry Messenger** in your list of installed applications.
- 2. To download BBM 7.0 or later on your old device, visit the BlackBerry World storefront or www.bbm.com.

If you can't update your version of BBM, in BBM, press the The Menu icon key > **Options** > **Back Up**. Select a backup option.

## What if I have contacts on my SIM card?

Your BlackBerry 10 device uses a micro SIM card. To get a micro SIM card for your device, contact your service provider.

If you saved contacts to your old SIM card, to make sure those contacts aren't lost, you might need to copy those contacts to your old device before you back up your device data.

**Tip:** To copy contacts from your SIM card to your old device's built-in media storage, in your contact list on your old device, press the Menu key > **SIM Phone Book**. Press the Menu key > **Copy All To Contacts**.

## Backing up and switching devices

#### Transfer data to a new device using a computer and BlackBerry Link

If your current BlackBerry device is running BlackBerry Device Software 5.0 or later, you can use BlackBerry Link to transfer supported data and settings such as device settings, phone history, media files, browser bookmarks, and so on to your new BlackBerry 10 device. This feature is designed to move personal data but not work data.

- 1. On your computer, download and install BlackBerry Link from www.blackberry.com/BlackBerryLink.
- 2. Open BlackBerry Link.
- 3. Connect your current BlackBerry device to your computer using a USB cable.
- 4. Complete the instructions on the screen.
- 5. When prompted, connect your new BlackBerry 10 device using a USB cable.
- 6. Complete the instructions on the screen.

**Note:** Email accounts and unsupported applications aren't transferred to your new device. You can set up your email accounts on your new device in the BlackBerry Hub. To download applications that weren't transferred to your new device, visit the BlackBerry World storefront.

## Transfer data from a BlackBerry 7 device using a media card

**Before you begin:** This transfer option is only available if you're switching from a BlackBerry 7 device or later. To see what version of software you're running, on your previous device's home screen, click **Options** > **About**, or click **Options** > **Device** > **About Device Versions**.

When you switch to a new BlackBerry device using the Device Switch feature in the Setup application, you can move alarm settings, BBM contacts, browser bookmarks, text messages, phone history, and wireless connection profiles between BlackBerry devices. This feature is designed to move personal data but not work data.

- 1. On your BlackBerry 7 device, click **Setup** > **Device Switch**.
- 2. Click Using a Media Card > Save Data.
- 3. Complete the instructions on the screen.
- 4. When the backup is complete, remove the media card from your BlackBerry 7 device and insert it into your BlackBerry 10 device.
- 5. On your BlackBerry 10 device, on the home screen, tap Setup > Device Switch .
- 6. Complete the instructions on the screen.

**Note:** Email accounts and unsupported applications aren't transferred to your new device. You can set up your email accounts on your new device in the BlackBerry Hub. To download applications that weren't transferred to your new device, visit the BlackBerry World storefront.

## Transfer data to a new device using BlackBerry Protect

#### Before you begin:

To use this feature, the BlackBerry Protect app must be installed on your previous BlackBerry device. Your previous device must be running BlackBerry 7.1 or earlier.

You can use BlackBerry Protect to move supported data from your previous device to your new BlackBerry 10 device.

- 1. On your previous device or using the BlackBerry Protect website, back up your data.
- 2. On your new device, swipe down from the top of the home screen. Tap **Settings** > **BlackBerry Protect**.
- 3. If necessary, set the **BlackBerry Protect** switch to **On**. Complete the setup process.
- 4. Tap **Restore**. Select your previous device as the device that you want to restore data from.
- 5. Tap **Restore**.

#### Transfer data from an iPhone or Android device

Before you begin: You must be connected to a Wi-Fi network on both your old device and on your BlackBerry device.

You can use the device switch app to transfer contacts, pictures, and other personal data from your iPhone or Android device to your new BlackBerry device. For more information about the device switch app, visit www.blackberry.com/ deviceswitchapp.

- 1. On your BlackBerry 10 device, visit www.blackberry.com/deviceswitchapp and download the device switch app.
- 2. Open the device switch app.
- 3. Complete the instructions on the screen.

## Tutorial: Switching to a BlackBerry 10 device using a media card

This tutorial provides you with the opportunity to see and then practice switching from a BlackBerry 7 device to a BlackBerry 10 device using a media card.

Note: This tutorial is available in English only.

#### Start the tutorial

http://docs.blackberry.com/tutorials/help/en

## After you switch devices

For information about returning your previous device to BlackBerry for recycling and safe disposal, visit www.blackberry.com/recycling. The recycling and trade-up program is only available in certain areas.

## Restoring BBM

The first time that you open BBM, you are prompted for your BlackBerry ID. If you have used BBM before, consider the following:

- If you are switching BlackBerry devices, you can use the Device Switch feature in BlackBerry Link on your computer or on a device running BlackBerry 7 or later to transfer your device data, including your contacts and groups from BBM 6.2 or earlier, to a new device.
- If you previously associated BBM with your BlackBerry ID (for example, on your current device), you can sign in with the same BlackBerry ID to restore your BBM data over the wireless network.

After setting up BBM, your contacts, profile, and groups are automatically backed up over the wireless network based on your BlackBerry ID. It's still a good idea to regularly save a backup file for your device on a computer using BlackBerry Link in case your device is lost, stolen, or corrupted.

## Transfer passwords to Password Keeper

You can transfer the password data that you saved on your previous BlackBerry device to your BlackBerry 10 device. To transfer the passwords, you must have backed up the password data as part of the backup file during the device switch process, or created a backup of your current passwords on your BlackBerry 10 device. If you saved the password data to a media card, the device automatically detects this data on the media card. If you haven't saved your backup data to a media card, you can also use BlackBerry Link or BlackBerry Protect to transfer the backed up password data.

- 1. On your BlackBerry 10 device, download the Password Keeper app from BlackBerry World storefront.
- 2. On the home screen, tap **Password Keeper**.
- 3. Enter your Password Keeper password.
- 4. Swipe down from the top of the screen.
- 5. Tap Settings > Import Passwords.
- 6. Enter your previous Password Keeper or BlackBerry Wallet password to transfer the passwords from a previous device to the Password Keeper app.

**Note:** Only credentials that are compatible between the BlackBerry Wallet app and the Password Keeper app are imported. Credit card credentials are not imported.

After the Password Keeper data is imported, it is removed from the backup file; however, other personal data remains in the backup file.

## Set up email or other types of accounts on your device

You can add email accounts, social networking accounts (such as Facebook, Twitter, and LinkedIn), or even an Evernote account to your device.

- 1. On the home screen, swipe down from the top of the screen.
- 2. Tap The Settings icon > Accounts.

3. If you already added an account to your device, tap The Add Account icon to add another account.

## Tips after switching devices

After you have finished switching BlackBerry devices, consider doing the following:

- If you have a media card, move it from your old device to your new device.
- To receive all of your messages and updates, add email and social networking accounts to your new device.
- Wipe your old device to delete all of your data. To delete all of your device data, if necessary, set a device password and then enter the password incorrectly ten times.
- Download apps from the BlackBerry World storefront.
- Explore the Help app on your device and discover tips and tricks.

## **Troubleshooting: Device Switch**

## I can't switch my SIM card to my new BlackBerry 10 device

The BlackBerry 10 device uses a micro SIM card. To get a micro SIM card for your new device, contact your service provider.

## How do I reset my lost or forgotten BlackBerry ID password?

You can have the instructions about resetting your BlackBerry ID password sent to the email address that you use as your BlackBerry ID username. For security reasons, your BlackBerry ID password can't be reset for you.

Do one of the following:

- To reset your password on a computer, visit www.blackberry.com/blackberryid. Click **Reset your password**. Complete the instructions on the screen.
- To reset your password on your BlackBerry device, when you are prompted to sign in with your BlackBerry ID, click **Forgot Password**. Answer your security question and complete the instructions on the screen.

Once you have completed the steps above, you will receive a password reset email. If you complete the steps to reset your password on a computer, the password reset email can only be viewed on a computer and isn't delivered to your device. If you follow the steps to reset your password on your device, the password reset email will be delivered to your device. Complete the instructions in the email to reset your BlackBerry ID password.

## Some of the data from my previous device isn't on my new device

The type of device you transferred data from and the version of device software on your previous device determines what data can be transferred to your new device. For a list of the type of data that is transferred, visit www.blackberry.com/ deviceswitch.

Try any of the following:

- Check that your personal email accounts have been set up. Email accounts aren't transferred and need to be set up in the BlackBerry Hub on the device.
- Check that your work email accounts have been set up. For a Microsoft Exchange ActiveSync email account on a BlackBerry Enterprise Server, contact your administrator for the information required to activate the account.
- Look for memos and tasks in the BlackBerry Remember app.
- Transfer apps by downloading them from the BlackBerry World storefront.

## I can't transfer items using my media card

Try any of the following:

- Back up items from your media card to another source, such as your BlackBerry device built-in media storage or your desktop computer. Format your media card or purchase a new media card. Save the items that you backed up to the media card and then try transferring the items again.
- Use BlackBerry Link to transfer your info from one device to another. To download BlackBerry Link, on your computer, visit www.blackberry.com/BlackBerryLink and select the Windows or Mac option.

# Display

## Change your backlighting

- 1. On the home screen, swipe down from the top of the screen.
- 2. Tap Image Settings > Display.
- 3. To adjust the brightness, move the slider back and forth.

## Change your font size

- 1. On the home screen, swipe down from the top of the screen.
- 2. Tap Image Settings > Display.
- 3. In the **Font Size** drop-down list, tap the size of font that you want to use.

## Set a picture as your wallpaper

- 1. Open a picture.
- 2. Tap More > The set as icon > Wallpaper.

**Tip:** If you zoom in to the picture and then set it as your wallpaper, the zoomed in part of the screen is what will appear as your wallpaper.

## Change your display language

- 1. On the home screen, swipe down from the top of the screen.
- 2. Tap Image Settings > Language and Input.
- 3. In the **Language** drop-down list, tap the language that you want to use.

## Change your device's regional settings

- 1. On the home screen, swipe down from the top of the screen.
- 2. Tap Image Settings > Language and Input.
- 3. In the **Region** drop-down list, tap the region that you want to use to set your device's date format, default currency, and number format.

## Lock your screen

By locking the screen, you can help prevent your BlackBerry device from sending accidental messages or pocket dialing. Locking your device doesn't disable alerts for incoming calls or messages.

Press the **Power/Lock** key on the top of your device.

This illustration shows the Power/Lock key on the top of the device.

To unlock the screen, swipe up from the bottom of the screen.

## Lock your device with a password

Looking for a simple way to help protect your BlackBerry device data and prevent unauthorized use of your device? You can set a password so that you can lock your device when it's in open view or not in use.

- 1. If you don't have a password yet, on the home screen, swipe down from the top of the screen. Tap Image Settings > Security and Privacy > Device Password. Set the Device Password switch to On. Enter a password.
- 2. To lock your device, do one of the following:
  - Press and hold the **Power/Lock** key on the top of your device. Tap Lock .
  - To automatically lock your device after a certain amount of time, on the home screen, swipe down from the top of the screen. Tap Image Settings > Security and Privacy > Device Password > Lock Device After Screen Lock.

• To automatically lock your device when it's in a BlackBerry case, on the home screen, swipe down from the top of the screen. Tap Image Settings > Security and Privacy > Device Password > Lock Device When Holstered.

To unlock your device, press the **Power/Lock** key on the top of your device. Swipe up from the bottom of the screen. When prompted, enter your device password.

#### Lock your work space

If your BlackBerry device uses BlackBerry Balance technology to separate your work and personal activity, you can lock your work space and continue to access personal files, personal apps, and personal data on your device.

- 1. If you don't have a work space password, to create one, on the home screen, swipe down from the top of the screen. Tap **Balance** > **Set Password**. Type a password.
- 2. On the home screen, swipe down from the top of the screen.
  - To immediately lock your work space, tap Briefcase .
  - To automatically lock your work space after a set amount of time, tap **Balance** > **Lock work space after**.

Take care to remember your work space password, as it can't be reset or recovered. When you exceed the number of allowed attempts to enter your work space password, your work space and all of its contents are deleted.

## Turn on rotation lock

- 1. On the home screen, swipe down from the top of the screen.
- 2. Tap The rotation lock icon .

## Connect your device to an HDMI display

- 1. Using an HDMI cable, connect your BlackBerry device to an HDMI display.
- Your device automatically detects the resolution of the HDMI display that your device is connected to. However, if you need to change the resolution, on the home screen, swipe down from the top of the screen. Tap Image Settings > Display. In the HDMI Display Mode drop-down list, tap the display mode that you want to use.

The left side of the BlackBerry device showing where to plug in the HDMI cable.

## Take a screen shot of your device

To take a screen capture of your BlackBerry device, press the **Volume Up** key and the **Volume Down** key at the same time.

**Note:** If you have BlackBerry Balance installed on your device and your work space is unlocked, screen shots are saved in your work space.

# Search

## Search your device

When you search your BlackBerry device from the home screen, your results are categorized by file type and application type. If you search from within an application, your results are limited to items within the application.

- 1. Tap The search icon .
- 2. Enter your search terms.
- 3. To see all of the results for a particular category, in the lower-right corner of the category, tap The expand icon .

Tip: You can search your device by speaking instead of typing by using the Voice Control app.

## Filter your search results

If you know the type of file you're looking for, you can use the search filter to narrow your results. It doesn't matter whether you turn on the search filter before or after you start your search. The filter is cleared the next time you enter search terms.

- 1. In the Search application, tap the icon that appears beside the text entry field.
- 2. Tap the category that you want search results for.

**Tip:** If you want to find an email that you received from a particular person, instead of searching from the home screen and using the search filter for the **Email** category, try searching from the BlackBerry Hub and selecting the **From** category.

## Change your search settings

You can specify whether your BlackBerry device stores your search history, which categories to include in searches, and which search engines to use to extend your searches to the Internet. You can also clear your search history from this screen.

- 1. On the home screen, swipe down from the top of the screen.
- 2. Tap Image Settings > Search.
- 3. Tap the settings you want to change.
- 4. Change your search settings.

## Do more with your search results

There are a variety of actions you can perform with items in your search results right in the search results screen. The actions available to you depend on what the item is. For example, if one of the search results is an email, you can reply, forward, flag, and so on without opening the email.

- 1. Touch and hold a search result.
- 2. Tap an action.

**Tip:** The actions you can perform appear as icons on the right side of your screen. To see the names of the icons, slide your finger over them.

# Phone

# Phone

## Phone at a glance

Image of Phone

## Making and receiving calls

#### Make a call

- 1. In the Phone app, tap The Dialpad icon .
- 2. Dial a number.
- 3. Tap **Call**.

#### Call a recent number or speed dial contact

- 1. In the Phone app, tap The Calls icon .
- 2. Tap a name, number, or speed dial contact.

**Tip:** To choose the phone line or app you want to use when you call a recent number, touch and hold a recent number. Tap The Call Using icon .

## Call someone from your contact list

- 1. In the Phone app, tap The Contacts icon .
- 2. Tap a contact.
- 3. If you have multiple phone numbers for a contact, tap the number that you want to call. For example, tap **Call Home** or **Call Mobile**.

#### Answer or dismiss a call

When you receive a call, the name or phone number of the caller appears in the middle of your screen.

• To answer a call, touch and hold the name or phone number and drag it to the bottom of the screen.

• To ignore a call, touch and hold the name or phone number and drag it to the top of the screen.

## Use Reply Now to send a message to a caller

If you've turned on the Reply Now feature, you can send a caller a brief message after you've dismissed an incoming call. You can send a Reply Now message to any caller that is a BBM contact, or to any caller that has a mobile number listed in your contact list. By default, if the caller is a BBM contact, the Reply Now message is sent as a BBM message. If the caller is not a BBM contact, the Reply Now message is sent as a text message.

After dismissing a call, do any of the following:

- To send one of the default Reply Now messages, tap a message.
- To compose a new message, tap **Custom Message**. Type a message and tap **Send**.

## Put a call on hold

While on a call, press and hold Mute until Call Held appears on the screen.

## Take notes during a call

While on a call, you can take notes that are saved as entries in BlackBerry Remember.

Tip: You can turn on the speakerphone before taking notes, so that your hands are free to use the keyboard.

- 1. While on a call, tap Call Note .
- 2. Type your notes and include information such as a title, due date, and tags.
- 3. Tap **Save**.

## Start a conference call

- 1. While on a call, make or answer another call.
- 2. To merge the calls, tap Merge .

#### Answer a second call while already on a call

- 1. If you're using the call waiting feature, when you receive a call while already on a call, you can do one of the following:
  - To put the first call on hold and answer the second call, tap Answer.
  - To end the first call and answer the second call, touch and hold **Answer**. Tap **Drop**.
- 2. To merge both calls and start a conference call, tap Merge .

To add more people to the conference call, repeat steps 1 and 2.

## Make another call while already on a call

When you make another call while you're already on a call, your first call is automatically put on hold.

- 1. While on a call, tap **Add Call**.
- 2. Do any of the following:
  - Tap a phone number, name, or speed dial contact.
  - Tap Contacts . Tap a contact.
  - Tap Dialpad . Dial a number.
- 3. To merge both calls and start a conference call, tap Merge .

To add more people to the conference call, repeat steps 1 to 3.

#### Remove people from a conference call

- 1. While in a conference call, to view the conference call participants, tap List .
- 2. Do one of the following:
  - To remove a person from the conference call and hang up, tap End Call .
  - To remove a person from the conference call and keep them in a separate call, tap Split .

## Answering calls automatically

You can set up your BlackBerry device to automatically answer calls when you have a headset connected or when you remove your device from a case or holster.

## Automatically answer or end a call using a case or holster

- 1. In the Phone app, swipe down from the top of the screen.
- 2. Tap Settings > Holster.
- 3. Do any of the following:
  - Set the Answer a Call by Removing Device From Holster switch to On.
  - Set the End Call by Putting Device Back in Holster switch to On.

#### Automatically answer a call when a headset is connected

- 1. In the Phone app, swipe down from the top of the screen.
- 2. Tap Settings > Bluetooth.

#### 3. Set the Automatically Answer a Call When Connected to a Headset switch to On.

When you turn on this feature and you have a headset connected to your BlackBerry device, your calls will automatically be answered after 5 seconds.

## Move a call from your headset to your device

When you have a headset connected to your BlackBerry device, incoming calls are automatically received on your headset. You can manually move the call back to the device.

To manually move the call back to your device, while on a call, tap Speaker > Handset.

To move a call back to the headset, tap Speaker . Tap the name of your headset.

## Move a call to BBM Video

See who you're talking to by moving a call to BBM Video. To move a phone call to BBM Video, the person you're talking to must have access to BBM Video as well. If you try to start a BBM Video chat with someone who isn't a BBM contact, you will be asked to add the person to BBM before you start your BBM Video chat.

While on a call, tap BBM Video .

## Add a contact or number to your speed dial list

You can add a total of nine contacts or numbers to the speed dial list at the top of the Calls screen. By default, your voice mail access number is included in your speed dial list.

- 1. In the Phone app, tap The Calls icon or The Contacts icon.
- 2. Touch and hold a contact or phone number.
- 3. Tap The Add to Speed Dial icon .

#### Delete a contact or number from your speed dial list

- 1. In the Phone app, tap The Calls icon .
- 2. In your speed dial list, touch and hold a contact or number.
- 3. Tap The Delete icon .

## Set up your voice mail

Depending on your wireless service provider, this feature might not be supported.

**Note:** If you have BlackBerry Mobile Voice System installed on your device or you have multiple phone lines, you might have to select a specific phone line first.

- 1. In the Phone app, swipe down from the top of the screen.
- 2. Tap Settings > Voice Mail.
- 3. Type your voice mail access number and password.

Once you have set up your voice mail, you can check your voice mail from the calls screen.

## Call waiting, call forwarding, and call blocking

## Turn on or turn off call waiting

Depending on your wireless service provider, this feature might not be supported.

- 1. In the Phone app, swipe down from the top of the screen.
- 2. Tap Settings > Call Waiting.
- 3. Tap the **Call Waiting** switch.

## Set up call forwarding

Depending on your wireless service provider, this feature might not be available.

**Note:** If you have BlackBerry Mobile Voice System installed on your device or you have multiple phone lines, you might have to select a specific phone line first.

- 1. In the Phone app, swipe down from the top of the screen.
- 2. Tap Settings > Call Forwarding.
- 3. Set any of the switches to **On**.
- 4. To change the number that your calls are forwarded to, tap the drop-down list under a switch and type a number.

## Block calls

When you block calls, you can block all incoming or all outgoing calls, and all incoming or all outgoing calls when roaming. Contact your wireless service provider for more info on blocking specific phone numbers. Depending on your wireless service provider, this feature might not be supported.

**Note:** If you have BlackBerry Mobile Voice System installed on your device or you have multiple phone lines, you might have to select a specific phone line first.

- 1. In the Phone app, swipe down from the top of the screen.
- 2. Tap Settings > Call Blocking.

#### 3. Set any of the switches to **On**.

The first time that you turn on call blocking, you will be prompted to create a password to lock your call blocking settings. To change your call blocking password, complete steps 1 and 2, and tap Change Password.

## Phone options

#### Show or hide your number on outgoing calls

Depending on your wireless service provider, this feature might not be supported.

- 1. In the Phone app, swipe down from the top of the screen.
- 2. Tap Settings > Show my Number.
- 3. Set the Allow My Number to Appear switch to On.

#### Adjust the bass and treble of your calls

- 1. In the Phone app, swipe down from the top of the screen.
- 2. Tap Settings > Call Audio.

#### Set up smart dialing

You can use smart dialing to set a default area code and country code that is applied automatically to the phone numbers that you call, so that you don't have to dial the country code or area code when you make a call within your own country.

Smart dialing also makes calling an organization or company easier, too. When you set an extension access number for a company, you only need to add an extension number in the Contacts app for a contact at that company, and the company's phone number and extension will be dialed automatically when you call that contact.

- 1. In the Phone app, swipe down from the top of the screen.
- 2. Tap Settings > Smart Dialing.
  - To change the default country code or area code, tap Country Code or Area Code.
  - To set a company's extension access number, tap Set your Extension Access Number.

Tap any of the drop-down lists to change other smart dialing options.

#### Turn on Priority Calling

If you have multiple phone lines, or if your work phone is associated with your BlackBerry device using the BlackBerry MVS Client, you can make calls with the phone line you want using the Priority Calling feature. With Priority Calling, you can assign a phone line or app to use when you make calls.

- 1. In the Phone app, swipe down from the top of the screen.
- 2. Tap the Settings icon > Priority Calling.
- 3. Set the **Use Priority Calling** switch to **On**.
- 4. Tap the **Phone line** drop-down list.
- 5. Do any of the following:
  - To set a specific phone line or app as the default when you make all outgoing calls, tap a phone line.
  - To automatically use your mobile line when you're connected to a mobile network, tap Use Priority Line.

## Turn on the Reply Now feature

You'll never have to excuse yourself from a meeting or conversation to answer the phone again. With the Reply Now feature, you can send a brief message to a caller when you ignore or decline an incoming phone call.

You can send a Reply Now message to any caller that is a BBM contact, or to any caller that has a mobile number listed in your contact list.

- 1. In the Phone app, swipe down from the top of the screen.
- 2. Tap the Settings icon > Priority Calling.
- 3. Set the **Reply Now** switch to **On**.

Once you've turned on the Reply Now feature, you can also edit the default Reply Now messages.

## Set up your fixed dialing numbers

When you set up and use fixed dialing numbers, you can only make calls and send text messages to the phone numbers that you added to the fixed dialing numbers list. For example, if you give your BlackBerry device to your child to use, you can limit the phone numbers that your child can call. To use fixed dialing numbers, your service provider must set up your SIM card for this feature. Depending on your wireless service provider, this feature might not be supported.

- 1. In the Phone app, swipe down from the top of the screen.
- 2. Tap Settings > Fixed Dialing Numbers.
- 3. Set the **Fixed Dialing Numbers** switch to **On**.
- 4. Enter the SIM security code provided to you by your service provider.
- 5. Tap **OK**.
- 6. Tap Add Number.
- 7. Type a name and phone number.

#### View your call summary

If you're concerned about your wireless voice usage, you can monitor the time you have spent on the phone on the Call Summary screen.

- 1. In the Phone app, swipe down from the top of the screen.
- 2. Tap Settings > Call Summary.

To reset the call times on your Call Summary screen, tap Clear call summary .

# Visual Voice Mail

## Checking your voice mail from your BlackBerry device

You can view a list of your voice mail messages, play your voice mail messages, and change a variety of voice mail settings and options from your BlackBerry device, without having to call into your voice mail service. Your voice mail messages can be automatically downloaded to your device and you can pause, fast-forward, or rewind the voice mail message as you listen to it. You can also forward a voice mail message, send a reply to the person who left you a voice mail message, or delete a voice mail message from within the Phone app or the BlackBerry Hub.

Your service provider's voice mail system might automatically delete messages after a certain period of time. If you don't want a message to get automatically deleted, you can save it to your device.

Depending on your country or region, this service might not be available. You need to subscribe to this service in order to access the features. Contact your service provider to subscribe.

#### Listen to a voice mail message

- 1. In the BlackBerry Hub or the Phone app, tap a voice mail message.
- 2. Tap Play.

#### Forward a voice mail message

- 1. In the BlackBerry Hub or Phone app, touch and hold a voice mail message.
- 2. Tap the Share icon .

#### Save a voice mail message

Your service provider's voice mail system might automatically delete messages after a certain period of time. If you don't want a message to get automatically deleted, you can save it to your device.

- 1. In the BlackBerry Hub, or the Phone app, touch and hold a voice mail message.
- 2. Tap Save.

## Change your voice mail greeting

Your voice mail greeting is the outgoing message that a caller hears before leaving a voice mail message. Depending on your wireless service provider, this feature might not be supported.

- 1. In the Phone app, swipe down from the top of the screen > tap Settings .
- 2. Tap the Voice Mail icon > Change Voice Mail Greeting.
- 3. In the **Greeting** drop-down list, do one of the following:
  - To play your phone number as your voice mail greeting, tap **Phone Number**.
  - To play your name as your voice mail greeting, tap **Name**.
  - To record a custom voice mail greeting, tap **Personal Message**.

## Change your voice mail password

Depending on your wireless service provider, this feature might not be supported.

- 1. In the Phone app, swipe down from the top of the screen > tap Settings > Voice Mail .
- 2. Tap Change Password.

#### Prevent voice mail messages from downloading while you are roaming

Depending on your wireless service provider, this feature might not be supported.

- 1. In the Phone app, swipe down from the top of the screen > tap Settings > Voice Mail .
- 2. Clear the International Roaming check box.

#### Deactivate voice mail on your device

If you deactivate voice mail on your BlackBerry device, you must contact your wireless service provider to reactivate it. Depending on your wireless service provider, this feature might not be supported.

- 1. In the Phone app, swipe down from the top of the screen.
- 2. Tap Settings.
- 3. Tap Voice Mail > Deactivate.

## **BBM Video**

## BBM Video at a glance

Screenshot of a BBM Video chat

## Start a BBM Video chat

You can start a BBM Video chat from any BBM chat or from the Phone or Contacts app on your BlackBerry device. If you try to start a BBM Video chat from the Phone or Contacts app with someone who isn't a BBM contact, you will be asked to add the person to BBM before you start your BBM Video chat.

In a BBM chat, the Phone app, or the Contacts app, tap BBM Video .

## Accept or decline a BBM Video chat or BBM Voice chat

**Tip:** Be sure to check if your contact has invited you to a BBM Video chat or a BBM Voice chat before you accept the invitation.

When you receive a BBM Video chat or BBM Voice chat invitation, the name of the contact appears in the middle of your screen.

- To accept a chat, touch and hold the name and drag it to the bottom of the screen.
- To ignore a chat, touch and hold the name and drag it to the top of the screen.

## About BlackBerry Natural Sound

The BlackBerry Natural Sound icon, The BlackBerry Natural Sound icon, appears on the screen during a BBM Video chat or BBM Voice chat when the right network conditions are present.

BlackBerry Natural Sound technology is designed so that you can share experiences as if you were there. For example, you can hear nuances and variations in the other person's tone, pick up ambient sounds like music playing in the background, and experience stereo sound.

## Switch cameras or share your screen

By default, your front-facing camera is used during BBM Video chats. While sharing your screen, you can play media files, such as videos and music, on your device and continue your conversation at the same time.

In a BBM Video chat, do any of the following:

- To switch to your rear-facing camera, tap Switch cameras .
- To share your screen, tap Screen share .

## Mute your microphone in a BBM Video chat

In a BBM Video chat, tap Mute.

## Move your video thumbnail around the screen

- 1. Touch your video thumbnail.
- 2. Drag the thumbnail to a different corner of the screen.

## Move your BBM Video chat to an external display

**Before you begin:** Connect your device to an external display using Miracast technology. You can also connect your device to the external screen by using an HDMI cable.

You can move your BBM Video chat to an external display, such as a TV, for a larger picture.

- 1. During a video chat, tap The Play on an external display icon .
- 2. Select an option.

## **BBM Video options**

## Stop using BBM Video over a mobile network

When you prevent BBM Video from connecting over the mobile network, you can still use BBM Video over a Wi-Fi network.

- 1. In BBM, swipe down from the top of the screen.
- 2. Tap Settings.
- 3. Set the Allow BBM Calls Over Mobile Networks switch to Off.

# Ring tones, sounds, and alerts

## Change your ring tone, sounds, or alerts

- 1. On the home screen, swipe down from the top of the screen.
- 2. Tap Settings Settings > Notifications.
  - To change your global notification settings, select a setting in the **Mode** drop-down list or change the **Sound**, **Vibrate**, **LED**, **Previews**, or **Volume** settings.
  - To change the notification settings for a particular app, for example the Phone, in the **Notifications** section, tap an application. Change the settings.

## Turn off all ring tones and sounds except for calls

- 1. On the home screen, swipe down from the top of the screen.
- 2. Tap Image Settings > Notifications.
- 3. Select the **Phone Calls Only** mode.

**Tip:** To turn on the ring tone for calls while your device is in Bedside mode, open the Clock application, swipe down from the top of the screen, and tap **Clock Settings**. Set the **Phone Calls in Bedside Mode** switch to **On**.

## Set a custom ring tone for a contact

- 1. In the **Contacts** app, tap a contact.
- 2. Tap the edit contact icon .
- 3. Tap Ring Tone and Notifications.
- 4. In the **Phone Ring Tone** drop-down list, tap a ring tone.
- 5. Tap **Back**.
- 6. Tap Save.

## Turn off all ring tones and sounds

- 1. On the home screen, swipe down from the top of the screen.
- 2. Tap The Silent Mode icon .

# View and respond to Instant Preview notifications

View previews of incoming email, BBM messages, text messages, and more from any application.

When an Instant Preview notification appears on the device screen, do one of the following:

• Tap the notification to see your message in the BlackBerry Hub.

**Note:** If the message is sent to an account that you have not added to the BlackBerry Hub, you receive a prompt to open the application.

- Tap The dismiss icon to dismiss the notification.
- Wait until the notification disappears.
- Tap The reply icon to answer a BBM message or a text message without leaving your current page.

## Turn off the Instant Previews feature

By default, the Instant Previews feature is turned on.

- 1. On the home screen, swipe down from the top of the screen.
- 2. Tap Image Settings > Notifications.
- 3. Set the **Instant Previews** switch to **Off**.

**Note:** You can display only an application's priority messages as Instant Previews. On the Notifications Settings screen, tap the application and in the **Instant Previews** drop-down list tap **Priority Only**.

## Respond directly to an Instant Preview notification

You can reply to your BBM and text messages without leaving your current app.

While you are responding to an Instant Preview notification, incoming messages outside of the current conversation are not displayed as Instant Previews. A flashing LED, vibration, and sound alert you of these messages. To view the messages, navigate to the BlackBerry Hub.

- 1. To respond to an Instant Preview notification, do one of the following while the notification is displayed:
  - Tap the the reply icon icon.
  - Press any key on your device's keyboard. To show the keyboard on a device with a touch screen keyboard, swipe up from the bottom of the screen with two fingers.
- 2. Type your message.

#### 3. Tap **Send** or press the **Enter** key.

## Lock Screen Preview notifications

The Lock Screen Preview feature allows you to preview the activity on your device while it's locked. Preview the first few lines of the most recent email, BBM messages, text messages, and more on your device without having to unlock it.

## Turn off the Lock Screen Preview feature

- 1. On the home screen, swipe down from the top of the screen.
- 2. Tap Image Settings > Display.
- 3. Set the Lock Screen Notifications switch to Off.

## View a Lock Screen Preview notification

- 1. Perform one of the following actions:
  - Press the **Lock** key on the top of your device.
  - Quickly swipe up from the bottom of the screen to the middle of the screen.
- 2. Tap the notification icon to view the Lock Screen Preview.

**Note:** To collapse the Lock Screen Preview view so that only the notification icons are visible, swipe your finger from the right to the left, or tap the icon.

# Troubleshooting: Ring tones, sounds, and alerts

# My device doesn't ring or vibrate when I receive a call or message

Try the following actions:

- On the home screen, swipe down from the top of the screen. Verify that Silent Mode isn't turned on.
- If you created a custom alert for a contact, in the Contacts app, tap a contact. Verify that the **Volume** setting isn't set to **Silent** and that the **Vibration** setting isn't set to **Off**.

If you receive a message in an account associated with your BlackBerry Balance work space while your work space is locked, the message is not displayed as an Instant Preview notification. However, a flashing LED, vibration, or sound alerts you when you receive a new message.

# My device doesn't display Lock Screen Preview notifications

Notifications for accounts that are associated with your work space do not appear in the Lock Screen Preview when your work space is locked. To view work space messages, unlock your device and enter your BlackBerry Balance password.

# Messages

# BlackBerry Hub

## Staying connected with the BlackBerry Hub

The BlackBerry Hub gathers all of the messages and notifications that you receive from your different accounts into one convenient location. In the BlackBerry Hub, you can receive and respond to email, text messages, or BBM chats all in the same place, see and respond to notifications from your social networking accounts, glance at your upcoming events, and more.

#### Email

You can add practically any existing email account to your device—both work and web-based email.

#### Text messages (SMS/MMS)

If text messaging is a part of your wireless service plan, you can find and respond to your text messages in the BlackBerry Hub.

#### Social networking

If you add a Facebook account to your device, you can receive and respond to notifications, update your status, and send Facebook messages all from the BlackBerry Hub. If you add a Twitter account, you can compose tweets, keep on top of your mentions, and send direct messages. And if you add a LinkedIn account, you can accept invitations to connect with business contacts, send messages to your connections, and update your LinkedIn status.

#### **BBM** and instant messaging

After you add instant messaging apps to your device, you can access your chats through the BlackBerry Hub.

#### Calls and voice mail

The BlackBerry Hub also shows you the calls that you made and received, including any missed calls and voice mail messages.

#### Upcoming events

Without leaving the BlackBerry Hub, you can peek at upcoming meetings, events, and—if you add your Facebook account—friends' birthdays.

#### Notifications

The BlackBerry Hub also collects your notifications about new PIN messages, time zone changes, software updates, third-party apps, and more. Your service provider might send you SIM Toolkit notifications that appear in the BlackBerry Hub. Tapping on these notifications launches the SIM Toolkit app.

## The BlackBerry Hub at a glance

Image of The BlackBerry Hub

## Setting up and managing accounts

## Tutorial: Setting up an email account on a BlackBerry 10 device

This tutorial provides you with the opportunity to see and then practice setting up an email account on a BlackBerry 10 device.

Note: This tutorial is available in English only.

Start the tutorial

http://docs.blackberry.com/tutorials/help/en

## Tutorial: Setting up a Facebook account on a BlackBerry 10 device

This tutorial provides you with the opportunity to see and then practice setting up a Facebook account on a BlackBerry 10 device.

Note: This tutorial is available in English only.

Start the tutorial

http://docs.blackberry.com/tutorials/help/en

## Tutorial: Setting up a Twitter account on a BlackBerry 10 device

This tutorial provides you with the opportunity to see and then practice setting up a Twitter account on a BlackBerry 10 device.

Note: This tutorial is available in English only.

Start the tutorial

http://docs.blackberry.com/tutorials/help/en

#### Tutorial: Setting up a LinkedIn account on a BlackBerry 10 device

This tutorial provides you with the opportunity to see and then practice setting up a LinkedIn account on a BlackBerry 10 device.

Note: This tutorial is available in English only.

Start the tutorial

http://docs.blackberry.com/tutorials/help/en

## Tutorial: Setting up an Evernote account on a BlackBerry 10 device

This tutorial provides you with the opportunity to see and then practice setting up an Evernote account on a BlackBerry 10 device.

Note: This tutorial is available in English only.

Start the tutorial

http://docs.blackberry.com/tutorials/help/en

## Set up email or other types of accounts on your device

You can add email accounts, social networking accounts (such as Facebook, Twitter, and LinkedIn), or even an Evernote account to your device.

- 1. On the home screen, swipe down from the top of the screen.
- 2. Tap The Settings icon > Accounts.
- 3. If you already added an account to your device, tap The Add Account icon to add another account.

## Add a personal email account

- 1. On the Add Account screen, tap Email, Calendar and Contacts.
- 2. Enter the email address.
- 3. Tap Next.
- 4. Enter the password for the account.
- 5. Tap **Next**.
- 6. Change any additional settings (for example, the types of content to sync with your device).
- 7. Tap **Done**.

## Add a social networking or Evernote account

You can add a Facebook, Twitter, LinkedIn, or Evernote account to your device. When you add an Evernote account to your device, your Evernote notebooks are available in BlackBerry Remember.

- 1. On the Add Account screen, tap Facebook, Twitter, LinkedIn, or Evernote.
- 2. Enter your account information.
  - If necessary, change any sync settings.
  - If you're adding a Facebook account, to change when you're reminded about friends' birthdays, in the **Birthday Reminders** drop-down list, tap a reminder option.
- 3. Tap **Done**. If necessary, tap **Authorize**.

## Add a work account supported by BlackBerry Enterprise Service 10

If your organization uses BlackBerry Enterprise Service 10, you can add your work account to your device and take advantage of features like BlackBerry Balance. If you organization hasn't upgraded to BlackBerry Enterprise Service 10 and is using BlackBerry Enterprise Server 5 or earlier, you can still add your work account and have it use Microsoft Exchange ActiveSync. For more information, contact your administrator.

Before you begin: Make sure you know the following from your administrator:

- Your username
- Your enterprise activation password
- Server name
- 1. On the Add Account screen, tap The Advanced icon > Work Account.
- 2. Enter the username, activation password, and server address for your account.
- 3. Tap Next.

After you add a work account, follow the prompts to set a work space password to use with BlackBerry Balance and to enter your work network password.

## Add an email account supported by Microsoft Exchange ActiveSync

Before you begin: Make sure you know the following from your administrator or your email service provider:

- Your username and work network password
- Server address

When you add an email account that's supported by Microsoft Exchange ActiveSync, messages, calendar events, contacts, tasks, and notes associated with the account are synced with your BlackBerry device.

- 1. On the Add Account screen, tap The Advanced icon > Microsoft Exchange ActiveSync.
- 2. Enter the username, email address, password, and server address for the account.
  - To turn off push email, set the **Push** switch to **Off**. To set how frequently your device checks for new messages, in the **Sync Interval** drop-down list, tap an option.
  - To use your organization's VPN, set the **VPN** switch to **On**.
  - To change how far back in time your device syncs messages, in the **Sync Timeframe** drop-down list, tap an option.
- 3. Tap Next.

## Add a BlackBerry email account

If you set up a BlackBerry email account (normally in the format user@<serviceprovider>.blackberry.com) on a previous BlackBerry device, to continue to receive messages for that account on your BlackBerry 10 device, you must set up a forwarding email address and then add that email address to your device.

- 1. On the Add Account screen, tap Email, Calendar and Contacts.
- 2. Enter the email address.
- 3. Tap Next.
- 4. Enter the password for the account.
- 5. Tap Next.
- 6. On the **Forwarding** screen, complete the fields to add a forwarding email address.
- 7. Tap Next.

Note: It can take 5 to 15 minutes before your email is forwarded to the forwarding email address.

To receive your BlackBerry email on your device, make sure that you add the forwarding email account to your device.

#### Add an IMAP or POP email account

Before you begin: Make sure you know the following information from your email service provider or administrator:

- Messaging server type (POP or IMAP)
- Incoming and outgoing messaging server address
- Incoming and outgoing messaging server port numbers
- Incoming and outgoing messaging server SSL settings

**Note:** To increase the activation speed of IMAP email accounts, it is recommended that you enter the **IMAP Path Prefix**. For more information, contact your administrator.

- 1. On the Add Account screen, tap The Advanced icon > IMAP or POP.
- 2. Enter the account information.
  - To set how frequently your BlackBerry device checks for new messages (if push email isn't supported), in the **Sync Interval** drop-down list, tap an option.
  - To change the number of messages that are initially synced to your device, in the **Initial Retrieval Amount** dropdown list, tap an option.
- 3. Tap Done.

#### Add a CalDAV or CardDAV account

Before you begin: Make sure you know the following information:

- Your username and password
- The email address associated with the account
- The server address for the account

You can add a CalDAV or CardDAV account to sync calendar events or contacts, respectively.

- 1. In the Add Account screen, tap The Advanced icon > CalDAV or CardDAV.
- 2. Enter the account information.
- 3. Tap **Done**.

## Change account settings

You might want to change the settings for an account if you changed the password for the account, if you want to change the display name for the account, or if you want to use different synchronization settings.

- 1. On the home screen, swipe down from the top of the screen.
- 2. Tap The Settings icon Settings > Accounts.
- 3. Tap an account.
- 4. Make your changes.
- 5. Tap **Save**.

#### Remove an account from your device

To stop receiving messages and notifications for an account and to stop syncing calendar and contact info for that account, you can remove the account from your BlackBerry device.

- 1. On the home screen, swipe down from the top of the screen.
- 2. Tap Settings Settings > Accounts.
- 3. Tap an account.
- 4. Tap Delete.

## Troubleshooting: Setting up accounts

## I can't add an email account

Try the following:

- Make sure that your email address and password have been typed correctly.
- Make sure that your device is connected to a mobile or Wi-Fi network.
- Add the email account using advanced setup. On the home screen, swipe down from the top of the screen. Tap Image Settings > Accounts > The Add Account icon > The Advanced icon. Tap the type of account that you want to add. You might need to get additional information about your account from your administrator or email service provider.
- If you're trying to add a work account supported by BlackBerry Enterprise Service 10, make sure you have an activation password from your administrator.
- If you're trying to add an email account supported by Microsoft Exchange ActiveSync, contact your administrator or email service provider to find out if you need to change any settings for the account.

#### I can't add a second social networking account

You can add only one Facebook account, one Twitter account, and one LinkedIn account to your BlackBerry device.

## BlackBerry Hub message list icons

| Icon                             | Description                                                |
|----------------------------------|------------------------------------------------------------|
| The unread email icon            | Unread email                                               |
| The read email icon              | Read email                                                 |
| The meeting invitation icon      | Meeting or event invitation                                |
| The Facebook notification icon   | New Facebook notification                                  |
| The email with attachment icon   | Email with attachment                                      |
| The draft email icon             | Draft message                                              |
| The conversation thread icon     | Email messages grouped by subject in a conversation thread |
| The unread SMS text message icon | Unread text message (SMS)                                  |
| The read SMS text message icon   | Read text message                                          |
| The MMS message icon             | Text message with attachment (MMS)                         |
| The draft text message icon      | Draft text message                                         |
| The sytem notification icon      | New system notification                                    |
| The message pending icon         | Message hasn't been sent yet                               |
| The message sending icon         | Message is being sent                                      |
| The message sent icon            | Message has been sent                                      |
| The problem sending icon         | Message could not be sent                                  |

## Viewing and searching messages

## Where is my email or other messages?

All of your email, text messages, social networking notifications, missed calls, and voice mail messages can be found in the BlackBerry Hub. The BlackBerry Hub isn't like other apps on your BlackBerry device. It's at the core of the BlackBerry 10 experience, and it's always running so that you stay connected no matter what you're doing on your device.

To get to the BlackBerry Hub, on the home screen, slide your finger right.

You can also peek at the BlackBerry Hub or open it from anywhere on your device using a simple gesture:

## BlackBerry smartphone showing a directional arrow moving to the right to show the transition from a view of notifications to the BlackBerry Hub

#### Navigate your list of messages and notifications

In the BlackBerry Hub, touch and hold a date bar.

- To go to messages and notifications for the next day, tap The Next icon .
- To go to messages and notifications for the previous day, tap The Previous icon .
- To go to the top of your list of messages and notifications, tap The To Top icon .
- To go to the bottom of your list of messages and notifications, tap The To Bottom icon .

#### View messages by account or message type

All of your messages and notifications appear in the Hub view in the BlackBerry Hub. If you want to see messages only from a particular account (for example, your personal email account) or by a type (for example, your text messages), you can filter them.

- 1. In the BlackBerry Hub, tap The Hub icon .
- 2. Tap the type of messages that you want to see.

To see all of your messages again, tap The Hub icon > Hub.

#### View filed email

- 1. In the BlackBerry Hub, tap the drop-down list at the top of the screen.
- 2. Tap a folder.

#### Search for a message

- 1. In the BlackBerry Hub, tap The Search icon .
- 2. Type a search term.

To filter your search results by sender, date, subject, and more, tap The advanced search icon .

#### View unread or flagged messages or messages with attachments

- 1. In the BlackBerry Hub, tap The Search icon .
- 2. Leave the Search field empty and tap The advanced search icon .
- 3. Tap Unread, Flagged, or Attachments.

#### 4. Tap The advanced search icon again.

To see all of your messages again, tap **Cancel** at the top of the screen.

**Tip:** You can also find your flagged messages in BlackBerry Remember, in the Flagged Messages folder (for work accounts) or the Unfiled folder (for personal accounts).

#### Viewing important messages with the BlackBerry Priority Hub

With the BlackBerry Priority Hub feature, important messages are highlighted so that you can quickly find them in the BlackBerry Hub.

To identify priority messages, your BlackBerry device looks at whether a message is flagged as important, whether the sender is a frequent contact, and other criteria.

You can help your device learn which messages are important to you by changing the priority of a message. For example, if a message is important to you but it's not included in the BlackBerry Priority Hub, you can add it.

#### View only your priority messages

- 1. In the BlackBerry Hub, tap the drop-down list at the top of the screen.
- 2. Set the View Only Priority Messages switch to On.

Tip: You can also view only your priority messages by tapping The Hub icon > Priority Hub.

#### Add a message to or remove a message from the BlackBerry Priority Hub

Adding messages to and removing messages from the BlackBerry Priority Hub helps your BlackBerry device learn which messages to highlight as priority in the future.

- 1. In the BlackBerry Hub, touch and hold a message.
  - To add a message to the BlackBerry Priority Hub, tap The Add Priority icon .
  - To remove a message from the BlackBerry Priority Hub, tap The Remove Priority icon .
- 2. In the dialog box, choose a reason why the message is or isn't important.
- 3. Tap **OK**.

#### Change the types of messages that are marked as priority

By default, if the sender of a message has the same last name as you or if a message is marked with high importance, then those messages are included in the BlackBerry Priority Hub. You can turn off each of these settings.

- 1. In the BlackBerry Hub, tap The more actions icon > The Settings icon > **Priority Hub**.
- 2. Set the Sender has the Same Last Name as Me or Message Sent with High Importance switch to Off.

## Turn off the BlackBerry Priority Hub

- 1. In the BlackBerry Hub, tap The more actions icon > The Settings icon > Priority Hub.
- 2. Set the **Priority Hub** switch to **Off**.

#### View attachments sent to you

You can quickly find the files sent to you and avoid searching through your messages.

In the BlackBerry Hub, do one of the following:

- To see all of the files that you received as attachments, tap The Attachments icon .
- To see all attachments from a conversation, tap a conversation. Tap The Attachments icon .

**Tip:** You can also filter attachments by a specific account. In the BlackBerry Hub, tap the The Hub icon in the bottom left corner. Tap an account. Tap The Attachments icon .

#### Sort attachments

You can sort attachments by date, sender, name, type (for example, by pictures and documents), or account.

- 1. In the BlackBerry Hub, tap The Attachments icon.
- 2. Tap The more actions icon > The Sort icon .
- 3. In the **Sort** drop-down list, tap a sort option.

#### Share or save your attachments

- 1. In the BlackBerry Hub, tap the Attachments icon .
- 2. Touch and hold an attachment.
  - To share the attachment, tap the Share icon .
  - To save the attachment, tap the Save icon .

**Tip:** To share or save multiple attachments, tap the more actions icon > the Select icon . Select some attachments. Tap the Share icon or the Save icon .

## Send email and messages from the BlackBerry Hub

From the BlackBerry Hub, you can send email, text messages, Facebook messages, direct Twitter messages, LinkedIn messages, BBM messages, or other types of chat messages, depending on your wireless service plan and the accounts that you added to your BlackBerry device.

1. In the BlackBerry Hub, tap The Compose icon .

- 2. Tap a message type.
- 3. Add or choose a recipient for your message:
  - For email, type a contact name or an email address in the **To** field. You can tap suggested contacts that appear below the **To** field to quickly add them to the message.
  - For Facebook, Twitter, or LinkedIn messages, type a contact name in the **To** field.
  - For text messages, type a contact name or a phone number.
  - For BBM and other chat messages, select a contact from the list.
- 4. Type your message.
- 5. Tap **Send** or the **Enter** key.

#### Reply to or forward an email

In an email, do one of the following:

- To reply to the email, tap Reply.
- To reply to all recipients of the email, tap Reply All .
- To forward the email, tap Forward .

#### Attach a file to an email or text message

If your wireless service plan supports MMS messages, you can add an attachment to a text message.

- 1. While composing an email or text message, tap The Attach icon . You might need to hide the keyboard to see the icon.
- 2. Browse to the file.
- 3. Tap the file.

#### Add a BCC recipient to an email

- 1. While composing a message, tap Menu icon > Add BCC.
- 2. Type a contact name or email address.

#### Change text formatting in an email

Bold, italicize, and underline text; create ordered and bulleted lists; and change the font size and colors.

- 1. While composing a message, tap The Format icon . You might need to hide the keyboard to see the icon.
- 2. Use the formatting toolbar to apply formatting to your text.

#### Accept spelling suggestions

If spell check is turned on, spelling mistakes are underlined in red as you type.

Tap the underlined word.

- To accept a spelling suggestion, tap the suggested word.
- To add the word to your personal dictionary, tap Add to Dictionary.

#### Forward a text message

- 1. In the BlackBerry Hub, touch and hold a text message.
- 2. Tap Forward.

## Managing messages

#### Delete a message

In the BlackBerry Hub, do any of the following:

- To delete a single message, touch and hold the message. Tap The Delete icon .
- To delete more than one message, touch and hold a message. Tap The Select More icon . Tap the other messages you want to delete. Tap The Delete icon .
- To delete all messages before a specific date, touch and hold the date bar. Tap The Delete Prior icon .

#### Filing email

You might not be able to file an email or create folders for an email, depending on the account that an email is in.

#### File an email

- 1. In the BlackBerry Hub, touch and hold an email.
- 2. Tap File.
- 3. Tap a folder.

#### Add, rename, or delete an email folder

In the BlackBerry Hub, tap the drop-down list at the top of the screen.

- To add a folder, touch and hold the folder that you want to use as the parent folder. Tap Add Folder . Type a name for the folder. Tap **OK**.
- To rename a folder, touch and hold the folder. Tap Rename Folder . Type a new name for the folder. Tap **OK**.
- To delete a folder, touch and hold the folder. Tap Delete .

#### Keep all email from a folder on your device

If you use a desktop email application like Microsoft Outlook to file email into folders, your BlackBerry device doesn't automatically download copies of that email. You can have filed email readily available on your device by syncing an email folder.

- 1. In the BlackBerry Hub, tap the banner at the top of the screen.
- 2. Touch and hold a folder.
- 3. Tap The Enable Folder Sync icon .

#### Flag a message

When you flag messages, they appear in BlackBerry Remember, so that you can add due dates, tags, voice notes, and other files to them.

- 1. In the BlackBerry Hub, touch and hold a message.
- 2. Tap Flag.

#### Mark a message as read or unread

In the BlackBerry Hub, do one of the following:

- To mark a message as read, touch and hold the message. Tap The Mark Read icon .
- To mark a message as unread, touch and hold the message. Tap The Mark Unread icon .
- To mark messages before a specific date as read, touch and hold the date bar. Tap The Mark Prior Read icon .
- To mark messages before a specific date as unread, touch and hold the date bar. Tap The Mark Prior Unread icon .

#### Download or share a picture from an email

In a message, touch and hold an embedded picture.

- To save the picture, tap Save .
- To share the picture, tap Share .
- To set the picture as your BBM profile picture, a contact picture, or your wallpaper, tap Set as .

#### Save a draft email

- 1. While composing an email, tap **Cancel**.
- 2. In the dialog box, tap **Save**.

## Securing your email

You can digitally sign or encrypt messages if you use a work email account that supports S/MIME-protected messages or IBM Notes email encryption on your BlackBerry device. Digitally signing or encrypting messages adds another level of security to email messages that you send from your device.

Digital signatures are designed to help recipients verify the authenticity and integrity of messages that you send. With S/ MIME-protected messages, when you digitally sign a message using your private key, recipients use your public key to verify that the message is from you and that the message hasn't been changed.

Encryption is designed to keep messages confidential. With S/MIME-protected messages, when you encrypt a message, your device uses the recipient's public key to encrypt the message. Recipients use their private key to decrypt the message.

Your BlackBerry device supports keys and certificates in the following file formats and file name extensions:

- PEM (.pem, .cer)
- DER (.der, .cer)
- PFX (.pfx, .p12)

#### Set up S/MIME-protected messaging

You need to store a private key and certificate on your BlackBerry device to send signed or encrypted email messages using S/MIME-protected messaging. You can store a key and certificate by importing the files from a work email message.

- 1. Open a work email message with a certificate attachment.
- 2. Touch and hold The certificate attachment icon .
- 3. Tap The Import Certificate icon .
- 4. If necessary, enter the password.
- 5. Tap The Back icon .
- 6. Tap The More icon > The Settings icon > Secure Email.
- 7. If necessary, tap the **S/MIME** tab.
- 8. Set the **S/MIME** switch to **On**.
- 9. Below Signing Certificate, in the drop-down list, tap the certificate that you imported.
- 10. Below Encryption Certificate, in the drop-down list, tap the certificate that you imported.

#### Turn on IBM Notes email encryption on your device

Before you begin: To complete this task, you must add a work account that supports IBM Notes email encryption to your device.

- 1. In the BlackBerry Hub, tap More actions > The Settings icon > Secure Email.
- 2. If necessary, tap the **NNE** tab.
- 3. Set the **NNE** switch to **On**.

#### Sign or encrypt a message

You must use a work email account that supports S/MIME-protected messages or IBM Notes mail encryption to send a signed or encrypted email message.

- 1. When you compose a message, slide your finger down on the screen.
- 2. In the drop-down list, tap a signing or an encryption option.

**Tip:** You can change the default email security used for messages you send. For example, if you use S/MIME to protect your messages, you can send clear-signed messages that can be opened by any email application, or opaque-signed messages that can be opened only by email applications that support encryption. In the BlackBerry Hub, tap More actions > The Settings icon > Secure Email. If necessary, tap S/MIME or NNE. Change the email security settings.

| Icon                                       | Description                                                      |
|--------------------------------------------|------------------------------------------------------------------|
| Email signed with secure digital signature | The email is digitally signed.                                   |
| Encrypted email                            | The email is encrypted.                                          |
| Verified digital signature                 | The digital signature was successfully verified.                 |
| Signature has not been verified            | There is not enough information to verify the digital signature. |
| Signature cannot be verified               | The digital signature failed verification.                       |
| Digital certificate attached               | A certificate is attached to the email.                          |
| Trusted certificate                        | The certificate chain is trusted.                                |
| Certificate importing failed               | The importing of the certificate failed.                         |
| Certificate chain error                    | There is an error with the certificate chain.                    |
| Certificate chain expired                  | The certificate chain has expired.                               |

#### Secure email icons

| Icon                                    | Description                             |
|-----------------------------------------|-----------------------------------------|
| Certificate chain credentials untrusted | The certificate chain is not trusted.   |
| Certificate chain credentials revoked   | The certificate chain has been revoked. |

## Tips: BlackBerry Hub

#### Peek at your messages in the BlackBerry Hub from anywhere

Whether you're on your home screen or using an application, you can peek at or open the BlackBerry Hub from anywhere on the device.

- 1. From the bottom of the screen, slide your finger up just a little bit. The current view shrinks to show your notifications.
- 2. Slide your finger to the right to peek at the BlackBerry Hub.
  - To fully open the BlackBerry Hub, continue sliding your finger to the right.
  - To return to what you were doing, slide your finger back to the left and down.

Gesture showing how to peek at the BlackBerry Hub

## Peek at your messages and notifications while you're composing or viewing a message

In a message, slowly slide your finger from the left edge of the message to the right. Continue sliding to bring your list of messages and notifications into view.

Gesture showing how to peek at your list of messages and notifications

#### Jump to the next or previous message

- 1. In a message, slowly slide your finger from the left edge of the message to the right to peek at your list of messages.
- 2. While holding the message open, slide your finger up or down to highlight the next or previous message in the list.
- 3. To open the highlighted message, release your finger.

#### Check your upcoming events from the BlackBerry Hub

You can check your agenda in the BlackBerry Calendar app, but if you're already in the BlackBerry Hub, just stay where you are.

At the top of your list of messages and notifications, where today's date appears, slowly drag down. Your upcoming events start to appear. The more you drag, the more you see.

BlackBerry device showing an arrow moving down toward the bottom of the screen. Shows the gesture for peeking at your calendar events from within the BlackBerry Hub.

#### Create a meeting from an email

When you create a meeting or event from an email, your BlackBerry device populates the invitation with the subject line from the email, and the recipients of the email become the invitees.

- 1. In an email, tap The more actions icon > Schedule Meeting.
- 2. Enter any additional information for the meeting.
- 3. Tap **Save**.

#### Add a contact from the BlackBerry Hub

- 1. In the BlackBerry Hub, touch and hold a message.
- 2. Tap The Add to Contacts icon .
  - To add the contact to an existing contact entry (for example, to add a new email address for a contact), tap a contact from the list.
  - To add the contact as a new contact, tap The Add icon .
- 3. Tap **Save**.

#### Refresh your list of messages

If you added an email account that doesn't support push messaging services, you can refresh the BlackBerry Hub to check for new messages.

In the BlackBerry Hub, tap More actions > Refresh .

## BlackBerry Hub settings

#### Set an out-of-office reply

Some email accounts might not support out-of-office replies.

- 1. In the BlackBerry Hub, tap The more actions icon > The Settings icon > Email Accounts.
- 2. Tap an email account.
- 3. Set the **Out of Office Reply** switch to **On**.
- 4. Type a message in the field.

#### Add a signature to an email account

- 1. In the BlackBerry Hub, tap Menu icon > Settings > Email Accounts.
- 2. Tap an email account.
- 3. Set the Auto Signature switch to On.
- 4. Type your signature in the field.

#### Change your default email address or calendar

When you share something (for example, a picture or a website) by email or when you compose a new email, your BlackBerry device sends the email from your default email address. When you add an event to your calendar or send a meeting invitation, your device adds the event to your default calendar.

- 1. On the home screen, swipe down from the top of the screen.
- 2. Tap Settings Settings > Accounts.
- 3. Tap Set defaults .
  - To change the default account that you send email from, in the **Email Address** drop-down list, tap an account.
  - To change the default calendar that you add events to and send meeting invitations from, in the **Calendar** dropdown list, tap a calendar.

#### Change how messages are displayed in the BlackBerry Hub

Change whether the date appears at the top of your list of messages and notifications, how senders' names are displayed, whether pictures are automatically downloaded, and more.

- 1. In the BlackBerry Hub, tap Menu > Settings > Display and Actions.
- 2. Change your settings.

#### View conversation threads instead of single messages

- 1. In BlackBerry Hub, tap Menu > Settings > Display and Actions.
- 2. In the **Display Style** drop-down list, tap **Conversation**.

#### Stop showing sent or filed messages in the BlackBerry Hub

In the BlackBerry Hub, tap Menu > The Settings icon Settings > Display and Actions.

- To stop showing filed messages, set the Show Filed Messages switch to Off.
- To stop showing sent messages, set the Show Sent Messages switch to Off.

#### Color code your email accounts

To help you distinguish between different types of email in the BlackBerry Hub, you can choose a color for each of your email accounts. The color appears on the left hand side in your list of messages.

- 1. In the BlackBerry Hub, tap The more actions icon > The Settings icon > Email Accounts.
- 2. Tap an email account.
- 3. In the **Account Color** drop-down list, tap a color.

#### Change the accounts that appear in the BlackBerry Hub

If you don't want to see messages for an account in the BlackBerry Hub, you can turn off that account. Calendar and contact syncing aren't impacted by these settings.

- 1. In the BlackBerry Hub, tap Menu > Settings Settings > Hub Management.
- 2. To turn an account on or off, beside the account, tap the switch.

#### Change options for sending and receiving text messages

In the BlackBerry Hub, tap Menu > Settings Settings > Text Messages.

- To receive a delivery or read notification for your messages, tap SMS or MMS. Set the Confirm Delivery or Confirm Read switch to On.
- To allow other devices to see when you received or read a text message with an attachment, tap the **MMS** tab. Set the **Allow Delivery Confirmation** or **Allow Read Confirmation** switch to **On**.
- To block unwanted MMS messages, tap the **MMS** tab. Set the **Reject Anonymous Messages** or **Reject Advertisements** switches to **On**.
- To stop receiving MMS messages while you roam, tap the **MMS** tab. In the **Auto Retrieval Mode** drop-down list, tap **Home Only**.

#### Change advanced settings for text messages

With the advanced settings for text messages, you can allow special characters, change your routing preference, and more.

- 1. In the BlackBerry Hub, tap The more actions icon > The Settings icon Settings > Text Messages > The Advanced icon .
- 2. Make your changes.
- 3. Tap **Save**.

#### Turn off cell broadcast messages

Your service provider might send you cell broadcast messages when you're using your BlackBerry device in certain geographical locations (for example, to tell you about local weather conditions). There is no charge associated with these messages, but you can turn off them off if you'd rather not see them.

In the BlackBerry Hub, tap The more actions icon > The Settings icon > Cell Broadcast.

- To turn off all cell broadcast messages, set the Enable Cell Broadcast switch to Off.
- To turn off messages from a specific channel, beside a channel, tap **Remove**.

# Update your Facebook, Twitter, or LinkedIn status from the BlackBerry Hub

- 1. In the BlackBerry Hub, tap The Hub icon .
- 2. Tap Facebook, Twitter, or LinkedIn.
- 3. Tap Status.
- 4. Type your status.
- 5. Tap **Post**, **Tweet**, or **Send**.

## About public warning messages

Public warning systems are used to send alert messages to users with enabled mobile devices. Public warning messages are text messages that alert users of possible threats to safety in their area. Messages may include severe weather warnings, missing child alerts, or national emergencies.

Depending on your wireless service provider, public warning messages don't contribute to data usage in your wireless service plan. This feature might not be supported, depending on your region, service provider, and wireless network. For more information, contact your service provider or administrator.

#### Unsubscribe from public warning messages

You might not be able to unsubscribe from some public warning messages, depending on your region and wireless network.

- 1. In the BlackBerry Hub, tap More actions > Settings > Emergency Alerts.
- 2. Set the switch beside a type of public warning to Off.

## Troubleshooting: BlackBerry Hub

#### Troubleshooting wizard: I'm having problems using email

The troubleshooting wizard guides you through a series of questions and tasks that are intended to help you solve your email issue.

Start the troubleshooting wizard

http://docs.blackberry.com/troubleshooting/email/en

Note: This troubleshooting wizard is available in English only.

#### I'm not receiving messages

Try the following:

- If you recently changed an account password, make sure that you update the password in the Accounts settings on your BlackBerry device. On the home screen, swipe down from the top of the screen. Tap The Settings icon Settings > Accounts. Tap an account. Make your changes. Tap Save.
- Check your network connection settings to make sure that your device is connected to a Wi-Fi or mobile network. If you're not in a wireless coverage area, you should receive messages when you return to a wireless coverage area.
- If you're connected to a mobile network, check that data services are turned on. On the home screen, swipe down from the top of the screen. Tap The Settings icon Settings > Network Connections > Mobile Network. Make sure the Data Services switch is set to On.

#### I can only see email for the last 30 days

For some types of email accounts, the default timeframe that your BlackBerry device initially syncs email is 30 days in the past. To change this setting, on the home screen, swipe down from the top of the screen. Tap Image Settings > Accounts. Tap the email account. In the Sync Timeframe drop-down list, tap an option. Tap Save.

#### I can't find my work email in the BlackBerry Hub

If you added a work account to your BlackBerry device, your administrator might have turned on a policy that separates the BlackBerry Hub into a work view, which contains your messages and notifications for only your work account, and a personal view, which contains your messages and notifications for only your personal accounts.

To see the work view, in the BlackBerry Hub, tap The Hub icon > Switch To Work.

#### I can't see the recipients for a message

To see the other recipients of a message and the account that you received the message in, in the message, at the top-right corner of the screen, tap the arrow.

#### I can't send or forward a text message

You might not be able to forward a text message if the content of the message includes copyright-protected information.

If you use a work account that is supported by a BlackBerry Enterprise Server, your administrator might not allow you to send text messages, but you might still be able to receive text messages.

#### I can't attach a file to a text message

The file might be too large, or your wireless service plan might not support MMS messaging, which is required to attach files to text messages. Contact your service provider for more information.

## Passwords and security

## Security

## Passwords and locking

There are several types of locks, PINs, and passwords that you can use to help to protect your BlackBerry device.

If you use your device for work, your organization might already have security settings in place, such as requiring a password to unlock your device.

#### BlackBerry ID

A BlackBerry ID is an email address and password that gives you access to BlackBerry websites, apps, and services. If you change your BlackBerry device, a BlackBerry ID helps you to transfer data to your new device. Make sure that you use the same BlackBerry ID for all of your BlackBerry devices.

Log in with your BlackBerry ID to do the following and much more:

- Keep track of your app purchases and payment options from the BlackBerry World storefront.
- Make the most of BBM features, such as backing up and moving BBM contacts to a new BlackBerry device.
- Start and stop BlackBerry Protect.

#### Password locking and screen locking

While your device is locked, you can still receive notifications of new email and text messages, make an emergency phone call, view your battery charge level, set an alarm, or take a picture.

To conserve battery power and avoid accidental key presses, lock the screen. To help to avoid unauthorized use of your device, you need to set a device password.

In your display and security settings, you can set your device to lock itself after a certain amount of inactivity. You can also write a custom message that displays on the locked screen.

If you forget your password, it can't be recovered. BlackBerry recommends that you back up your data regularly. By default, for security reasons your device data is deleted when an incorrect password is entered ten times.

#### BlackBerry Balance and the work space password

If you associate your device with your organization's network, your administrator might turn on BlackBerry Balance technology. BlackBerry Balance is designed to separate and secure areas of your device as work-only or personal-only.

Your administrator may require you to set a work space password to protect files, apps, and data associated with your organization, such as your work email account. You can use the same password for both your work space and device.

If you enter your work space password more than the allowed number of times, your work space and the contents within it are deleted. You can reduce or increase the number of allowed work password attempts in your Balance settings.

#### Network lock and unlock code

To use a SIM card from another service provider, for example, if you're travelling and want to use a local service provider's network, you can request unlock codes (MEP codes) from your current service provider, and change the Phone Network Lock settings for your SIM card.

If you exceed the number of allowed attempts to enter an unlock code, your SIM card will allow emergency calls only. For assistance, you can contact your service provider.

#### SIM card PINs

You can set two different PINs for the SIM card in your device. You can use a SIM card PIN to help to prevent unauthorized use of your SIM card in another device. For example, if you lost your SIM card and someone tried to use it in another device, the SIM card can't be used unless the PIN is entered correctly. If you exceed the number of allowed attempts to enter the SIM card PIN, your SIM card will stop functioning. To unblock your SIM card, contact your wireless service provider for a PUK code.

A SIM card PIN2 is designed to enable certain phone features like fixed dialing.

To get a SIM card PIN, contact your service provider and turn on SIM card security in your security settings.

#### Lock or unlock your device

Tip: A quick tap on the Power/Lock key will put your device to sleep. This should help you conserve battery power.

#### Lock your screen

By locking the screen, you can help prevent your BlackBerry device from sending accidental messages or pocket dialing. Locking your device doesn't disable alerts for incoming calls or messages.

Press the **Power/Lock** key on the top of your device.

This illustration shows the Power/Lock key on the top of the device.

To unlock the screen, swipe up from the bottom of the screen.

#### Lock your device with a password

Looking for a simple way to help protect your BlackBerry device data and prevent unauthorized use of your device? You can set a password so that you can lock your device when it's in open view or not in use.

- 1. If you don't have a password yet, on the home screen, swipe down from the top of the screen. Tap Image Settings > Security and Privacy > Device Password. Set the Device Password switch to On. Enter a password.
- 2. To lock your device, do one of the following:
  - Press and hold the **Power/Lock** key on the top of your device. Tap Lock .
  - To automatically lock your device after a certain amount of time, on the home screen, swipe down from the top of the screen. Tap Image Settings > Security and Privacy > Device Password > Lock Device After Screen Lock.
  - To automatically lock your device when it's in a BlackBerry case, on the home screen, swipe down from the top of the screen. Tap Image Settings > Security and Privacy > Device Password > Lock Device When Holstered.

To unlock your device, press the **Power/Lock** key on the top of your device. Swipe up from the bottom of the screen. When prompted, enter your device password.

#### Lock your work space

If your BlackBerry device uses BlackBerry Balance technology to separate your work and personal activity, you can lock your work space and continue to access personal files, personal apps, and personal data on your device.

- 1. If you don't have a work space password, to create one, on the home screen, swipe down from the top of the screen. Tap **Balance** > **Set Password**. Type a password.
- 2. On the home screen, swipe down from the top of the screen.
  - To immediately lock your work space, tap Briefcase .
  - To automatically lock your work space after a set amount of time, tap **Balance** > **Lock work space after**.

Take care to remember your work space password, as it can't be reset or recovered. When you exceed the number of allowed attempts to enter your work space password, your work space and all of its contents are deleted.

#### Unlock your device with a network unlock code

Before you begin: To obtain the unlock codes for your BlackBerry device, contact your service provider.

Your device might be network locked which allows your device to make a mobile network connection with only your current service provider. For example, if you want to use a SIM card from another service provider, you might need to enter an unlock code.

**Tip:** To see the current service provider associated with your device, on the home screen, swipe down from the top of the screen. Tap Image **Settings** > **About** > **SIM Card**.

- 1. On the home screen, swipe down from the top of the screen.
- 2. Tap Image Settings > Security and Privacy > SIM Card.
- 3. In the **Phone Network Lock** section, tap a locked item.
- 4. When prompted, enter the unlock code.

**CAUTION:** For security reasons, each unlock code can only be entered incorrectly 10 times. If you exceed the number of allowed attempts to enter an unlock code, your SIM card will allow emergency calls only. For assistance, contact your service provider.

#### Change or remove your device password

#### CAUTION:

If you can't remember your password, the only way to change your password or regain access to your BlackBerry device is to delete all of your data by completing a security wipe.

- 1. On the home screen, swipe down from the top of the screen.
- 2. Tap Image Settings > Security and Privacy > Device Password > Change Password.

To stop using a password, set the **Device Password** switch to **Off**.

#### Change your work space password

- 1. On the home screen, swipe down from the top of the screen.
- 2. Tap Balance > Change Password.
- 3. To unlock your work space and BlackBerry device using the same password, set the **Use as my device password** switch to **On**.

Take care to remember your work space password, as it can't be reset or recovered. When you exceed the number of allowed attempts to enter your work space password, your work space and all of its contents are deleted.

#### Protect your SIM card with a PIN

You can use a SIM card PIN to prevent unauthorized use of your SIM card in another device. For example, if you lost your SIM card and someone tries to use it in another device, the SIM card can't be used unless the PIN is entered correctly.

You can request the PIN for your SIM card from your service provider.

- 1. On the home screen, swipe down from the top of the screen.
- 2. Tap Image Settings > Security and Privacy > SIM Card.
- 3. Set the **SIM Card PIN Lock** switch to **On**.
- 4. Type the SIM card PIN that your service provider gave you.

**CAUTION:** If you exceed the number of allowed attempts to enter the SIM card PIN, your SIM card will stop functioning. To unblock your SIM card, contact your service provider.

#### Change your SIM card PIN

- 1. On the home screen, swipe down from the top of the screen.
- 2. Tap Image Settings > Security and Privacy > SIM Card.
  - To change the PIN that protects your SIM card, tap **Change PIN 1**.
  - To change the PIN that controls access to calling features such as fixed dialing, tap **Change PIN 2**.

## Finding and protecting a lost device

BlackBerry Protect includes features designed to help you find your BlackBerry device and help protect your device's data if your device is ever lost or stolen. You can manage up to seven devices from your BlackBerry Protect account.

After you turn on BlackBerry Protect in your device settings, visit http://protect.blackberry.com and sign in with your BlackBerry ID. On the BlackBerry Protect website, you can view the current location of your device on a map, make it ring (even if it's in silent mode), or display a custom message on your locked device to provide instructions about how to contact you. If your device is stolen, you can remotely lock it, change the password, or delete all of the data from your device.

If you add a work email account to your device, your administrator might disable BlackBerry Protect, or the ability to remotely change your password or locate your device.

#### Set up BlackBerry Protect on your device

To use BlackBerry Protect, your BlackBerry device must be connected to a wireless network.

- 1. On the home screen, swipe down from the top of the screen.
- 2. Tap Image Settings > BlackBerry Protect.
- 3. Set the **BlackBerry Protect** switch to **On**.
- 4. To be able to view the current location of your device on a map, tap **Location Settings**. Set the **Location Services** switch to **On**.

**Tip:** To use BlackBerry Protect features, go to http://protect.blackberry.com and sign in with your BlackBerry ID.

#### Tutorial: Setting up BlackBerry Protect on a BlackBerry 10 device

This tutorial provides you with the opportunity to see and then practice setting up BlackBerry Protect on a BlackBerry 10 device.

**Note:** This tutorial is available in English only.

Start the tutorial

http://docs.blackberry.com/tutorials/help/en

## Setting security permissions for apps

BlackBerry 10 OS includes application permissions that are designed to let you control the information and features that an application can access on your BlackBerry device. For example, you can control whether an app can access your email, contacts, pictures or the location of your device. Keep in mind that some applications require specific permissions to work. You can also help safeguard your device by downloading apps only from trusted sources, such as the BlackBerry World storefront.

When you open an app for the first time, your device might display a list of the files and features that the app wants to access. If something doesn't seem right to you, you can reject the app's request to access an item. For example, you might download a game that requests access to your messages, which might make sense if the game includes a feature to share your game score. However, if you aren't comfortable with the game having the ability to compose and view your email messages, you can turn off access to messages or delete the app. You can view or change permissions for most apps in your device settings.

For some apps, when you install the app, you are prompted to accept or decline all of the requested permissions. If you decline, the prompt will appear again the first time you open the app. You can't change the application permissions later unless you delete and reinstall the app.

## Change or view app permissions

- 1. On the home screen, swipe down from the top of the screen.
- 2. Tap Image Settings > Security and Privacy > Application Permissions.
  - To view permissions for a particular app, tap an app.
  - To view which apps use a particular permission, tap All Permissions. Tap the permission that you want.
- 3. To turn on or turn off a permission, tap the switch.

Tip: If an app isn't working as you expect it to, consider setting all of the permissions the app requests to On.

## Securing your email

You can digitally sign or encrypt messages if you use a work email account that supports S/MIME-protected messages or IBM Notes email encryption on your BlackBerry device. Digitally signing or encrypting messages adds another level of security to email messages that you send from your device.

Digital signatures are designed to help recipients verify the authenticity and integrity of messages that you send. With S/ MIME-protected messages, when you digitally sign a message using your private key, recipients use your public key to verify that the message is from you and that the message hasn't been changed.

Encryption is designed to keep messages confidential. With S/MIME-protected messages, when you encrypt a message, your device uses the recipient's public key to encrypt the message. Recipients use their private key to decrypt the message.

Your BlackBerry device supports keys and certificates in the following file formats and file name extensions:

- PEM (.pem, .cer)
- DER (.der, .cer)
- PFX (.pfx, .p12)

#### Set up S/MIME-protected messaging

You need to store a private key and certificate on your BlackBerry device to send signed or encrypted email messages using S/MIME-protected messaging. You can store a key and certificate by importing the files from a work email message.

- 1. Open a work email message with a certificate attachment.
- 2. Touch and hold The certificate attachment icon .
- 3. Tap The Import Certificate icon .
- 4. If necessary, enter the password.
- 5. Tap The Back icon .
- 6. Tap The More icon > The Settings icon > Secure Email.
- 7. If necessary, tap the **S/MIME** tab.
- 8. Set the **S/MIME** switch to **On**.
- 9. Below Signing Certificate, in the drop-down list, tap the certificate that you imported.
- 10. Below Encryption Certificate, in the drop-down list, tap the certificate that you imported.

#### Sign or encrypt a message

You must use a work email account that supports S/MIME-protected messages or IBM Notes mail encryption to send a signed or encrypted email message.

- 1. When you compose a message, slide your finger down on the screen.
- 2. In the drop-down list, tap a signing or an encryption option.

**Tip:** You can change the default email security used for messages you send. For example, if you use S/MIME to protect your messages, you can send clear-signed messages that can be opened by any email application, or opaque-signed messages that can be opened only by email applications that support encryption. In the BlackBerry Hub, tap More actions > The Settings icon > Secure Email. If necessary, tap S/MIME or NNE. Change the email security settings.

#### Secure email icons

| Icon                                       | Description                                      |
|--------------------------------------------|--------------------------------------------------|
| Email signed with secure digital signature | The email is digitally signed.                   |
| Encrypted email                            | The email is encrypted.                          |
| Verified digital signature                 | The digital signature was successfully verified. |

| Icon                                    | Description                                                      |
|-----------------------------------------|------------------------------------------------------------------|
| Signature has not been verified         | There is not enough information to verify the digital signature. |
| Signature cannot be verified            | The digital signature failed verification.                       |
| Digital certificate attached            | A certificate is attached to the email.                          |
| Trusted certificate                     | The certificate chain is trusted.                                |
| Certificate importing failed            | The importing of the certificate failed.                         |
| Certificate chain error                 | There is an error with the certificate chain.                    |
| Certificate chain expired               | The certificate chain has expired.                               |
| Certificate chain credentials untrusted | The certificate chain is not trusted.                            |
| Certificate chain credentials revoked   | The certificate chain has been revoked.                          |

### Wipe your device to delete your data

Before you wipe your BlackBerry device, consider backing up your data on a computer. A security wipe is designed to permanently delete your data so it can't be recovered. This includes email accounts, downloaded apps, media files, documents, browser bookmarks, and settings.

- 1. On the home screen, swipe down from the top of the screen.
- 2. Tap Image Settings > Security and Privacy > Security Wipe.
- 3. Type blackberry.
- 4. Tap Delete Data.

When the security wipe is complete, your device is turned off automatically. To turn on your device, press the **Power/ Lock** key on the top of your device.

Tip: If you are planning to give away or recycle your device, remember to also remove your SIM card and media card.

#### Delete your work space

If you no longer want to associate your device with your organization's network, you can remove only your work space. The apps and files stored in your personal space are left intact.

**CAUTION:** Deleting the work space will permanently erase all of the content and files stored within it, such as work files, messages, pictures, and videos. To add a work account back to your device, you will need to contact your adminstrator.

- 1. On the home screen, swipe down from the top of the screen.
- 2. Tap Balance > Delete.

## About BlackBerry Balance

BlackBerry Balance technology helps address corporate security concerns without limiting personal use of your BlackBerry device. If your administrator turns on BlackBerry Balance, the device data, apps, and network access are separated so that you have a work space and a personal space. The separate spaces help you avoid activities such as accidentally copying work data into a personal app, or displaying confidential work data during a BBM Video chat.

By default, your device uses the personal space. You can it use for activities such as taking pictures, downloading videos, playing games online, saving files to a media card, and posting on a social network.

In your work space, you can access your work email, contacts, and calendar, create work documents, and browse to corporate intranet sites. Your work space can include a separate version of BlackBerry World that contains the applications you are allowed to download and use at work. If your work space is protected with a password, you must unlock your work space to reveal the details about your work data.

You can quickly switch between spaces from the home screen. You can access both personal data and work data from certain places, such as Search.

## Switch between your personal and work spaces

When BlackBerry Balance technology is set up on your BlackBerry device, you can quickly switch between your personal and work spaces.

**Tip:** To differentiate between your work space and personal space, you can set a different wallpaper for your personal space.

Do one of the following:

- To switch between pictures in your work space or personal space, in the **Pictures** app, slide your finger down on the middle of the screen. Tap **Open Work Pictures** or **Open Personal Pictures**.
- To switch between spaces within Adobe Reader, Documents To Go, and File Manager, tap The more tabs icon . Tap **Personal** or **Work**.
- To switch between spaces from the home screen, in the middle of the home screen where all your apps appear, slide your finger down. Tap **Personal** or **Work**.

BlackBerry device showing a directional arrow moving downwards from the top of the screen. Shows the switch between spaces gesture.

## Using Parental Controls

Parental Controls are designed to give you more control over how a BlackBerry device can be used and contacted. You can turn off access to certain apps, features, and content. You can also restrict incoming phone calls and messages to people in the Contacts app.

Parental Controls settings are protected with a password, making them difficult to change or turn off without your knowledge. You can set your device so that the Parental Controls password is required to add an email or social networking account, or to purchase an app from the BlackBerry World storefront.

**Note:** If BlackBerry Balance technology is turned on, the Parental Controls feature is not available.

#### Restrict or limit access to features and content

- 1. On the home screen, swipe down from the top of the screen.
- 2. Tap Image Settings > Security and Privacy > Parental Controls.
- 3. Make sure that the **Parental Controls** switch is set to **On**.
- 4. Enter the Parental Controls password.
- 5. Tap to change the options.

## Turn on encryption

- 1. On the home screen, swipe down from the top of the screen.
- 2. Tap Image Settings > Security and Privacy > Encryption.
- 3. Do any of the following:
  - Set the **Device Encryption** switch to **On**.
  - Set the Media Card Encryption switch to On.

**CAUTION:** Try to decrypt or back up your encrypted media card files before a security wipe, which is designed to delete your BlackBerry device data including the encryption key. You can't access encrypted media card files without this encryption key.

### Import a certificate from your computer

- 1. Do one of the following:
  - To import the certificate using a USB connection, connect your BlackBerry device to your computer using a USB cable. If necessary, on your computer, enter your device password.
  - To import the certificate using a Wi-Fi connection, tap **Storage and Access**. Set the **Access using Wi-Fi** switch to **On**. Type a storage access password. Tap **Identification on Network** and make note of the **Username**.
- 2. On your device, swipe down from the top of the home screen.
- 3. Tap Settings Settings > About.
- 4. In the drop-down list, tap **Network**.
- 5. In the **Wi-Fi** or **USB** section, make note of the **IPv4** address.
- 6. On your computer, navigate to and copy a certificate file.

- If your computer uses a Windows operating system, in a Run command, type the IP address in the following format: \\xxx.xxx.xxx.xxx.
- If your computer uses a Mac operating system, select **Go** > **Connect to Server**. Type the IP address in the following format: smb://xxx.xxx.xxx.
- 7. Do one of the following:
  - If your computer uses a Windows operating system, open the **media**\downloads folder. If necessary, enter the username and storage access password.
  - If your computer uses a Mac operating system, open the **media/downloads** folder. If necessary, enter the username and storage access password.
- 8. Paste the certificate into the **media**\**downloads** or **media**/**downloads** folder.
- 9. On your device, tap Back > Security and Privacy > Certificates > Import.
- 10. Follow the instructions on the screen.

## Managing VPN profiles

A VPN profile contains the information that you need to log in to your organization's network over a VPN or Wi-Fi connection. Depending on your organization, you might have more than one VPN profile on your BlackBerry device.

For more information on VPN profiles, contact your administrator.

#### Add a VPN profile

Before you begin: You need a Wi-Fi or VPN connection before you can add a new VPN profile.

You might have one or more VPN profiles on your BlackBerry device, depending on the options that your administrator sets for you.

If you use a work account that is supported by BlackBerry Enterprise Service 10, some VPN profiles might be automatically added and you don't have to manually add a VPN profile. If you don't see an option to add a VPN profile, then your administrator has turned off this type of connection.

- 1. On the home screen, swipe down from the top of the screen.
- 2. Tap The Settings icon Settings > Network Connections > VPN > Add.
- 3. Complete the fields. If you don't have the required information, contact your administrator.
- 4. Tap Save.

## About smart cards

You can use a smart card and your device password to unlock your BlackBerry device. You can also use smart card certificates to send S/MIME-protected messages.

Smart cards store certificates and private keys. You can import certificates from a smart card to your device by using the BlackBerry Smart Card Reader or a microSD smart card. Private key operations such as signing and decryption use the smart card. Public key operations such as verification and encryption use the public certificates on your device.

## Using a smart card with your device

#### Use two-factor authentication

You can use a smart card and your BlackBerry device password to unlock your device.

- 1. On the home screen, swipe down from the top of the screen.
- 2. Tap The Settings icon Settings > Security and Privacy > Device Password > Authenticator Settings.
- 3. Set the **Smart Card User Authenticator** switch to **On**.
  - To set your device to remember the format of the password that you type in a password field (numeric or alphanumeric), set the **Smart Password Entry** switch to **On**.
  - To set your device to lock when you remove your smart card from your device or BlackBerry Smart Card Reader, set the **Lock on Card Removal** switch to **On**.
  - To set your device to use a smart card to unlock your device or your work space, in the Use Authenticator for drop-down list, tap Device or Work.

#### Import a certificate from a smart card

**Before you begin:** You can import a certificate from a microSD smart card inserted in your BlackBerry device, or a BlackBerry Smart Card Reader that is paired with your device using Bluetooth technology.

- 1. On the home screen, swipe down from the top of the screen.
- 2. Tap The Settings icon Settings > Security and Privacy > Smart Card > Import Certificates.
- 3. Follow the instructions on the screen.

#### Store your smart card password on your device

You can set your BlackBerry device to temporarily store your smart card password, so that you don't have to enter it as often. To clear the cache, lock your device.

- 1. On the home screen, swipe down from the top of the screen.
- 2. Tap The Settings icon Settings > Security and Privacy > Smart Card.
- 3. Set the **PIN Caching** switch to **On**.

#### Turn off LED notifications for a smart card

The red LED flashes when your BlackBerry device accesses data on a smart card. You can turn off this indicator.

- 1. On the home screen, swipe down from the top of the screen.
- 2. Tap The Settings icon Settings > Security and Privacy > Smart Card.
- 3. Set the LED Activity Indicator switch to Off.

## Frequently asked questions: Security

#### How do I reset my device password if I forget it?

Your BlackBerry device password can't be recovered or changed if you don't enter your current password correctly. For security reasons, the only way that you can reset your password without knowing your current password is to delete all of your device data. You can do this by entering an incorrect device password multiple times.

BlackBerry recommends that you regularly create and save a backup file on your computer.

#### What content is in my work space and my personal space?

If your administrator turns on BlackBerry Balance technology, the device data, apps, and network access are separated so that you have a work space and a personal space.

Open work apps appear with a Briefcase icon on the home screen.

Depending on the rules set by your administrator, some apps and features might be available in your work space, personal space, or both. The table below describes the default behavior for most apps.

| Description                                                                                                    | Apps                                                                                                    |
|----------------------------------------------------------------------------------------------------|----------------------------------------------------------------------------------------------------|
| These apps are available only in your work space and display work data.                                                                                                    | <ul><li>BlackBerry Work Drives</li><li>BlackBerry World for Work</li></ul>                                                                                       |
| These apps are available only in your personal space and<br>display personal data.<br>Depending on the rules set by your administrator, you might<br>have access to work contacts in the Phone, BBM, and text<br>messaging apps. | <ul> <li>BBM</li> <li>BlackBerry Protect</li> <li>BlackBerry Story Maker</li> <li>BlackBerry World</li> <li>Calculator</li> <li>Camera</li> <li>Clock</li> </ul> |

| Description                                                                                                    | Apps                                                                                                    |
|----------------------------------------------------------------------------------------------------|----------------------------------------------------------------------------------------------------|
|                                                                                                    | <ul> <li>Compass</li> <li>Facebook</li> <li>Media card</li> <li>Phone</li> <li>SIM card</li> <li>Smart Tags</li> <li>Text messaging</li> <li>Twitter</li> <li>Video camera</li> <li>Voice Activated Dialing</li> <li>Weather</li> <li>YouTube</li> </ul> |
| These apps and features are available in your work space<br>and personal space. Your work and personal data is<br>displayed together.                                                                                                   | <ul> <li>BlackBerry Bridge</li> <li>BlackBerry Hub</li> <li>BlackBerry Remember</li> <li>Bluetooth</li> <li>Calendar</li> <li>Contacts</li> <li>NFC</li> <li>Search</li> </ul>                                                                           |
| These apps are available in your work space and personal<br>space. Depending on which space you open an app in, you<br>can access either your work data or personal data.<br>You can open two instances of these apps at the same time. | <ul> <li>BlackBerry Maps</li> <li>Box</li> <li>Browser</li> <li>Documents To Go</li> <li>File Manager</li> <li>Music</li> <li>Password Keeper</li> <li>Pictures</li> </ul>                                                                               |

- Videos
- Voice Control (icon appears in the personal space only)

#### Can I use personal apps on my work's network?

If your administrator turns on BlackBerry Balance technology, you or your administrator can only allow work apps to access your organization's Wi-Fi or VPN network.

To set or view the networks that your personal apps can use, on the home screen, swipe down from the top of the screen. Tap **Balance**. See the **Personal App Connections** section.

If personal apps aren't allowed to use your organization's networks and if a personal network isn't available, personal apps that need access to the Internet might not work.

#### Where is my picture that I just took?

If your BlackBerry device uses BlackBerry Balance technology, attachments saved from work email messages are only accessible in the work space. Any pictures taken using your device camera, whether you opened the Camera app from your work or personal space, are stored in your personal space. All of your media card files are also stored in your personal space.

For example, since BBM is a personal app, to create a profile picture, you can use a picture taken with your camera, but you can't use a picture that you downloaded from an email message sent to your work account.

#### What happens to my device data if I leave my organization?

Your administrator can delete all of your BlackBerry device data, including your personal content. This feature helps to secure your device if your device was lost or stolen.

If your administrator turns on BlackBerry Balance technology, your administrator can delete your work data from your device and leave your personal data and applications intact. Some of your personal data might be deleted from your device if it overlaps with your work data (for example, a personal contact who works in your organization).

If you prefer to keep your personal data intact and only remove work data from your device, contact your administrator.

## Work space and BlackBerry Balance

## About BlackBerry Balance

BlackBerry Balance technology helps address corporate security concerns without limiting personal use of your BlackBerry device. If your administrator turns on BlackBerry Balance, the device data, apps, and network access are separated so that you have a work space and a personal space. The separate spaces help you avoid activities such as accidentally copying work data into a personal app, or displaying confidential work data during a BBM Video chat.

By default, your device uses the personal space. You can it use for activities such as taking pictures, downloading videos, playing games online, saving files to a media card, and posting on a social network.

In your work space, you can access your work email, contacts, and calendar, create work documents, and browse to corporate intranet sites. Your work space can include a separate version of BlackBerry World that contains the applications you are allowed to download and use at work. If your work space is protected with a password, you must unlock your work space to reveal the details about your work data.

You can quickly switch between spaces from the home screen. You can access both personal data and work data from certain places, such as Search.

## Switch between your personal and work spaces

When BlackBerry Balance technology is set up on your BlackBerry device, you can quickly switch between your personal and work spaces.

**Tip:** To differentiate between your work space and personal space, you can set a different wallpaper for your personal space.

Do one of the following:

- To switch between pictures in your work space or personal space, in the **Pictures** app, slide your finger down on the middle of the screen. Tap **Open Work Pictures** or **Open Personal Pictures**.
- To switch between spaces within Adobe Reader, Documents To Go, and File Manager, tap The more tabs icon . Tap **Personal** or **Work**.
- To switch between spaces from the home screen, in the middle of the home screen where all your apps appear, slide your finger down. Tap **Personal** or **Work**.

BlackBerry device showing a directional arrow moving downwards from the top of the screen. Shows the switch between spaces gesture.

## Lock your work space

If your BlackBerry device uses BlackBerry Balance technology to separate your work and personal activity, you can lock your work space and continue to access personal files, personal apps, and personal data on your device.

- 1. If you don't have a work space password, to create one, on the home screen, swipe down from the top of the screen. Tap **Balance** > **Set Password**. Type a password.
- 2. On the home screen, swipe down from the top of the screen.
  - To immediately lock your work space, tap Briefcase .
  - To automatically lock your work space after a set amount of time, tap Balance > Lock work space after.

Take care to remember your work space password, as it can't be reset or recovered. When you exceed the number of allowed attempts to enter your work space password, your work space and all of its contents are deleted.

### Change your work space password

1. On the home screen, swipe down from the top of the screen.

#### 2. Tap Balance > Change Password.

3. To unlock your work space and BlackBerry device using the same password, set the **Use as my device password** switch to **On**.

Take care to remember your work space password, as it can't be reset or recovered. When you exceed the number of allowed attempts to enter your work space password, your work space and all of its contents are deleted.

### Delete your work space

If you no longer want to associate your device with your organization's network, you can remove only your work space. The apps and files stored in your personal space are left intact.

**CAUTION:** Deleting the work space will permanently erase all of the content and files stored within it, such as work files, messages, pictures, and videos. To add a work account back to your device, you will need to contact your adminstrator.

- 1. On the home screen, swipe down from the top of the screen.
- 2. Tap **Balance** > **Delete**.

# Frequently asked questions: Work space and BlackBerry Balance

#### Does my device have BlackBerry Balance?

BlackBerry Balance is available only to BlackBerry devices associated with a BlackBerry Enterprise Server.

To confirm if your device uses BlackBerry Balance, do one of the following:

- On the home screen, swipe down from the top of the screen. Tap Settings > About. In the Category drop-down list, scroll and look for Work Space. If you don't see that, or you see Work Space Only, your device isn't set up to use BlackBerry Balance.
- On the home screen, swipe down from the top of the screen. Tap Settings > Balance.
- In the middle of the home screen where all your apps appear, slide your finger down. Tap Personal or Work.

#### How do I set up BlackBerry Balance?

BlackBerry Balance must be set up by your administrator and requires a work account associated with a BlackBerry Enterprise Server. After BlackBerry Balance is set up, a work space is automatically added to your BlackBerry device and you are prompted to finish the activation.

#### What content is in my work space and my personal space?

If your administrator turns on BlackBerry Balance technology, the device data, apps, and network access are separated so that you have a work space and a personal space.

Open work apps appear with a Briefcase icon on the home screen.

Depending on the rules set by your administrator, some apps and features might be available in your work space, personal space, or both. The table below describes the default behavior for most apps.

| Description                                                                                                    | Apps                                                                                                    |
|----------------------------------------------------------------------------------------------------|----------------------------------------------------------------------------------------------------|
| These apps are available only in your work space and display work data.                                                                                                    | <ul><li>BlackBerry Work Drives</li><li>BlackBerry World for Work</li></ul>                                                                                                    |
| These apps are available only in your personal space and<br>display personal data.<br>Depending on the rules set by your administrator, you might<br>have access to work contacts in the Phone, BBM, and text<br>messaging apps. | <ul> <li>BBM</li> <li>BlackBerry Protect</li> <li>BlackBerry Story Maker</li> <li>BlackBerry World</li> <li>Calculator</li> <li>Camera</li> <li>Clock</li> <li>Compass</li> <li>Facebook</li> <li>Media card</li> <li>Phone</li> <li>SIM card</li> <li>Smart Tags</li> <li>Text messaging</li> <li>Twitter</li> <li>Video camera</li> <li>Voice Activated Dialing</li> <li>Weather</li> <li>YouTube</li> </ul> |
| These apps and features are available in your work space<br>and personal space. Your work and personal data is<br>displayed together.                                                                                            | <ul> <li>BlackBerry Bridge</li> <li>BlackBerry Hub</li> <li>BlackBerry Remember</li> <li>Bluetooth</li> </ul>                                                                                                    |

• Calendar

| Description                                                                                                    | Apps                                                              |  |
|----------------------------------------------------------------------------------------------------|-------------------------------------------------------------------|--|
|                                                                                                    | <ul><li>Contacts</li><li>NFC</li><li>Search</li></ul>             |  |
| These apps are available in your work space and personal<br>space. Depending on which space you open an app in, you<br>can access either your work data or personal data.<br>You can open two instances of these apps at the same time. | <ul> <li>BlackBerry Maps</li> <li>Box</li> <li>Browser</li> </ul> |  |

#### Can I use personal apps on my work's network?

If your administrator turns on BlackBerry Balance technology, you or your administrator can only allow work apps to access your organization's Wi-Fi or VPN network.

To set or view the networks that your personal apps can use, on the home screen, swipe down from the top of the screen. Tap **Balance**. See the **Personal App Connections** section.

If personal apps aren't allowed to use your organization's networks and if a personal network isn't available, personal apps that need access to the Internet might not work.

#### Where is my picture that I just took?

If your BlackBerry device uses BlackBerry Balance technology, attachments saved from work email messages are only accessible in the work space. Any pictures taken using your device camera, whether you opened the Camera app from your work or personal space, are stored in your personal space. All of your media card files are also stored in your personal space.

For example, since BBM is a personal app, to create a profile picture, you can use a picture taken with your camera, but you can't use a picture that you downloaded from an email message sent to your work account.

#### What happens to my device data if I leave my organization?

Your administrator can delete all of your BlackBerry device data, including your personal content. This feature helps to secure your device if your device was lost or stolen.

If your administrator turns on BlackBerry Balance technology, your administrator can delete your work data from your device and leave your personal data and applications intact. Some of your personal data might be deleted from your device if it overlaps with your work data (for example, a personal contact who works in your organization).

If you prefer to keep your personal data intact and only remove work data from your device, contact your administrator.

## Troubleshooting: Work space and BlackBerry Balance

#### My device is quarantined

Your BlackBerry device might be quarantined if you add a work account that is associated with a BlackBerry Enterprise Server and the SIM card in your device doesn't have services activated correctly.

If your device is quarantined, your administrator might delete the data on your device, prevent access to unlock your device, or remove your device from your organization's network.

To leave quarantine, try using a different SIM card or changing your service plan. For further assistance, contact your administrator.

## BlackBerry ID

## About BlackBerry ID

A BlackBerry ID gives you convenient access to multiple BlackBerry products and services. After you create a BlackBerry ID, you can use your email address and password to log in to any BlackBerry product that supports BlackBerry ID. With BlackBerry ID, you can manage apps that you downloaded from the BlackBerry World storefront and download the apps when you switch devices. You should sign in with the same BlackBerry ID on all of your BlackBerry devices.

If you previously created a BlackBerry ID, you must use it when you set up your new device instead of creating a new BlackBerry ID. You can log in to both a tablet and smartphone using the same BlackBerry ID.

## Set up a new BlackBerry ID

**Tip:** It's important to choose a password that you can remember. For your BlackBerry ID username, be sure to use an email address that you use frequently. Recovery details can be sent to the email address that you use as your BlackBerry ID username if you forget your BlackBerry ID password. The email address that you use as a BlackBerry ID username doesn't have to be associated with your BlackBerry device.

- 1. To create a new BlackBerry ID when you set up your BlackBerry device, on the **BlackBerry ID** screen, tap **Create New**.
- 2. Complete the instructions on the screen.

## Change your BlackBerry ID password

- 1. On the home screen, swipe down from the top of the screen.
- 2. Tap Settings > BlackBerry ID.
- 3. Tap Change Password.

## Change your BlackBerry ID information

You can change your username, screen name, first name, or last name.

- 1. On the home screen, swipe down from the top of the screen.
- 2. Tap Settings > BlackBerry ID.
- 3. Tap <mark>Edit</mark> .

# Tutorial: Creating a BlackBerry ID on a BlackBerry 10 device

This tutorial provides you with the opportunity to see and then practice creating a BlackBerry ID on a BlackBerry 10 device.

**Note:** This tutorial is available in English only.

Start the tutorial

http://docs.blackberry.com/tutorials/help/en

# Tutorial: Signing in with a BlackBerry ID on a BlackBerry 10 device

This tutorial provides you with the opportunity to see and then practice signing in with a BlackBerry ID on a BlackBerry 10 device.

Note: This tutorial is available in English only.

#### Start the tutorial

http://docs.blackberry.com/tutorials/help/en

## Using your BlackBerry ID to switch devices

#### Using your BlackBerry ID on a new device

When you switch to a new BlackBerry device, during setup, you will be prompted to enter your BlackBerry ID username and password. It's important to use the same BlackBerry ID that you used on your previous device, since many of your apps and settings are associated with your BlackBerry ID.

For instance, when you use your existing BlackBerry ID on your new device, you can reinstall apps that you downloaded on your previous device from the BlackBerry World storefront, if a version of that app exists for your new device.

#### Find your BlackBerry ID on your old device

If you have previously created a BlackBerry ID and are switching to a new BlackBerry device, it's important to sign in using your existing BlackBerry ID, as many of your apps and settings are associated with it.

- 1. On the home screen of your old device, click **Options**.
- 2. Depending on your device, do one of the following:
  - Click Third Party Applications > BlackBerry ID.
  - Click Device > BlackBerry ID.
  - Click BlackBerry ID.

## FAQ: BlackBerry ID

#### How do I reset my lost or forgotten BlackBerry ID password?

You can have the instructions about resetting your BlackBerry ID password sent to the email address that you use as your BlackBerry ID username. For security reasons, your BlackBerry ID password can't be reset for you.

Do one of the following:

- To reset your password on a computer, visit www.blackberry.com/blackberryid. Click **Reset your password**. Complete the instructions on the screen.
- To reset your password on your BlackBerry device, when you are prompted to sign in with your BlackBerry ID, click **Forgot Password**. Answer your security question and complete the instructions on the screen.

Once you have completed the steps above, you will receive a password reset email. If you complete the steps to reset your password on a computer, the password reset email can only be viewed on a computer and isn't delivered to your device. If you follow the steps to reset your password on your device, the password reset email will be delivered to your device. Complete the instructions in the email to reset your BlackBerry ID password.

# What is the difference between my BlackBerry ID username and screen name?

Your BlackBerry ID username is the email address that you use when you log in using your BlackBerry ID. The BlackBerry ID screen name is the name that appears when you submit app reviews in the BlackBerry World storefront.

#### Why do I need to re-enter my BlackBerry ID password?

After a certain amount of time, if you aren't actively using the app or service that supports BlackBerry ID, you might be prompted to re-enter your password. For example, you might be prompted to re-enter your BlackBerry ID password before you download apps from the BlackBerry World storefront.

You might also be required to re-enter your BlackBerry ID if you change any of your BlackBerry ID information, delete all of the data on your BlackBerry device, or update the software on your device.

#### Can I sign out of BlackBerry ID and sign in with a different BlackBerry ID

You can only sign in with one BlackBerry ID on your BlackBerry device. If you want to sign out and then sign in with a different BlackBerry ID, you must delete all of the data from your device.

# Troubleshooting wizard: I need help with my BlackBerry ID

The troubleshooting wizard guides you through a series of questions and tasks that are intended to help you solve your BlackBerry ID issue.

Start the troubleshooting wizard

http://docs.blackberry.com/troubleshooting/blackberryID/en

Note: This troubleshooting wizard is available in English only.

## Password Keeper

## About Password Keeper

You can use the Password Keeper application to store all your passwords in one place on your BlackBerry device. You can also use Password Keeper to generate random passwords that contain numbers, letters, and symbols if you want a password that is difficult to guess.

Password Keeper is designed to encrypt your passwords to protect them. When you type your password for Password Keeper, Password Keeper decrypts your passwords, so you can see them.

## Transfer passwords to Password Keeper

You can transfer the password data that you saved on your previous BlackBerry device to your BlackBerry 10 device. To transfer the passwords, you must have backed up the password data as part of the backup file during the device switch process, or created a backup of your current passwords on your BlackBerry 10 device. If you saved the password data to a media card, the device automatically detects this data on the media card. If you haven't saved your backup data to a media card, you can also use BlackBerry Link or BlackBerry Protect to transfer the backed up password data.

- 1. On your BlackBerry 10 device, download the Password Keeper app from BlackBerry World storefront.
- 2. On the home screen, tap **Password Keeper**.
- 3. Enter your Password Keeper password.
- 4. Swipe down from the top of the screen.
- 5. Tap Settings > Import Passwords.
- 6. Enter your previous Password Keeper or BlackBerry Wallet password to transfer the passwords from a previous device to the Password Keeper app.

**Note:** Only credentials that are compatible between the BlackBerry Wallet app and the Password Keeper app are imported. Credit card credentials are not imported.

After the Password Keeper data is imported, it is removed from the backup file; however, other personal data remains in the backup file.

## Manage passwords in Password Keeper

You can add, change, or delete password records in Password Keeper.

To manage your records perform any of the following actions:

- To add a record, tap the Add icon . Type the required information, and tap Save.
- To edit a record, select a record and tap the Edit icon . Edit the information, and tap Save.
- To delete a record, touch and hold a record and tap the Delete icon .

 $\ensuremath{\text{Tip:}}$  You can multiselect records to delete by tapping the Select More icon .

## Change the Password Keeper password

- 1. In the Password Keeper application, swipe down from the top of the screen. Tap the Settings icon > Change Password Keeper Password.
- 2. Type your current password for Password Keeper.

- 3. Tap Next.
- 4. Type a new password.
- 5. Tap **Save**.

# Use a password or username from Password Keeper

You can copy a password or username and paste it into your login information on a website.

- 1. In Password Keeper, select a password or username to copy.
- Tap Copy Password or Copy Username. The message "Username/Password copied to clipboard successfully" appears.
- 3. To paste the password or username, do any of the following on the appropriate website:
  - Tap the text field > More actions > Paste.
  - Tap and hold the text field. Tap **Paste**.

#### Prevent password and username copying

You can turn on or turn off the password and username copying feature at any time.

- 1. In the Password Keeper application, swipe down from the top of the screen. Tap Settings .
- 2. Clear the **Allow Clipboard Copy** checkbox.

The **Copy Password** and **Copy Username** options are no longer available. You cannot copy and paste your passwords or usernames. You must type them manually instead.

# Hide or show passwords in Password Keeper

To hide or show a password in the Password Keeper application, do any of the following:

- In Password Keeper, swipe down from the top of the screen. Tap Settings . Select or clear the Show Password checkbox.
- After entering a password in a password field, tap Hide or unhide .

# Generate a random password

You can change the criteria for generating random passwords in the Password Keeper application.

- 1. Tap the Settings icon , and do any of the following:
  - Change the **Length** field.
  - Select or clear the Include Letters, Include Numbers, or Include Symbols checkboxes.

- 2. In the home screen of the Password Keeper application, tap the Add icon .
- 3. Type the website and username information.

#### 4. Tap Generate a Password.

**Note:** If password copying is turned off, you must type the generated password (letters, numbers, and symbols) when you want to use it.

# Search in Password Keeper

- 1. In the Password Keeper application, tap Search.
- 2. Type the title, username, website name, or notes you are searching for.
- 3. Select the appropriate record.

If no results are found during your search, you can add a new password record by tapping Add to Password Keeper.

# Lock Password Keeper

There are two ways to lock Password Keeper. You can lock it manually or set the option to have Password Keeper lock automatically when you minimize the application or lock the screen.

In the Password Keeper application, swipe down from the top of the screen, and do one of the following:

- To lock manually, tap the Lock icon .
- To lock automatically, tap the Settings icon . Select or clear the appropriate checkbox.

# Create security questions and answers in Password Keeper

You can create personalized security questions and answers for Password Keeper records so that your passwords are difficult to guess.

- 1. Add a new record or select an existing record in Password Keeper and tap the Edit icon .
- 2. In the Add or Edit screen, tap the Add icon .
- 3. Select a Generic security question from the list or create a personalized question by tapping the Add icon .
- 4. Type in your security answer or tap **Generate an Answer**.
- 5. Tap **Save**.

# Duplicate the password record

To create a new record based on existing information stored in the Password Keeper application, complete the following:

- 1. In Password Keeper, touch and hold a record.
- 2. Tap the Duplicate icon .
- 3. Change or remove the existing information, and tap **Save**.

# Add a password record to your favorites

You can list a record as a favorite. Favorites appear at the top of your records list in Password Keeper.

- 1. In Password Keeper, touch and hold a record.
- 2. Tap the Add to Favorites icon .

# Share text and websites with Password Keeper

To add websites or text to your Password Keeper records, do all of the following:

- 1. Open any application or browse to a website and select the information you want to share with Password Keeper.
- 2. Tap the More Actions icon > the Share icon.
- 3. Tap Password Keeper.
- 4. Add any additional information to your new record.
- 5. Tap **Save**.

# Media

# Camera

# Camera app at a glance

This screenshot shows the Camera app

# Taking pictures and recording videos

#### Take a picture

- 1. Make sure that The camera icon is selected.
  - To change what the camera focuses on, drag the focus box anywhere on the screen.
  - To zoom in or zoom out, slide your fingers apart or together on the screen. Zoom only works in Normal and Stabilization shooting modes.
- 2. Do any of the following:
  - To take one picture, tap anywhere on the screen.
  - To take continuous pictures when you have Burst shooting mode turned on, touch and hold the screen. The camera will stop taking pictures when you take your finger off of the screen.

#### Tip:

To turn on grid lines, in the Camera app, swipe down from the top of the screen. Tap The Settings icon . Set the **Display** Grid Lines switch to **On**.

#### Record a video

- 1. Make sure that The video camera icon is selected.
- 2. To change what the video camera focuses on, drag the focus box anywhere on the screen.
- 3. To zoom out or zoom in, slide your fingers together or apart on the screen.
- 4. To start recording, tap anywhere on the screen.

To stop recording, tap the screen again.

## Turn on autofocus lock

You can use the autofocus lock on your BlackBerry device to take multiple pictures without having to wait for the focus to adjust between pictures.

When the focus box turns green, touch and hold inside of the focus box.

A lock icon appears in the focus box when autofocus is set.

To turn off autofocus, drag the focus box anywhere on the screen or tap the lock icon inside of the focus box.

## Switch between the camera, the video camera, and Time Shift mode

In the Camera app, you can take pictures and record videos using the camera, video camera, and Time Shift capture modes.

- 1. Tap your current capture mode: The camera icon, The video camera icon, or The Time Shift icon.
- 2. Tap the capture mode that you want to use.

#### Access the Camera app from the Lock screen

On the Lock screen, touch and hold Camera.

#### Peek at the last picture or video that you took

You can peek at the last picture that you took or the video that you recorded to see if you captured what you wanted.

- 1. Touch and hold the thumbnail at the bottom of the screen.
- 2. Drag your finger up to expand the thumbnail.
- 3. Do one of the following:
  - To return to the Camera app, lift your finger from the screen.
  - To delete the picture or video, slide you finger right onto the delete icon.
  - To share the picture or video, slide your finger right onto the share icon.

# Using Time Shift mode

Time Shift mode lets you take a bunch of photos at once so that you can pick the best one of the set. Did someone blink in every shot, or cough just as you took the picture? You can fix that by swapping in different expressions for any person until everybody is picture perfect.

# Take the best picture possible using Time Shift mode

- 1. Make sure The Time Shift icon is selected.
- 2. Take a picture and keep the camera steady until the picture appears.
- 3. Move the slider at the bottom of the screen back and forth until you find the best picture.
- 4. Tap The Save icon .

#### Replace a person's expression using Time Shift mode

- 1. Make sure Time Shift mode is selected.
- 2. Take a picture.
- 3. Drag the slider at the bottom of the screen back and forth until you find the best picture.
- 4. Tap a recognized face.
- 5. Use the dial to browse the available expressions.
- 6. Tap anywhere on the screen.
- 7. Tap Save.

# Change the capture settings

You can change the scene mode, the shooting mode, choose whether you use your flash, switch between the front camera and back camera, and more.

- 1. Tap the more actions icon .
- 2. Tap the setting that you want to change.

To return to Normal mode, tap the mode icon in the upper-left corner of the camera screen.

#### Shooting modes

Shooting modes change the way that the camera takes pictures and records videos. For example, you can use Burst mode to take multiple pictures quickly.

Note: Shooting modes don't apply to the Time Shift mode.

| Icon                  | Description                                                                                                 |
|-----------------------|----------------------------------------------------------------------------------------------------|
| The Normal mode icon. | Normal                                                                                                    |
|                       | This mode is available for the camera and the video camera. Normal mode acts the most like a regular camera |

| Icon                         | Description                                                                                                    |  |
|------------------------------|----------------------------------------------------------------------------------------------------|--|
|                              | or video camera and takes a single picture or video at a time.                                                                                                    |  |
| The Stabilization mode icon. | Stabilization                                                                                                    |  |
|                              | This mode is available for the camera and video camera.<br>Stabillization mode can reduce the blurriness caused by<br>camera movement when taking pictures and recording<br>videos.                            |  |
| The Burst mode icon.         | Burst                                                                                                    |  |
|                              | This mode is available for the camera. Burst mode allows<br>you to take multiple pictures quickly. This is a good<br>shooting mode to use when taking pictures of fast-moving<br>scenes or subjects.           |  |
| The HDR mode icon.           | HDR                                                                                                    |  |
|                              | This mode, also known as High Dynamic Range mode, is<br>available for the camera. HDR mode combines multiple<br>pictures together and can capture the contrast between the<br>light and dark areas of a scene. |  |

#### Scene modes

Scene modes are designed to improve the quality of the picture or video by changing settings, such as contrast, brightness, and so on.

| lcon                             | Description                                                                                                    |  |
|----------------------------------|----------------------------------------------------------------------------------------------------|--|
| The Auto                         | Auto                                                                                                    |  |
| scene mode<br>icon               | This is the most common mode. It's available for the camera, video camera, and Time Shift mode. Use this mode to capture a wide variety of everyday scenes.                                  |  |
| The Action                       | Action                                                                                                    |  |
| scene mode<br>icon               | This mode is available for the camera and Time Shift mode. This mode can help to take pictures of fast-<br>moving objects. Try this mode when capturing pictures of sports or children.      |  |
| The                              | Whiteboard                                                                                                    |  |
| Whiteboard<br>scene mode<br>icon | This mode is available for the camera and Time Shift mode. This mode can help to take pictures of whiteboards by improving the contrast between the whiteboard and any writing on the board. |  |

| Icon                          | Description                                                                                                    |
|-------------------------------|----------------------------------------------------------------------------------------------------|
| The Night                     | Night                                                                                                    |
| scene mode<br>icon            | This mode is available for the camera, video camera, and Time Shift mode. This mode is useful when taking pictures and videos in areas with low light.                            |
| The Beach                     | Beach or Snow                                                                                                    |
| or Snow<br>scene mode<br>icon | This mode is available for the camera, video camera, and Time Shift mode. This mode can help to compensate for the light levels of the bright sand or snow in a picture or video. |

# Change the camera settings

You can change your camera settings, such as turning on grid lines, setting where you want to save your pictures and videos to, and setting whether to geotag pictures.

- 1. In the Camera app, swipe down from the top of the screen.
- 2. Tap the Settings icon .

# Troubleshooting: Camera

### I can't turn on the flash or use the video light

Try the following actions:

- There might not be enough battery power left to use the flash or video light. Charge your BlackBerry device and try again.
- The flash might still be charging. Wait a moment and then try again.
- Make sure you're using the rear-facing camera.
- Make sure you aren't using Time Shift, Image Stabilization, or Burst modes. These modes don't use the flash.

#### I can't take a picture or record a video

Try the following:

- Delete old media files to free up storage space and try again.
- Make sure that neither the camera nor the video camera is in use by another application. Close any application that might be using the cameras, and try again.

## I can't save pictures or videos to my media card

Try one of the following:

- Delete old media files to free up storage space and try again.
- Insert a different media card.
- In the File Manager app, browse to your media card. Make sure that the Camera folder exists and is available. If necessary, create a new folder called **Camera**.
- In the File Manager app, browse to your media card. Check if there are any other files called Camera. Delete or move any other files called **Camera** to a different folder.

# Pictures

# Pictures app at a glance

This is a screen in the Pictures app. It shows parts and controls of the Pictures app.

#### Recent screen

Image of the<br/>Recent iconDepending on the app you're in, see the media files that you recently watched, listened to, viewed,<br/>added to your BlackBerry device, and so on.

#### Albums screen

The Albums<br/>iconSee all of the pictures and videos that you took and downloaded or uploaded to your BlackBerry device.<br/>Pictures and videos are organized into folders and albums. This is also where you can find preloaded<br/>pictures.

#### Date screen

The date icon See all of the videos and pictures that you took and downloaded or uploaded to your BlackBerry device, organized by the date that you took them. Videos and pictures are organized by the most recently taken or added, to the oldest videos and pictures.

# Viewing your pictures

### Zoom in to or out from a picture

With a picture open on the screen, do one of the following:

- Double tap where you want to zoom in.
- Slide your fingers together or apart to zoom in or out manually.

#### Pan a picture

- 1. Zoom in to a picture.
- 2. Drag your finger around the screen.

### Play or view your media file on a DLNA Certified device

Before you begin: Your DLNA Certified device must be a Digital Media Renderer.

You can wirelessly play or view media files saved on your BlackBerry device on Wi-Fi CERTIFIED Miracast devices and supported DLNA Certified devices, such as computers, TVs, or other home entertainment equipment. Pictures and videos can also be viewed on supported HDMI displays.

#### Tip:

To find out if the device that you're trying to play or view a media file on is DLNA Certified, or for more information about DLNA Certified devices, visit www.dlna.org.

- 1. Open a media file.
- 2. Tap The more actions icon .
- 3. Tap The Play on icon .
- 4. Select a device to play or view the media file on.

To play or view other media files while still connected to the DLNA Certified device, tap The back icon and select a media file.

To stop playing or viewing the media file on the DLNA Certified device, tap The Eject icon .

#### Switch between your personal and work spaces

When BlackBerry Balance technology is set up on your BlackBerry device and you have at least one media file saved on your device, you can quickly switch between your personal and work spaces.

2. Tap **Personal** or **Work**.

#### Doing more with your pictures and picture albums

You can do more with your pictures and picture albums such as view them as a slideshow, delete them, send or share them with friends, and so on. You can also view properties of your pictures and picture albums, including size, name, and date taken. You can see the available options by tapping More or by touching and holding an album and then tapping More.

# Set a picture as your wallpaper

- 1. Open a picture.
- 2. Tap More > The set as icon > Wallpaper.

**Tip:** If you zoom in to the picture and then set it as your wallpaper, the zoomed in part of the screen is what will appear as your wallpaper.

# Edit a picture

The picture editor offers tools for you to use to edit and play with your pictures.

- 1. Open the picture that you want to edit.
- 2. Tap The edit icon .
- 3. When you're finished, tap **Save**.

**Tip:** There might be more editing options available than what's visible on the screen. If your BlackBerry device is in portrait view, try swiping left or right on the visible editing options. If your device is in landscape view, try swiping up or down.

# Share a picture

You can share pictures with friends, family, contacts, meeting participants, Twitter, and so on, making sure that everyone experiences the special moments with you.

- 1. Open the picture that you want to share.
- 2. To edit the picture before you send it, tap The edit icon .
- 3. Edit the picture.
- 4. Tap Save.
- 5. Tap The Share icon .

# Take a screen shot of your device

To take a screen capture of your BlackBerry device, press the Volume Up key and the Volume Down key at the same time.

**Note:** If you have BlackBerry Balance installed on your device and your work space is unlocked, screen shots are saved in your work space.

# Organizing your pictures and albums

You can organize your pictures into albums using the folder structure in File Manager.

### Create an album

With albums you can organize your pictures into folders based on events, people, dates, or any other category you can think of.

- 1. On the home screen, tap the File Manager icon.
- 2. Tap the folder that you want to create your album in.
- 3. Tap The more actions icon > The Add Folder icon .
- 4. Type a name for your album.

Note: You must move a picture into the new album before the album appears in the Pictures app.

#### Tip:

To move one folder into another, touch and hold the folder that you want to move. Tap **Move**. Tap **The Back icon**. Tap the folder that you want to move the folder into. Tap **Move**.

### Move a picture to a different album

- 1. On the home screen, tap the **File Manager** icon.
- 2. Touch and hold the picture that you want to move.
- 3. Tap The Menu icon > The Move icon .
- 4. In the album that you want to move the picture into, tap **Move**.

#### Tip:

To move a picture into a different folder, touch and hold the picture that you want to move. Tap **Move**. Tap **The Back icon**. Tap the folder that you want to move the picture into. Tap **Move**.

# Supported picture file extensions

Your BlackBerry device is designed to support the following picture file formats.

- BMP
- JPG
- GIF
- PNG
- TIF
- WBMP

For information about media file extensions and codecs for your device, visit www.blackberry.com/docs/smartphones and click Smartphones > BlackBerry Smartphones > Supported Media.

# **Troubleshooting: Pictures**

# I can't open a media file

Make sure the file is in a format that your BlackBerry device supports.

# I can't save a media file

Your BlackBerry device or media card might not have enough available storage space to store media files.

Try the following actions:

- If you're trying to save a media file to your device, delete old data or messages from your device.
- If you're trying to save a media file on your media card, delete old media files from your media card.
- In the Camera app, change the video or the picture's aspect ratio to a smaller size. Large videos and pictures use more storage space than smaller videos and pictures.

# Music

# Music app at a glance

This screen shows the parts and music controls of the Now Playing screen in the Music app.

#### Now Playing screen

Image of<br/>default album<br/>cover art or<br/>album's cover<br/>artPlay a song and then tap this icon to control the song that you're listening to. You can also check this<br/>screen to find more information about the song that's playing and the order of your music.

#### Recent screen

Image of the<br/>Recent iconDepending on the app you're in, see the media files that you recently watched, listened to, viewed,<br/>added to your BlackBerry device, and so on.

#### Album screen

 Image of Music
 See the media files that you downloaded or uploaded to your BlackBerry device.

 Library icon or
 Image of Video

 Library icon
 See the media files that you downloaded or uploaded to your BlackBerry device.

#### Playlists screen

Image of Create and edit your own playlists and listen to collections of songs that were automatically gathered for you by your BlackBerry device.

# Playing your music

#### Play, pause, or skip a song

- 1. In the Music app, tap a song or album to listen to.
- 2. Tap The more actions icon > Now Playing.
- 3. Tap The pause icon, The previous icon, or The next icon.

#### Shuffle your music

Tap The Shuffle icon to shuffle your selected music.

To stop shuffling your music, tap The Shuffle icon again.

#### Tip:

After you shuffle your music, to see what's playing next, on the Now Playing screen, tap the cover art.

#### Repeat a song or your music list

To repeat your current music list, on the **Now Playing** screen, tap The repeat icon. Tap The repeat icon again to repeat the song that's currently playing.

#### Play or view your media file on a DLNA Certified device

Before you begin: Your DLNA Certified device must be a Digital Media Renderer.

You can wirelessly play or view media files saved on your BlackBerry device on Wi-Fi CERTIFIED Miracast devices and supported DLNA Certified devices, such as computers, TVs, or other home entertainment equipment. Pictures and videos can also be viewed on supported HDMI displays.

#### Tip:

To find out if the device that you're trying to play or view a media file on is DLNA Certified, or for more information about DLNA Certified devices, visit www.dlna.org.

- 1. Open a media file.
- 2. Tap The more actions icon .
- 3. Tap The Play on icon .
- 4. Select a device to play or view the media file on.

To play or view other media files while still connected to the DLNA Certified device, tap The back icon and select a media file.

To stop playing or viewing the media file on the DLNA Certified device, tap The Eject icon .

#### Doing more with your music

You can do lots more with your music such as search your songs, send or share them with friends, delete songs and albums, view music properties, and so on. You can see the available options by tapping More or by touching and holding a song, artist, album, genre, or playlist and then tapping More.

# Creating playlists and organizing your music

On the Playlists screen, you can make and use your own playlists or play the collections of songs that your BlackBerry device gathers for you. Inside each playlist and collection you can see which artists and albums are featured.

## Make a playlist

- 1. On the **Playlists** screen, tap **Create**.
- 2. Tap The plus icon beside the songs, artists, and albums that you want to add. To add all of the songs by an artist or all of the songs in an album, tap the album or artist. Tap The add all icon .
- 3. Tap The save icon .

# Add the music currently playing to a playlist

On the Now Playing screen, do one of the following:

- To add the song that's currently playing to a playlist, tap The more icon > The add to playlist icon .
- To add the album that's currently playing to a playlist, touch and hold the album name. Tap The add to playlist icon .

## Edit or rename a playlist

- 1. In a playlist, tap The edit icon .
  - To change the name of a playlist, tap the current name.
  - To add a song, tap The add songs icon . Beside the songs, artists, and albums that you want to add, tap The add to list icon .
  - To delete a song, tap The remove from list icon .
  - To change the song order in the playlist, touch and drag the song to where you want it to go in the playlist.
- 2. Tap The save icon .

# Organize your music on the Now Playing screen

You can organize your music without having to create a playlist. Suddenly feel the urge to listen to your favorite song next? Take advantage of the ability to add music to and change the order of your music on the Now Playing screen.

When a song or album is playing, tap The more actions icon > Now Playing.

# Add music to the Now Playing screen

While another song is playing, touch and hold a song, album, or playlist.

- To play the selected item after the current song is done playing, tap **Play Next**.
- To play the selected item after the current music list is done playing, tap **Play Last**.

Tip:

Media

Tap Select More to select multiple songs, albums, and playlists.

#### Remove and order songs on the Now Playing screen

- 1. On the **Now Playing** screen, tap **Edit Order**.
- 2. Tap The more actions icon > Edit Order.
  - To remove a song from the Now Playing screen, tap the minus icon next to the song that you want to remove.
  - To change the order that the songs play in, on the far right of the screen, touch and hold the **three lines** icon. Drag the song to where you want it to appear in the music list.

#### Save your music on the Now Playing screen as a playlist

On the Now Playing screen, tap The more actions icon .

- To save the music as a new playlist, tap Save as Playlist.
- To add the music to an existing playlist, tap Add to Playlist.

#### Play your last music selection

If you set up a great music list on the Now Playing screen and then closed the Music app or started listening to a new album, you can quickly play your last Now Playing list.

On the Playlists screen, tap Recently Played.

# Change the volume

Do any of the following:

- To increase the volume, press the Volume Up key on the right side of your BlackBerry device.
- To decrease the volume, press the **Volume Down** key on the right side of your device.
- To mute the volume, press the Mute key on the right side of your device. To turn off mute, press the Mute key again.

**Note:** Your media volume is separate from your notifications volume. Changing the volume while you listen to your music won't change the volume of your notifications.

# Tips: Music

Want to control your music faster and easier when you're in the Music app? Try some of the tips and shortcuts below.

- To quickly skip songs, turn on the Music Shortcuts. On the home screen, swipe down from the top of the screen. Tap Settings Settings > Main Volume. Set the Music Shortcuts switch to On. To skip songs, press and hold the Volume Up key or Volume Down key.
- You can also control the volume of the song that you're listening to using the volume slider. If the volume slider isn't visible, on the **Now Playing** screen, tap the album's cover art.
- To add the song that's currently playing to a playlist, on the **Now Playing** screen, tap The more icon > The add to playlist icon .

# Supported audio and video file extensions, formats, and codecs

Depending on your BlackBerry device model and wireless network, some file extensions, formats, and codecs might not be supported.

| File extension        | Supported video codec(s)    | Supported audio codec(s) |
|-----------------------|-----------------------------|--------------------------|
| 3GP                   | H.263, H.264, MPEG-4        | AAC, AMR                 |
| 3G2                   | H.263, H.264, MPEG-4        | AAC, AMR , QCELP         |
| ASF                   | WMV 9                       | WMA                      |
| AVI                   | MJPEG, MPEG-4               | MPEG-3                   |
| F4V                   | V6                          | Sorenson Spark           |
| ISMV (fragmented MP4) | H.264, WMV9                 | AAC, WMA                 |
| M4V                   | H.263, H.264, MPEG-4        | AAC, MPEG-3, PCM         |
| MKV                   | H.264, MPEG-4               | AAC, MPEG-3, PCM         |
| MOV                   | H.263, H.264, MJPEG, MPEG-4 | AAC, AMR, QCELP          |
| MP4                   | H.263, H.264, MPEG-4        | AAC, AMR                 |
| MPEG                  | H.263, H.264, MPEG-4        | AAC, MPEG-3, PCM         |
| WMV                   | WMV 9                       | WMA                      |
| AAC                   | _                           | AAC                      |
| AMR                   | _                           | AMR                      |
| FLAC                  | _                           | FLAC, Vorbis             |
| M4A                   | _                           | AAC                      |
| MIDI                  | _                           | MIDI                     |
|                       |                             |                          |

| File extension | Supported video codec(s) | Supported audio codec(s) |
|----------------|--------------------------|--------------------------|
| МКА            | _                        | AAC, MP3, PCM            |
| MP3            | _                        | MPEG-3                   |
| OGG            | _                        | FLAC, Vorbis             |
| QCP            | _                        | QCELP                    |
| SPMID          | _                        | SP-MIDI                  |
| WAV            | _                        | PCM, GSM                 |
| WMA            | _                        | WMA 9, WMA 10            |

For information about media file extensions, formats, and codecs for your device, visit www.blackberry.com/docs/ smartphones and click **Smartphones** > **BlackBerry Smartphones** > **Supported Media**.

# Troubleshooting: Music

# I can't open a media file

Make sure the file is in a format that your BlackBerry device supports.

# Videos

# Videos app at a glance

This screen shows the parts and video controls of the Now Playing screen in the Videos app.

#### Recent screen

Image of the<br/>Recent iconDepending on the app you're in, see the media files that you recently watched, listened to, viewed,<br/>added to your BlackBerry device, and so on.

#### Album screen

Image of Music Library icon or Image of Video Library icon

#### Date screen

The date icon See the videos and pictures that you took on your BlackBerry device, organized by the date that you took them.

# Watching your videos

**Tip:** If you see the unwatched indicator on a video thumbnail, **Image of the unwatched icon**, it means the video hasn't been watched yet.

#### Play or pause a video

- 1. Open a video.
- 2. To show the video controls, tap the screen.
- 3. Tap The play icon or The pause icon .

#### Change the video display size

You can change the display size of the video that you're watching on your screen.

- 1. To show the video controls, tap the screen.
- 2. Tap the icon in the upper-right corner of the screen until the video is the size that you want.

#### Play or view your media file on a DLNA Certified device

Before you begin: Your DLNA Certified device must be a Digital Media Renderer.

You can wirelessly play or view media files saved on your BlackBerry device on Wi-Fi CERTIFIED Miracast devices and supported DLNA Certified devices, such as computers, TVs, or other home entertainment equipment. Pictures and videos can also be viewed on supported HDMI displays.

Tip:

To find out if the device that you're trying to play or view a media file on is DLNA Certified, or for more information about DLNA Certified devices, visit www.dlna.org.

- 1. Open a media file.
- 2. Tap The more actions icon .
- 3. Tap The Play on icon .
- 4. Select a device to play or view the media file on.

To play or view other media files while still connected to the DLNA Certified device, tap The back icon and select a media file.

To stop playing or viewing the media file on the DLNA Certified device, tap The Eject icon .

# Doing more with your videos

You can do much more in the Videos app, such as delete videos, send or share videos with friends, and so on. You can also view the properties of your videos, including length, name, and date created. You can see the available options by tapping More or by touching and holding a video thumbnail and then tapping More.

# Change the volume

Do any of the following:

- To increase the volume, press the Volume Up key on the right side of your BlackBerry device.
- To decrease the volume, press the **Volume Down** key on the right side of your device.
- To mute the volume, press the **Mute** key on the right side of your device. To turn off mute, press the **Mute** key again.

**Note:** Your media volume is separate from your notifications volume. Changing the volume while you listen to your music won't change the volume of your notifications.

# Edit a video

You can edit and improve the individual videos on your BlackBerry device.

- 1. Touch and hold a video thumbnail.
- 2. Tap The edit icon .

# Supported audio and video file extensions, formats, and codecs

Depending on your BlackBerry device model and wireless network, some file extensions, formats, and codecs might not be supported.

| File extension       | Supported video codec(s)    | Supported audio codec(s) |
|----------------------|-----------------------------|--------------------------|
| 3GP                  | H.263, H.264, MPEG-4        | AAC, AMR                 |
| 3G2                  | H.263, H.264, MPEG-4        | AAC, AMR , QCELP         |
| ASF                  | WMV 9                       | WMA                      |
| AVI                  | MJPEG, MPEG-4               | MPEG-3                   |
| F4V                  | V6                          | Sorenson Spark           |
| SMV (fragmented MP4) | H.264, WMV9                 | AAC, WMA                 |
| M4V                  | H.263, H.264, MPEG-4        | AAC, MPEG-3, PCM         |
| MKV                  | H.264, MPEG-4               | AAC, MPEG-3, PCM         |
| MOV                  | H.263, H.264, MJPEG, MPEG-4 | AAC, AMR, QCELP          |
| MP4                  | H.263, H.264, MPEG-4        | AAC, AMR                 |
| MPEG                 | H.263, H.264, MPEG-4        | AAC, MPEG-3, PCM         |
| WMV                  | WMV 9                       | WMA                      |
| AAC                  | _                           | AAC                      |
| AMR                  | _                           | AMR                      |
| FLAC                 | _                           | FLAC, Vorbis             |
| M4A                  | _                           | AAC                      |
| MIDI                 | _                           | MIDI                     |
| МКА                  | _                           | AAC, MP3, PCM            |
| MP3                  | _                           | MPEG-3                   |
| OGG                  | _                           | FLAC, Vorbis             |
| QCP                  | _                           | QCELP                    |
|                      |                             |                          |

| File extension | Supported video codec(s) | Supported audio codec(s) |
|----------------|--------------------------|--------------------------|
| SPMID          | _                        | SP-MIDI                  |
| WAV            | _                        | PCM, GSM                 |
| WMA            | _                        | WMA 9, WMA 10            |

For information about media file extensions, formats, and codecs for your device, visit www.blackberry.com/docs/ smartphones and click **Smartphones** > **BlackBerry Smartphones** > **Supported Media**.

# **Troubleshooting: Videos**

# I can't open a media file

Make sure the file is in a format that your BlackBerry device supports.

# BlackBerry Story Maker

# About BlackBerry Story Maker

The BlackBerry Story Maker lets you make your own story in the form of a movie using pictures and videos that are saved on your BlackBerry device.

# Preview a story in BlackBerry Story Maker

Tap an existing story.

# Creating and editing stories

# Create a story using BlackBerry Story Maker

- 1. Tap Create New Story.
- 2. Tap The date icon or The library icon.
- 3. Tap the pictures and videos that you want to include in your story. Tap Next.
- 4. Select the song for your story's soundtrack. Tap **Next**.

- 5. Type in the titles and credits that you want to appear in your story. Tap **Done**.
- 6. If necessary, tap a theme.
- 7. When you're finished, to save the story, tap The Save icon .

**Tip:** If you entered an album to select pictures and videos, you can tap The Back icon to go back and add pictures and videos from another album.

#### Edit a story made with BlackBerry Story Maker

You can edit and revise stories that you make with BlackBerry Story Maker.

- 1. Tap an existing story.
  - To change the theme, tap a theme on the right side of the screen.
  - To change the order of the pictures and videos or to edit them, tap The tweak icon .
  - To add or remove pictures and videos, tap The more actions icon > The change media icon .
  - To change the song, tap The more actions icon > The change music icon .
  - To change the titles and credits, tap The more actions icon > The change titles icon .
- 2. When you're finished, tap The save icon .

# Delete a story in BlackBerry Story Maker

- 1. Touch and hold a story.
- 2. Tap More > Delete .

# Change your BlackBerry Story Maker settings

- 1. In BlackBerry Story Maker, swipe down from the top of the screen.
- 2. Tap The settings icon .
  - To change the resolution that stories are saved in, set the Save in 1080p Resolution switch to On or Off.
  - To change the location where stories are saved to, set the Save to Media Card switch to On or Off.

# Media sharing

# About sharing media

You can wirelessly share the media files on your BlackBerry device with supported Wi-Fi CERTIFIED Miracast devices and DLNA Certified devices, such as computers, TVs, or other home entertainment equipment. You can share your media files wirelessly using one of the following methods:

- **Play on**: In the Music, Pictures, and Video apps, use the Play on feature to automatically play or view a file on a selected DLNA Certified device.
- Media Sharing: In the Media Sharing settings, if you selected a DLNA Certified device or a Miracast device to share media files with, the device that you selected will be able to wirelessly access your media files.

Tip: For more information about DLNA Certified devices, visit www.dlna.org.

# Play or view your media file on a DLNA Certified device

Before you begin: Your DLNA Certified device must be a Digital Media Renderer.

You can wirelessly play or view media files saved on your BlackBerry device on Wi-Fi CERTIFIED Miracast devices and supported DLNA Certified devices, such as computers, TVs, or other home entertainment equipment. Pictures and videos can also be viewed on supported HDMI displays.

#### Tip:

To find out if the device that you're trying to play or view a media file on is DLNA Certified, or for more information about DLNA Certified devices, visit www.dlna.org.

- 1. Open a media file.
- 2. Tap The more actions icon .
- 3. Tap The Play on icon .
- 4. Select a device to play or view the media file on.

To play or view other media files while still connected to the DLNA Certified device, tap The back icon and select a media file.

To stop playing or viewing the media file on the DLNA Certified device, tap The Eject icon .

# Share your media files with DLNA Certified devices

#### Before you begin:

- Your DLNA Certified device must be a Digital Media Player.
- Your BlackBerry device must be connected to the same Wi-Fi network as the device that you want to share the media files with.

You can use the Media Sharing options in your device settings to allow DLNA Certified devices and Wi-Fi CERTIFIED Miracast devices to wirelessly access your media files.

To find out if the device that you're trying to play or view a media file on is DLNA Certified, or for more information about DLNA Certified devices, visit www.dlna.org.

- 1. On the home screen, swipe down from the top of the screen.
- 2. Tap Image Settings > Media Sharing.
  - To share your media files, turn on sharing for each type of media file that you want to share.
  - To grant access to devices so that they can access your media files, tap **Devices**. Select the checkbox beside each device that you want to grant access to.

# Give your device a nickname

You can change the name of your BlackBerry device as it appears to other devices. This nickname is helpful when you share media files wirelessly or connect using Bluetooth technology.

- 1. On the home screen, swipe down from the top of the screen.
- 2. Tap Image Settings > About.
- 3. In the **Device Name** field, enter the new name for your device.

# Maps and locations

# Maps

# Finding a place

#### Find a place on a map

You can use the GPS feature on your BlackBerry device to search for a location and then view it on a map to see where you need to go.

On the Map tab, in the Search field, enter an address or a descriptive word, such as "coffee" or "hospital."

**Tip:** When viewing multiple search results, tap The map icon to view places as pins on the map.

#### Pin a place on a map

Add pins to your map to make it easy to keep track of where you are going or mark places of interest.

On the Map tab, touch and hold the point that you would like to pin.

#### Clear all pins from a map

On the **Map** tab, tap More > Clear Map.

# Start turn-by-turn directions

**Before you begin:** Verify that location services are turned on and that your BlackBerry device has established a GPS connection.

- 1. Find a place by doing one of the following:
  - On the **Map** tab, search for an address or a place using the **Search** field. In the search results, tap a place.
  - On the **Map** tab, locate a pin on the map. Tap the pin.
  - On the **My Places** tab, tap a place or contact.
- 2. Tap the Go icon .
- 3. To begin receiving turn-by-turn directions, tap the Start icon .

To stop turn-by-turn directions in the map view or detail view, tap the End Trip icon. To stop turn-by-turn directions in the street-level view, tap anywhere on the screen > the End Trip icon.

#### Switch to the map or detail view for turn-by-turn directions

By default, turn-by-turn directions start with the street-level view of the route.

To switch to one of the high-level views, do one of the following:

- To view a list of directions to your destination, tap the List icon .
- To view an overview of the route on a map, tap the Map View icon .

To return to the street-level view of the route, tap the Back icon .

#### Show or hide traffic

If traffic data is available, you can display it as you view a map, or view or listen to turn-by-turn directions in the street-level view.

Do one of the following:

- On the Map tab, tap the More icon > the Show traffic icon .
- When viewing or listening to turn-by-turn directions in the street-level view, tap the More icon > the Show traffic icon .

To hide traffic data, tap the More icon > the Hide traffic icon .

#### Mute voice-guided directions

By default, voice-guided directions are turned on.

- 1. If you are in the map view or the detail list view, to return to the street-level view, tap the Navigation icon .
- 2. To turn off voice-guided directions, tap the Mute icon .

#### Avoid toll roads, highways, or ferries on your route

You can change your route preferences while viewing or listening to turn-by-turn directions in BlackBerry Maps.

- 1. In the Maps app, swipe down from the top of the screen.
- 2. Tap the Settings icon > Route Options.
- 3. Set the switches for the types of things that you want to avoid.

#### Recalculate routes

While viewing or listening to turn-by-turn directions, you can manually recalculate your directions when you make a wrong turn or would like alternative directions.

- 1. If you are in the street-level view, to show the navigation bar, tap the screen.
- 2. Tap the More icon > the Update route icon .

# My places

You can find your favorites, recent places, and contacts' places on the My Places tab.

#### Add a new place to your favorites

- 1. On the **My Places** tab, tap More > Add Favorite.
- 2. On the **Add Favourite** screen, complete the **Place Name** and **Address** fields and confirm that the location is found.
- 3. If necessary, enter any additional information.
- 4. Tap Save.

**Tip:** You can also add places to your favorites by touching and holding a search result or contact name and tapping Add to Favorites .

#### Remove a place from your favorites

- 1. On the My Places tab, tap Favorites.
- 2. In the **Favorites** list, touch and hold the place that you would like to remove.
- 3. Tap Remove Favorite .

#### Change the details for a place

- 1. In your search results or in a list, tap a place.
- 2. Tap More > Edit.
- 3. Change any fields that require updating.
- 4. Tap Save.

#### View your recent places

BlackBerry Maps remembers and organizes the last 100 places you looked up so that you can quickly access them again when you need to.

On the My Places tab, tap Recents.

#### Clear your recent places

You can clear the list of recently viewed places inBlackBerry Maps.

**Tip:** If you have places that you want to keep so that you don't have to search for them again, add them as a favorite before you permanently clear the list.

- 1. In the Maps app, swipe down from the top of the screen.
- 2. Tap the Settings icon > Clear History.
- 3. Tap Clear Recents.

#### View a contact's address on a map

If you have added an address to an entry in the Contacts app, you can view the contact's location on a map and get directions.

- 1. On the **My Places** tab, tap **Contacts**.
- 2. Touch and hold a contact's name.
- 3. Tap Map.

# Changing settings for Maps

#### Switch between kilometers or miles

BlackBerry Maps displays distances using either imperial (feet/yards and miles) or metric (meters and kilometers) measurements, as set in your device settings.

- 1. In the Maps app, swipe down from the top of the screen.
- 2. Tap Settings > Units of Measure.
- 3. Tap Change Device Settings.

#### Change default route settings

If you always want BlackBerry Maps to show you the fastest or shortest route, or want to avoid certain things on your route, such as highways, toll roads, car-sharing lanes, or ferries, you can change your default settings.

- 1. In the Maps app, swipe down from the top of the screen.
- 2. Tap Settings > Route Options.

#### Switch between voice-guided prompts and tones

BlackBerry Maps can prompt you about upcoming turns using voice directions or tones.

- 1. In the Maps app, swipe down from the top of the screen.
- 2. Tap Settings > Navigation Audio.

3. Tap an option.

# Location services

# About location services

You can turn on location services so that location-based applications and services, like BlackBerry Maps, can find your location. Location-based applications can use GPS technology and other information to provide you with information, such as driving directions.

# Turn on or turn off location services

Some apps require GPS location information to work as expected.

- 1. On the home screen, swipe down from the top of the screen.
- 2. Tap Image Settings > Location Services.
- 3. Tap the **Location Services** switch.

# Turn on or turn off traffic data

If traffic data is turned on, your BlackBerry device sends anonymous GPS location information to provide traffic data to BlackBerry applications.

- 1. On the home screen, swipe down from the top of the screen.
- 2. Tap Image Settings > Location Services.
- 3. Tap the **Traffic Data Collection** switch.

# Turn on or turn off location-based ads

If location-based ads are turned on, apps using the Advertising Service can use your GPS location to present more relevant promotional content or deals. No data that personally identifies you is ever shared with third-party advertisers.

- 1. On the home screen, swipe down from the top of the screen.
- 2. Tap Image Settings > Location Services.
- 3. Tap the **Location-based Ads** switch.

# Change location permissions for apps

You can review and remove any GPS location-related permissions that individual apps have requested. Some apps require specific permissions to work as expected.

- 1. On the home screen, swipe down from the top of the screen.
- 2. Tap Image Settings > Security and Privacy > Application Permissions.
- 3. Tap an app.
- 4. Tap a switch.

# Compass

# Compass at a glance

Image of Compass

# About the compass

The digital compass on your BlackBerry device works like a regular compass, but also includes additional features. For example, you can choose whether the compass points to true north or magnetic north. The compass also works in any direction or orientation, including upside down.

# Point the compass to true north or to magnetic north

You can choose to navigate with your compass based on either true north or magnetic north. Magnetic north, which is what a standard compass points to, can be influenced by several factors and isn't constant. True north, or geographical north, is what you would see on a paper map and is constant. If you would prefer to navigate based on true north (for example, if you are using your compass to follow a map) you must turn on GPS.

In the compass app, do one of the following:

- To navigate based on true north, at the bottom of the screen, set the switch to **On**.
- To navigate based on magnetic north, at the bottom of the screen, set the switch to Off.

# **Troubleshooting: Compass**

#### I'm not getting an accurate reading from the compass

Try the following actions:

- If the compass doesn't point north, move your BlackBerry device away from metal objects, such as magnets or electronics.
- If you have turned on Location Services and are navigating based on true north, you need the GPS receiver to be able to connect to satellites. Try moving outside or near a window in order to establish a GPS connection.

# Applications and features

# Remember

# Collecting and organizing tasks, notes, and more with the Remember app

BlackBerry Remember is a productivity app for collecting, managing, and categorizing the information that you want to remember. With the Remember app, you can sort your information as entries in folders, categorize the entries with tags, record voice notes that are related to the entries, and add due dates to entries so that you don't forget to complete a task.

For example, if you're planning a trip to Paris, you can create a folder called "My Trip to Paris" in the Remember app. As you're browsing the Internet on your device, you can send trip-related websites to the folder. When you remember something you need to do before the trip, you can add a to-do item to the folder, and add a due date to the item so that you don't forget about it. Everything you need to remember about the trip is in one place.

The Remember app is designed to sync with the accounts that you add to your BlackBerry device. If you added a work email account to your device, your tasks and notes from your work account are kept in sync with the Remember app in the Tasks and Notes folders, and your flagged messages are synced in the Flagged folder. If you added an Evernote account to your device, you can access your Evernote notebooks in the Remember app and sync your Remember folders to Evernote.

# Adding a folder or an entry to the Remember app

# Create a folder in the Remember app

- 1. In the Remember app, tap The More icon > The New Folder icon .
- 2. Type a name for the folder.
- 3. To sync your folder with an account (for example, an Evernote account), choose an account from the **Save to** dropdown list.
- 4. To change the color of the folder, tap a different color swatch.
- 5. Tap **Save**.

### Add an entry to the Remember app

When you add an entry to BlackBerry Remember, you can choose between a note or task. Tasks include a completion checkbox and the option to add a due date or reminder.

If you add an entry to a folder that's synced with one of your accounts, you might not be able to choose whether the entry is a note or task.

- 1. In a folder or on the Remember folder screen, tap The New entry icon .
- 2. Tap **Note** or **Task**.
- 3. Enter the information for the entry, such as a title, notes, and a due date.
- 4. Tap Save.

**Tip:** To quickly create a list (for example, a grocery list in your "Groceries" folder), tap a folder. In the **Add an entry or search** field at the top of the screen, type an entry title. Tap **Submit** on the keyboard. Add more entries until your list is complete.

#### Add a due date and reminder time to an entry

When you add a due date to an entry, your BlackBerry device adds the entry to the Calendar app. To receive a reminder, you must add a specific reminder time to your entry.

- 1. While you're adding or changing an entry, tap **Task**.
  - To add a due date, tap Add Due Date. Tap a date. Tap Date.
  - To add a reminder time, tap **Reminder**. Tap a reminder time. Tap **Reminder**.
- 2. Tap **Save**.

#### Add tags to an entry

Tags help you to categorize your entries. For example, you can add the tag "recipe" to any entries containing recipes, and then filter your entries by that tag.

- 1. In the Remember app, tap an entry.
- 2. Tap The more actions icon > The Tags icon .

#### Format the text in an entry

Depending on the account that your entry is associated with, you might be able to apply formatting to italicize, bold, or underline text, create lists, or change the text size and color.

- 1. In the Remember app, tap an entry.
- 2. In the Additional notes field, tap The Format icon .

#### Record a voice note

You can use BlackBerry Remember to record voice notes.

- 1. In a folder or on the Remember folder screen, tap The Voice Note icon .
- 2. Tap The record icon .

- 3. Speak your voice note.
- 4. When you're finished, tap The stop recording icon > Save.

**Tip:** You can also take pictures without leaving the BlackBerry Remember app. To take a picture, in a folder or on the Remember folder screen, tap **The Camera icon**.

### Send something to the Remember app

Using the sharing capabilities of your BlackBerry device, you can send photos, videos, audio files, websites, or Documents To Go files to BlackBerry Remember.

- 1. In an app, touch and hold the item that you want to send to the Remember app.
- 2. Tap Share > Remember.
- 3. Edit the item if necessary.
- 4. Tap Save.

# Changing a Remember folder or entry

### Change an entry

- 1. In the Remember app, tap an entry.
- 2. Make your changes.
- 3. Tap **Save**.

### Move an entry to a different folder

If you have BlackBerry Balance set up on your device, entries associated with a work account can't be moved to a nonwork folder. Also, if a work folder is specifically meant for notes or tasks (for example, folders synced with an email account supported by Microsoft Exchange ActiveSync), you might not be able to move entries in that folder.

- 1. In the Remember app, tap an entry.
- 2. In the **Folder** drop-down list, tap a folder.
- 3. Tap **Save**.

### Change the color of a folder

- 1. In the Remember app, touch and hold a folder.
- 2. Tap The Edit icon .
- 3. Tap a color.

4. Tap Save.

## Delete a folder or an entry in the Remember app

**CAUTION:** If you delete a folder, the entries inside the folder are also deleted.

- 1. In the Remember app, touch and hold a folder or an entry.
- 2. Tap Delete.

## Viewing and searching your Remember entries

#### Search for an entry in the Remember app

- 1. In the Remember app, in the **Add an entry or search** field at the top of the screen, start typing a search term.
- 2. Tap a result.

Tip: You can also use this field to add an entry. Just start typing and tap Submit.

#### View Remember entries that have the same tag

If you added tags to your BlackBerry Remember entries, you can filter entries by tag.

In the Remember app, do one of the following:

- To view entries that have the same tags across all of your folders, on the Remember folder screen, tap Folders > Entries. In the All Entries drop-down list at the top of the screen, tap a keyword that has been added as a tag.
- To view entries that have the same tags and are in the same folder, tap the folder. In the drop-down list at the top of the screen, tap a keyword that has been added as a tag.

### Troubleshooting: Remember app

#### I can't add due dates, tags, voice notes, or attachments to an entry

If your entry is in a folder that's synced with an email account or an Evernote account that you added to your BlackBerry device, you might not be able to add due dates, tags, or attachments to the entry. Try moving the entry into a new folder.

### I can't send something to the Remember app

Some items, such as calendar events, can't be sent directly to BlackBerry Remember. You should be able to send photos, videos, audio files, websites, contacts, and Documents To Go files to the Remember app.

You might not be able to share certain items into folders that are synced with a work account.

#### I can't open a folder in the Remember app

If your device is set up to use BlackBerry Balance, you might need to enter your work space password to access all of your folders and entries.

- 1. In the Remember app, at the top of the screen, tap **Work Space is Locked**.
- 2. Enter your work space password.
- 3. Tap Unlock.

# Calendar

## About the Calendar app

The BlackBerry Calendar app on your device takes the calendar info from the email and social networking accounts that you add to your device. The Calendar app presents the info to you so that you can view all your meetings, appointments, and events in one place. If you subscribe to public calendars, such as movie theater calendars or school calendars, events from those calendars can also appear in the Calendar app.

Even if you don't add any accounts to your device, you can still use the Calendar app to create and manage meetings, appointments, and events.

## The Calendar app at a glance

Image of Calendar

## Set up email or other types of accounts on your device

You can add email accounts, social networking accounts (such as Facebook, Twitter, and LinkedIn), or even an Evernote account to your device.

- 1. On the home screen, swipe down from the top of the screen.
- 2. Tap The Settings icon > Accounts.

3. If you already added an account to your device, tap The Add Account icon to add another account.

### Subscribe to a public calendar on your device

#### Before you begin:

Make sure you have the address for the public calendar in iCalShare (ICS) format.

You can add a public calendar that uses the ICS format to your BlackBerry device so that you can see that calendar in the Calendar app. When the owner of the calendar makes changes to events, the changes are synced to your device. Only the owner can change events in a public calendar.

- 1. On the home screen, swipe down from the top of the screen.
- 2. Tap The Settings icon > Accounts > The Add Account icon > Subscribed Calendar.
- 3. In the **Calendar Name** field, enter a name for the calendar.
- 4. In the Server Address field, enter the address for the public calendar in ICS format.
- 5. Tap Done.

## Check your upcoming events from the BlackBerry Hub

You can check your agenda in the BlackBerry Calendar app, but if you're already in the BlackBerry Hub, just stay where you are.

At the top of your list of messages and notifications, where today's date appears, slowly drag down. Your upcoming events start to appear. The more you drag, the more you see.

BlackBerry device showing an arrow moving down toward the bottom of the screen. Shows the gesture for peeking at your calendar events from within the BlackBerry Hub.

### View your events

You can switch between viewing your events by day, week, or month.

In the Calendar app, do one of the following:

- To view events for a single day, tap The Calendar day view icon. To switch between agenda, schedule, and people view, tap the date at the top of the screen. Tap Agenda, Schedule, or People.
- To view events for a week, tap The Week view icon. Try using the pinch gesture to zoom in and see a more detailed view.
- To view events for a month, tap The Month view icon. Numbers on the calendar are sized depending on the number of events booked for the day: the bigger the number, the more you have planned for the day. Tap on a day to see your agenda in a list at the bottom of the screen.

**Tip:** To see a 6-month view of the calendar, in the month view, at the top of the screen, touch the month and drag your finger down.

### Find email and files associated with an event

Your BlackBerry device searches your data to find email and files that might be relevant to your event. For example, if you're meeting with people to review a document, your device might show that document.

- 1. In the Calendar app, tap an event.
- 2. Tap **Emails**.

## Check who you're meeting with

In the Calendar app, do one of the following:

- To see who you're meeting with throughout a day, in the day view, tap the date at the top of the screen. Tap **People**.
- To see who you're meeting with at a meeting or event, tap the event. Tap People.

**Tip:** Tap on a person's name to view more info.

### Create an event

- 1. In the Calendar app, tap The add event icon .
- 2. Enter the information for the event.
- 3. Tap **Save**.

**Tip:** In any schedule view (for example, in the day schedule view or in the week view), you can also create an event by just tapping a spot on the schedule. Tap the **New Event** block that appears to change the event.

#### Invite people to an event

If your account supports adding participants to events, then you can add participants either when you create the event, or after. If you added a Microsoft Exchange work account, you can connect to the remote server to add people who aren't in your contact list.

When you create or change an event, tap the Participants field.

- If the person that you want to add is in your contact list, start typing a name. Tap the name from the list.
- If the person that you want to add is in your organization, and you added your work account to your device, type the name. Tap **Look up**.

**Tip:** Some accounts might let you view the participants' availability. After you add all the participants to the event, tap the event time near the top of the screen. If any of the participants have a schedule conflict, the time slider at the top of the screen is red. To find a time that works for everyone, move the slider until it turns green.

### Add a location to an event

When you create or change an event, do one of the following:

- To type a location manually, in the **Location** field, type a location.
- To open the Maps app and choose a location, in the Location field, tap The Map icon . Choose a location.

#### Schedule a recurring event

- 1. When you create or change an event, tap the time for the event.
- 2. Tap No Recurrence.
- 3. In the **Recurrence** drop-down list, tap an option.
- 4. When you're finished, tap The Back icon .

#### Change the availability status or reminder time for an event

When you create an event, to save you time, the BlackBerry Calendar app uses your default settings for the event's availability status and the reminder time. You can change these settings.

- 1. When you create or change an event, tap any of the icons at the top of the screen.
  - To change the availability status, in the Status drop-down list, tap Busy, Out of Office, or Free.
  - To change the reminder time, in the **Reminder** drop-down list, tap an option.
- 2. Tap Save.

#### Add conference call details to an event

When you add conference call details to a meeting or event, participants with BlackBerry devices can use the Join Now feature to join the conference call without dialing the various numbers and conference call bridges.

**Tip:** You can save your conference call details in the BlackBerry Calendar app settings so that you don't have to manually add the details to each conference call meeting.

- 1. When you create or change an event, tap any of the icons at the top of the screen.
- 2. In the **Conference** drop-down list, do one of the following:
  - To add new conference call details to your event, tap **Add Bridge**. Enter a name for the conference call, and the phone numbers and access codes. Tap **Save**.
  - If you have conference call details saved in your Calendar app settings, tap a conference call bridge.

### Hide a calendar

You can temporarily hide calendars from the main view in your Calendar app.

- 1. In the Calendar app, swipe down from the top of the screen.
- 2. Tap Manage Calendars .
- 3. Clear the check box beside the calendar that you want to hide.

### Change or delete an event

If you're the organizer of an event, you can change or delete it.

In the Calendar app, touch and hold an event.

- To change an event, tap Edit . Make your changes. Tap Save.
- To delete an event, tap Delete .

### Join a conference call from a meeting reminder

If a meeting in your calendar includes conference call info, you might be able to join the call with one tap instead of dialing the conference call numbers manually.

In the meeting reminder, tap **Join Now**.

## Save conference call details in the Calendar app

You can save the conference call bridge info in your BlackBerry Calendar app so that you can quickly add that info to your meeting invitations.

- 1. In the Calendar app, swipe down from the top of the screen.
- 2. Tap The Settings icon > Mobile Conferencing > The Add Bridge icon .
- 3. Enter the conference call bridge information, such as phone numbers and access codes.
- 4. Tap Save.

## Send an "I will be late" message

If you will be late for a meeting or event, you can quickly send a message to let other participants know.

1. Open the event, either from the BlackBerry Calendar app or from the event reminder.

- 2. Tap The More actions icon > The I'm Running Late icon .
- 3. In the dialog box, move the slider to indicate how late you will be.
- 4. Tap Email All or Email Organizer.

### Share a file with meeting participants

You can use email to share the files on your BlackBerry device with other meeting participants.

- 1. Touch and hold a file.
- 2. Tap The Share icon > Meeting Participants.
- 3. Tap a meeting.
- 4. On the **Compose** screen, type a message.
- 5. Tap **Send**.

### Calendar app settings

#### Change your default email address or calendar

When you share something (for example, a picture or a website) by email or when you compose a new email, your BlackBerry device sends the email from your default email address. When you add an event to your calendar or send a meeting invitation, your device adds the event to your default calendar.

- 1. On the home screen, swipe down from the top of the screen.
- 2. Tap Settings Settings > Accounts.
- 3. Tap Set defaults .
  - To change the default account that you send email from, in the **Email Address** drop-down list, tap an account.
  - To change the default calendar that you add events to and send meeting invitations from, in the **Calendar** dropdown list, tap a calendar.

#### Change the email address to use with each calendar

If you have multiple calendars on your BlackBerry device, you can set a different email address for each calendar. When you create an event in a specific calendar, invitations are sent using the email address that you assigned to that calendar.

The email address that you use must already be added to your device. Some accounts don't allow you to change the email address (for example, your work account).

- 1. In the Calendar app, swipe down from the top of the screen.
- 2. Tap The Settings icon > Meeting Invitation Settings.
- 3. Beneath a calendar, in the drop-down list, tap an email address.

### Change the color for a calendar

Each calendar that you add to your device is assigned a color to help you differentiate between events. You can customize the colors of your calendars to suit your taste.

- 1. In the Calendar app, swipe down from the top of the screen.
- 2. Tap Settings > Calendar Colors.
- 3. Tap a calendar.
- 4. Tap a color.

#### Change default settings for events

You can change the default length, reminder times, and snooze intervals for your events or meetings.

- 1. In the Calendar app, swipe down from the top of the screen.
- 2. Tap Settings Settings > General.
  - To change how long your meetings are scheduled for, in the **Meeting Duration** drop-down list, tap a new duration.
  - To change the default reminder time for events, in the **Meeting Reminder** or **All-Day Meeting Reminder** dropdown list, tap a new time.
  - To change the snooze intervals, in the **Snooze Interval** drop-down list, tap a new snooze time.

#### Change how your calendar is displayed

- 1. In the Calendar app, swipe down from the top of the screen.
- 2. Tap Settings Settings > General.
  - To change the view (day, week, or month) that you see when you open the calendar, in the **Default Calendar View** drop-down list, tap a view.
  - To change the day that the week starts on, in the First Day of the Week drop-down list, tap an option.
  - To change your working hours, in the **Working Hours** section, in the **Start** and **End** drop-down lists, tap an option.
  - To use growing numbers to indicate the busyness of a day, set the **Growing Numbers** switch to **On**.

## Troubleshooting: Calendar app

#### I can't sync my calendar

Try the following:

- If your calendar is associated with one of your accounts (for example, your Gmail calendar), check that synchronization
  for the calendar is turned on. On the home screen, swipe down from the top of the screen. Tap The Settings icon >
  Accounts. Tap an account. Check that the Sync Calendar switch is set to On.
- If the calendar is saved on your computer in Microsoft Outlook or Apple iCal, try using BlackBerry Link to sync the calendar info on your computer with your BlackBerry device. For more information, see the BlackBerry Link help.
- If your calendar still isn't in sync, try removing and re-adding the account that the calendar is associated with.

### I can't reply to or send meeting invitations

Check that you added an email account that has an integrated calendar. Some accounts might not include a calendar feature.

#### New or updated events aren't appearing in my calendar

You might need to refresh your calendars. In the Calendar app, swipe down from the top of the screen. Tap Refresh .

# Contacts

## About the Contacts app

When you add contacts to your BlackBerry device, connecting with them is easy. The Contacts app is integrated with the BlackBerry Hub, the BlackBerry Calendar, and other apps, so you can quickly add contacts to relevant messages and events or share your pictures and videos.

If you added an email account or social networking account to your device, contacts from those accounts can appear in your contact list. It's simple to find the people that you want to connect with because your device automatically merges contacts who share first and last name, email addresses, or mobile phone numbers.

## Contacts at a glance

Image of Contacts app

## Adding contacts

#### Set up email or other types of accounts on your device

You can add email accounts, social networking accounts (such as Facebook, Twitter, and LinkedIn), or even an Evernote account to your device.

- 1. On the home screen, swipe down from the top of the screen.
- 2. Tap The Settings icon > Accounts.
- 3. If you already added an account to your device, tap The Add Account icon to add another account.

### Add a contact to the Contacts app

- 1. In the Contacts app, tap The Add icon .
- 2. Enter the information for the contact. For additional fields, tap The Add Field icon. . You might need to hide the keyboard to see the icon.
- 3. If you have a work account and BlackBerry Balance set up on your device, to save the contact in your work space, at the top of the screen, tap **Work**. Once you start adding contact information, you can't save the contact in your personal space.
- 4. Tap Save.

#### Copy contacts to and from your SIM card

Your SIM card can store contact names and phone numbers. Copying contacts to and from your SIM card allows you to easily transfer contacts from one device to another. When you insert a SIM card in your BlackBerry device, you can view contacts that are stored on the SIM card in your contact list. You can copy the SIM card contacts to your device memory so that the contacts are available to you even if the SIM card is removed.

You can also use BlackBerry Link to back up your contacts on a computer.

**Note:** If you added a work account to your device and your administrator turned on BlackBerry Balance, you can't copy work contacts to your SIM card.

- 1. In the Contacts app, swipe down from the top of the screen.
- 2. Tap Settings.
  - To copy all of the contacts from your SIM card to your device memory, tap Import Contacts from SIM Card.
  - To copy all contacts from your device memory to your SIM card, tap **Copy Contacts from Device to SIM Card**.
  - To view your SIM card contacts and decide which ones you want to copy to your device, tap Manage SIM Card Contacts.

#### Add a contact from the BlackBerry Hub

- 1. In the BlackBerry Hub, touch and hold a message.
- 2. Tap The Add to Contacts icon .
  - To add the contact to an existing contact entry (for example, to add a new email address for a contact), tap a contact from the list.
  - To add the contact as a new contact, tap The Add icon .
- 3. Tap Save.

#### Add a contact from the Calls screen

- 1. In the Phone app, tap The Calls icon .
- 2. Touch and hold a phone number.
- 3. Tap The Add To Contacts icon .
  - To add the phone number to an existing contact entry, tap a contact from the list.
  - To add the contact as a new contact, tap The Add icon .
- 4. Tap Save.

### Contact views

When you tap a contact, your BlackBerry device shows you lots of details about the contact. Some info, like a contact's birthday, the company the person works for, and the person's picture, is pulled from social networking accounts that you added to your device, like Twitter or LinkedIn. Other info can be added by you. There are three tabs, or views, that you can tap through.

#### Details

This view shows you an overview of contacts' details: how to contact them, where they work, their birthdays, and so on. You can tap on phone numbers or email addresses to start connecting with contacts.

#### Updates

This view shows you your contacts' most recent updates from social networking apps like Twitter and Facebook. If you added a contact's company name, the Updates view also shows you news about that company. Tap on an update to see it in a social networking app or the browser.

#### Activity

This view shows you upcoming and past interactions with your contacts. Tap on any activity to go directly to that event on your device.

### Changing contacts

#### Add or change a picture for a contact

- 1. In the Contacts app, tap a contact > Edit contact .
  - To use a picture from a social networking account that you added, tap one of the available pictures at the top of the screen.
  - To use a saved picture from your picture library, in the picture area, tap The Add a Picture icon . Browse to the picture.

- To take a picture with the camera, in the picture area, tap The Add a Picture icon. Tap The Camera icon. Take a picture. If necessary, crop or edit the picture. Tap **Done**.
- 2. Tap Save.

### Change info for a contact

- 1. In the Contacts app, tap a contact > Edit contact .
- 2. Make your changes. For additional fields, tap Add Field .
- 3. Tap **Save**.

#### Delete a contact

- 1. Touch and hold a contact.
- 2. Tap Delete.

### Add a contact to your favorites

When you add contacts to your favorites, their pictures appear at the top of your contact list so that you can quickly connect with them.

- 1. In the Contacts app, touch and hold a contact.
- 2. Tap The Add to Favorites icon .

### Contact someone

- 1. Touch and hold a contact.
- 2. Tap how you want to reach the contact.

### Set a custom ring tone for a contact

- 1. In the **Contacts** app, tap a contact.
- 2. Tap the edit contact icon .
- 3. Tap **Ring Tone and Notifications**.
- 4. In the **Phone Ring Tone** drop-down list, tap a ring tone.
- 5. Tap **Back**.
- 6. Tap **Save**.

## Search for a contact

Like other apps on your BlackBerry device, the Contacts app has a search feature that lets you quickly find the contact that you're looking for.

In the Contacts app, tap Search.

- To search contacts from your contact list, just start typing. When the contact appears, tap the contact.
- To search contacts from a remote address book (for example, your company's address book), type the contact's name. Tap **Remote Search**.

## Filtering contacts

There are a couple of different ways to change who you see in your contact list.

### View contacts by account

If you want to see only people whom you can contact in a certain way (for example, through BBM), you can quickly filter your contact list.

- 1. In the Contacts app, tap All.
- 2. Tap the type of contacts that you want to see.

#### Hide a set of contacts

You can completely remove a type of account from your contact list. For example, if you mainly follow celebrities on Twitter, you might not want to see them in your contact list.

- 1. In the Contacts app, swipe down from the top of the screen.
- 2. Tap Settings.
- 3. In the Show Account in Contact List section, set the switch that appears beside an account to Off.

## Sort your contacts

Your contacts are originally sorted by first name, but you can also sort by last name or company.

- 1. In the Contacts app, swipe down from the top of the screen.
- 2. Tap Settings Settings.
- 3. In the **Sort Contacts by** drop-down list, tap a sort option.

## Share a contact

You can share a contact's details with others in .vcf format. This is like passing around a business card, but digitally.

- 1. In the Contacts app, touch and hold a contact.
- 2. Tap Share Contact .

## **Troubleshooting: Contacts**

### My contacts weren't merged automatically

Your BlackBerry device automatically merges contacts when it's clear that those contacts are the same person (for example, they share the same first and last name, mobile phone number, BlackBerry ID, and so on). If you still see duplicate entries in your contact list, you can merge those contacts into one entry.

- 1. In the Contacts app, touch and hold a contact.
- 2. Tap Select More .
- 3. Tap the contacts that you want to merge.
- 4. Tap Link Contacts .

### My contacts' pictures change sometimes

If you added a social networking account to your BlackBerry device and you're using a profile picture as a contact's picture, then the picture changes when your contact changes his or her profile picture.

# Clock

## Clock at a glance

Image of Clock

### Change the clock face

- 1. In the Clock app, swipe down from the top of the screen.
- 2. Tap the Clock Settings icon .
- 3. Tap the **Clock Face** drop-down list.

#### 4. Tap Digital or Analog.

### Alarm clock

#### Set an alarm

- 1. Tap The Alarm Clock icon .
- 2. Set the **Alarm** switch to **On**.
- 3. Touch and hold the dial outside of the clock face.
- 4. Slide the dial around the clock face to your desired time.
- 5. To save the alarm time, tap anywhere on the screen.

**Tip:** The dial allows you to set the alarm for five-minute increments. To set the alarm for a specific minute, tap the alarm time at the bottom of the screen. Tap the **Alarm Time** drop-down list and scroll up or down to adjust the time that the alarm is set for.

#### Set additional alarms

You can set multiple alarms to go off on the same day, or you can set additional alarms to go off on different days at different times. You can keep track of all the alarms you set by naming them, and you can set a different alarm tone, recurrence, and snooze duration for each alarm.

- 1. Tap the Alarm Clock icon .
- 2. Do one of the following:
  - If you only have one alarm set, tap the Add Alarm icon .
  - If you already have two or more alarms set, tap the Alarm List icon > the Add Alarm icon .
- 3. Type an alarm name.
- 4. Set an alarm time, recurrence, tone, and snooze duration.
- 5. Tap Save.

**Tip:** Once you've set multiple alarms, you can quickly adjust the different alarm times by touching and holding any of the dials outside of the clock face and sliding the dial around the clock face to your desired time.

#### Manage your additional alarms

- 1. Tap the Alarm Clock icon > the Alarm List icon .
- 2. Do any of the following:
  - To turn on or off an alarm, next to the alarm, set the switch to **On** or **Off**.
  - To change the alarm name, time, tone, recurrence, or snooze duration, tap an alarm.

• To delete an alarm, touch and hold an alarm. Tap the Delete icon .

#### Change your alarm tone

- 1. Do one of the following:
  - If you have one alarm set, tap the Alarm Clock icon .
  - If you have multiple alarms set, tap the Alarm List icon .
- 2. Tap an alarm.
- 3. Tap Alarm Tone.
- 4. Select one of the alarm tone options.

Tip: To use music you have added or downloaded to your BlackBerry device, tap the Add Music Icon .

#### Set an alarm for multiple days

- 1. Do one of the following:
  - If you have one alarm set, tap the Alarm Clock icon .
  - If you have multiple alarms set, tap the Alarm List icon .
- 2. Tap an alarm.
- 3. Tap **Recurrence**.
  - To set a daily alarm, set the **Daily** switch to **On**.
  - To set an alarm to recur on specific days, select the checkbox next to one or more days.

#### Set the snooze

- 1. Do one of the following:
  - If you have one alarm set, tap the Alarm Clock icon .
  - If you have multiple alarms set, tap the Alarm List icon .
- 2. Tap an alarm.
- 3. Tap **Snooze**.
- 4. Select a length of time.

### Stopwatch

- 1. Tap Stopwatch.
- 2. Tap Start.
- 3. To start a new lap, tap **Lap**.

## Timer

### Set the timer

- 1. Tap Timer.
- 2. Touch and hold the dial outside of the clock face.
- 3. Slide the dial around the clock face to your desired time.
- 4. Tap Start.

**Tip:** The dial allows you to set the timer in one-minute increments. To set the timer for a specific minute and second, tap the time that appears in the middle of the clock face. Scroll up or down to adjust the hours, minutes, and seconds that the timer is set for.

### Change your timer tone

- 1. Tap Timer.
- 2. In the middle of the clock face, tap the time.
- 3. Tap **Timer Tone**.
- 4. Tap a timer tone.

Tip: To use music you have added or downloaded to your BlackBerry device, tap Add Music.

## World clock

If you're a frequent traveller or if you have friends and family in different parts of the world, you can add cities to the world clock screen to quickly see the time in a variety of cities around the world.

### Add a city to the world clock screen

- 1. Tap World clock .
- 2. Tap **Add**.
- 3. Enter a location.
- 4. Tap a city.

### Delete a city from the world clock screen

1. Tap The World clock icon .

- 2. Touch and hold a city.
- 3. Beside a city, tap the Delete icon .

### Turn on bedside mode

You can turn on bedside mode when you go to sleep so that you're not notified when you receive new messages. In bedside mode, any alarms that you set will still go off and your BlackBerry device displays the time, dimly lit. You can also choose whether or not you want to be alerted when you receive phone calls.

- 1. In the Clock app, swipe down from the top of the screen.
- 2. Tap The Bedside mode icon .

**Tip:** When your alarm goes off in bedside mode, you can tap anywhere on the screen to snooze the alarm. To turn off the alarm in bedside mode, swipe up from the bottom of the screen.

Image of bedside mode screen

#### Hear phone calls in bedside mode

When you enter bedside mode, all of your notifications are set to silent. You can choose to turn on only your phone while in bedside mode, so that phone calls are the only notifications that you receive.

- 1. In the Clock app, swipe down from the top of the screen.
- 2. Tap the Clock Settings icon .
- 3. Set the Phone Calls in Bedside Mode switch to On.

# Calculator

## Calculator at a glance

Image of Calculator

## Using the calculator

#### Switch to a scientific or standard calculator

You can switch the type of calculator that you are using by swiping left and right on your BlackBerry device.

On the calculator screen, swipe left or right on the keypad.

### Convert a unit of measurement

You can use the calculator on your BlackBerry device to convert one unit of measurement to another. The calculator includes many different types and units of measurement for the different kinds of scenarios that you find yourself in, so you don't need to stop what you're doing to convert measurements.

#### 1. Tap Converter.

- 2. Choose a measurement type, the unit to convert from, and the unit to convert to.
- 3. Enter the value that you want to convert.

### Calculate a tip

When you're out at a restaurant, you can use the tip calculator to figure out how much to leave for a tip. You can customize your calculations to specify the number of people included on the bill and the percentage of the bill that you want to tip. The tip calculator can also calculate how much each person owes on a bill, making it easy to divide up a bill amongst a table of people.

- 1. Tap **Tip**.
- 2. In **The Bill** field, enter the total amount of the bill.
- 3. If necessary, change any of the additional tip options.

#### View your previous calculations

To view your previous calculations, slide your finger down in the answer field.

To clear all of your previous calculations, tap Image of the Delete icon. .

# Browser

### Browsing the Internet

#### Browser at a glance

Image of the browser

#### Go to a website

- 1. Type a web address or search term into the address bar at the bottom of the Browser.
- 2. Tap **Go**.

### Change the current search engine

After you change the search engine, the BlackBerry Browser continues to use the new search engine until you change it again.

- 1. While you're typing a search term in the Browser, tap the search engine icon in the top right corner of the screen.
- 2. Tap the search engine that you want to use.

### Using Browser tabs

Just like on your computer's browser, you can open multiple webpages in tabs and switch between the tabs quickly.

### Open a new tab

- 1. In the Browser, tap Tabs, Bookmarks, and History.
- 2. Tap Add New Tab.

Tip: Close a tab when you're finished with it to improve the performance of the Browser.

#### Switch between tabs

- 1. In the Browser, tap Tabs, Bookmarks, and History .
- 2. Tap a tab.

#### Close a tab

- 1. In the Browser, tap The tabs, bookmarks, and history icon .
- 2. On the tab that you want to close, tap The close tab icon .

Screen showing how to close a BlackBerry Browser tab.

### Open a link in a new tab

- 1. In the Browser, touch and hold a link.
- 2. Tap Open Link in New Tab.

#### Share a link or picture

You can share items on the web through an email, a text message, Facebook, Twitter, BBM, and more.

In the BlackBerry Browser, do one of the following:

- To share the webpage that you're looking at, tap More actions > Share .
- To share a link or a picture, touch and hold the link or picture. Tap Share Link or The Share icon .

### Search for text on a webpage

On a webpage, tap More actions > Find on Page .

### View webpages in a reader-friendly format

To help you focus on reading articles or other text on a webpage and remove distracting clutter like ads, you can use the reader mode.

On a webpage, tap More actions > Reader.

#### Change text size in reader mode

Do one of the following:

- To increase the text size, tap Increase Text.
- To decrease the text size, tap Decrease text .

#### Change the background color in reader mode

Tap The More icon > The Invert Colors icon .

### Find files that you downloaded

After you download a file from the BlackBerry Browser, you can go to the download manager to find it again, open it, and share it.

In the Browser, tap More actions > Downloads .

#### Clear your list of downloaded files

In the Browser, tap More actions > Downloads > Clear downloads .

#### Bookmark a favorite webpage

On a webpage, tap More actions > Add to Bookmarks.

#### Add a website to your home screen

You can create a shortcut to a website on your home screen so that you can quickly go to a website without opening the browser first.

On a website, tap More actions > Add to Home Screen .

### Changing your Browser settings

#### Customize the Browser start screen

You can change what you see when your first open the BlackBerry Browser. You can set a specific home page, show thumbnails of the webpages that you visited recently or frequently, or open the webpages that were open in your previous Browser session.

- 1. In the Browser, tap The More menu > The Settings icon > Display and Actions.
- 2. Tap the **On Startup Show** drop-down list.
  - To set a specific home page, tap My Home Page. Type a web address.
  - To show thumbnails of the webpages that you visited recently or frequently, tap **New Tab Page**.
  - To open the webpages from your previous Browser session, tap My Tabs From Last Time.

#### Turn on Adobe Flash support

- 1. In the Browser, tap More actions > Settings > Display and Actions.
- 2. Set the **Adobe Flash** switch to **On**.

## Bookmarks and history

#### Bookmark a favorite webpage

On a webpage, tap More actions > Add to Bookmarks .

#### View your Browser bookmarks

In the BlackBerry Browser, tap The Tabs, Bookmarks, and History icon > The Bookmarks icon .

#### View your bookmarks by tags or in a list

- 1. In the Browser, tap Tabs, Bookmarks, and History > Bookmarks .
- 2. Tap Tags or Switch to List .

#### Organizing your bookmarks

It's a good idea to keep your bookmarks organized so that you can more easily find the webpages that you're looking for.

#### Change your bookmarks

You can change the name or web address of a bookmark.

- 1. In the Browser, tap Tabs, Bookmarks, and History > Bookmarks.
- 2. Touch and hold a bookmark.
- 3. Tap Edit Bookmark .
- 4. Type a new name or web address.

#### Add, rename, or delete a bookmark tag

Tags help you categorize your bookmarks so that you can find them more quickly. For example, you might want to tag all of your news-related bookmarks with "News", or your favorite blogs with "Blog".

In the Browser, tap The Tabs, Bookmarks, and History icon > The Bookmarks icon .

- To add a tag, touch and hold a bookmark. Tap The Edit Bookmark icon . In the Add tags field, type a tag name.
- To rename a tag, tap The Tags icon . Touch and hold a tag. Tap The Edit Tag icon . Type a new name for the tag.
- To remove a tag from a bookmark, touch and hold a bookmark. Tap Edit Bookmark . Tap a tag.
- To delete all instances of a tag, tap The Tags icon . Touch and hold a tag. Tap The Delete icon .

#### Delete a bookmark

- 1. In the Browser, tap Tabs, Bookmarks, and History > Bookmarks .
- 2. Touch and hold a bookmark.
- 3. Tap Delete.

### View your browsing history

On a webpage in the Browser, touch and hold The Back icon until your history appears.

- To go to a page in your history, tap the page.
- To see your full tab history, tap The Full Tab History icon .

To dismiss your browsing history, tap anywhere on the screen.

**Tip:** To view your full browsing history, tap The Tab icon > The History icon .

#### Delete your browsing history

- 1. In the Browser, tap The Tabs, Bookmarks, and History icon .
- 2. Tap The History icon
  - To delete all of your browsing history, tap The Delete icon .
  - To delete a specific webpage from your browsing history, touch and hold the thumbnail for the page. Tap The Delete icon .

### Browsing safely

#### About website certificates

Certificates help verify that a website is legitimate. Websites that require more security, such as banking sites, use certificates to help prove authenticity. If a website has a certificate, certificate icons appear beside the web address bar.

### Website certificate icons

| Icon                        | Description                                                                                                    |
|-----------------------------|----------------------------------------------------------------------------------------------------|
| EV certificate icon         | The website's identity has been verified by an extended validation certificate from a trusted certificate authority. |
| DV certificate icon         | The website's identity has been verified by a domain-validated certificate from a trusted certificate authority.     |
| mixed certificate icon      | Some parts of the website are secure while other parts of the website are not.                                       |
| unknown certificate<br>icon | The website might be unsafe because the certificate is unknown.                                                      |

#### Change Browser security settings

In the Browser, tap More actions > Settings > Privacy and Security.

### Security settings

#### **Remove History Items**

Specify how often your device automatically deletes information from your BlackBerry Browser history.

#### **Private Browsing**

Keep your browsing information (your history, cached files, cookies, and so on) only while a browsing session is open. When you close the Browser, the information is automatically deleted. As well, any settings that you change while in private browsing mode apply only during the session, and Adobe Flash support is automatically turned off. If your administrator has turned on BlackBerry Balance technology, and you're using your work space, you can't turn on private browsing.

#### Accept Cookies

Cookies are used by some sites to send and receive information between the website and the Browser. Cookies can be helpful as they allow websites to remember information about your preferences and user information, but cookies can pose a security risk as well.

#### **Clear Cookies and Other Data**

Clear some or all of your saved Browser data.

#### **Clear History**

Clear your Browser history.

#### Change permissions for specific websites

As you browse the Internet, you might grant permissions to allow websites to access information, such as your location. You can remove those permissions at any time.

- 1. In the Browser, tap More actions > Settings > Site Permissions.
- 2. Tap a website. Tap **Edit**.
- 3. Tap Delete beside the permissions that you want to remove.
- 4. Tap **Done**.

## Troubleshooting: Browser

#### I can't watch a video online

While you can stream many videos from the web on your BlackBerry device, some video formats aren't supported, and some websites block content from being viewed on mobile devices. For more information about supported video formats, search the Help.

# Smart Tags

### The Smart Tags application explained

The Smart Tags app takes bits of information and transforms the info into a smart tag. Info can include text, websites and other URIs, phone numbers, email addresses and connection information. You can copy the smart tag to an NFC tag, display it as a QR Code, or you can pass the smart tag directly to another BlackBerry device. The Smart Tags app allows you to store the smart tags that you receive and use them or pass them on later.

Instead of handing out business cards, try creating your own smart tag that contains your contact information so that with just a click, recipients can call, text, or send you an email. Have an event coming up? Try making a smart tag that contains the event information, then copying the smart tag to a writeable NFC tag that is attached to a small gift for your guests.

The NFC feature might not be available, depending on your wireless service provider, your administrator's settings, and your BlackBerry device model.

## Scan a QR Code, barcode, or an NFC tag

The NFC feature might not be available, depending on your wireless service provider, your administrator's settings, and your BlackBerry device model.

When you scan a QR Code or barcode by using the Smart Tags app, your device saves the information as a smart tag.

When you scan an NFC tag, your device opens the information in the corresponding application type. You can save the information as a smart tag by opening the Smart Tags app before you scan the NFC tag.

Do any of the following:

- To scan a QR Code or barcode, open the Smart Tags app. Tap The scan icon. Tap The scan QR Code icon or The scan barcode icon. Hold your device so that all four corners of the QR Code or barcode appear on your screen.
- To scan an NFC tag, tap the back of your device against the NFC tag.

BlackBerry 10 device showing the back of the device directly above an NFC tag. Blue circles indicate a data exchange.

#### Delete a smart tag from your device

- 1. In the Smart Tags app, highlight one or more tags that you want to delete.
- 2. Tap Delete.

### Create your own smart tag

The NFC feature might not be available, depending on your wireless service provider, your administrator's settings, and your BlackBerry device model.

You can create your own smart tag to share with other devices, save to an NFC tag, or display as a QR Code.

- 1. In the Smart Tags app, tap The create icon .
- 2. Tap a tag type.
- 3. In the fields that appear on the screen, enter the necessary information.

Tip: You can group multiple tags together. Press and hold an existing tag. Tap Add. Repeat Steps 2 and 3 to create a tag.

#### Smart tag types

#### Web

Use to create a smart tag that, when opened, takes you to a webpage.

#### **Smart Triggers**

Use to create a smart tag that, when written to an NFC tag and then tapped on, can trigger various settings on your BlackBerry device.

#### Wi-Fi

Use to create a smart tag that, when written to an NFC tag and then tapped on, connects you to a specified Wi-Fi network.

#### Bluetooth

Use to create a smart tag that, when written to an NFC tag and then tapped on, pairs you with a specified Bluetooth enabled device.

#### Contact

Use to create a smart tag that, when opened, adds the contact information in the Contacts app.

#### Event

Use to create a smart tag that, when opened, creates an appointment in the Calendar app.

#### **Geo Location**

Use to create a smart tag that, when opened, searches for directions in the Maps application.

#### Phone

Use to create a smart tag that, when opened, calls a phone number.

#### Email

Use to create a smart tag that, when opened, composes an email. When you create the tag you can fill in the Subject and Message fields to prepopulate these fields when the tag is opened, or you can leave these fields blank.

#### Text Message

Use to create a smart tag that, when opened, composes a text message. When you create the tag you can fill in the Message field to prepopulate this field when the tag is opened, or you can leave this field blank.

#### Text

Use to create a smart tag that displays a message.

#### Other

Use to create a smart tag that identifies a resource by using your own URI (Uniform Resource Identifier). For example, if you create your own application for the BlackBerry device, you can use this tag type to create a smart tag for your app.

### Favorite a smart tag

You can make smart tags easier to find if you mark them as favorites.

- 1. In the Smart Tags app, find and highlight the tag that you want to favorite.
- 2. Tap The add to favorites icon .

#### View your favorite smart tags

In the Smart Tags app, tap The all icon > The favorites icon .

### Share a smart tag

The NFC feature might not be available, depending on your wireless service provider, your administrator's settings, and your BlackBerry device model.

In the Smart Tags app, highlight a tag.

- To display the smart tag as a QR Code for another device to scan, tap The show as barcode icon .
- To share the smart tag through a message, such as an email or text message, or to share the smart tag with an application, such as BlackBerry Remember, tap Share . Tap a message type or application.
- To send the smart tag to another NFC-enabled BlackBerry device, tap Share > NFC. Align the backs of the devices.

• To copy the smart tag to a writeable NFC tag, tap The write to NFC tag icon. Tap your device against the NFC tag.

**Tip:** NFC tags are often sold as stickers. If you copy your smart tag to an NFC tag sticker, you can stick your smart tags nearly anywhere.

#### Lock a smart tag

The NFC feature might not be available, depending on your wireless service provider, your administrator's settings, and your BlackBerry device model.

If you copy a smart tag to a writeable NFC tag, and you plan to leave the NFC tag in a public space, you should lock the NFC tag to prevent tampering. When an NFC tag is locked it can't be unlocked, changed, or erased.

- 1. In the Smart Tags app, tap More > The lock NFC tag icon .
- 2. Align the back of your BlackBerry device with the tag.

### Erase smart tag information from an NFC tag

The NFC feature might not be available, depending on your wireless service provider, your administrator's settings, and your BlackBerry device model.

If the NFC tag isn't locked, you can erase the smart tag information that is stored on it.

- 1. In the Smart Tags app, tap More > Erase NFC tag.
- 2. Align the back of your BlackBerry device with an NFC tag.

# Voice Control

## Using the BlackBerry Voice Control app

The Voice Control app can make multitasking easier by allowing you to perform a variety of actions and tasks with your voice. Instead of navigating to a specific app, you can simply open the Voice Control app and speak your commands. You can use the Voice Control app to do the following:

- Make a call.
- Send an email, text message, or BBM message.
- Search the Internet or your BlackBerry device.
- Book meetings and appointments.
- Set reminders.
- Change your Facebook status or post a tweet.
- Save notes and memos in BlackBerry Remember.
- Set an alarm.

- 1. To open the Voice Control app, do one of the following:
  - On the home screen, tap the **Voice Control** icon.
  - Press and hold the **Mute** key on the right side of your device.
- 2. After the beep, say a command.

### Making a phone call with the Voice Control app

Using the Voice Control app, you can make a phone call by saying a phone number, or by saying the name of someone in your Contacts app.

#### Dial a number

- 1. To open the Voice Control app, press and hold the **Mute** key on the right side of your BlackBerry device.
- 2. After the beep, say "Dial" and the number that you want to call.

#### Call a contact

- 1. To open the Voice Control app, press and hold the **Mute** key on the right side of your BlackBerry device.
- 2. After the beep, say a command. For example, "call Megan Ball." If you have multiple numbers for a contact, you can specify which number you want to call. For example, you can say "Call Ian at work."

### Searching using the Voice Control app

When you say your search terms, the Voice Control app automatically searches your BlackBerry device first. To search the Internet before searching your device, specify that you want to search the Internet when you say your search terms. For example, "Search the Internet for electric cars."

To help improve your search results, be as specific as possible with your search terms. For example, "Search contacts for Megan Ball," "Search for messages from Matthew," or "Search for notes containing the word dogs."

### Search your device using the Voice Control App

- 1. To open the Voice Control app, press and hold the **Mute** key on the right side of your BlackBerry device.
- 2. After the beep, say your search terms. For example, "Search contacts for Megan Ball."

#### Search the Internet using the Voice Control app

- 1. To open the Voice Control app, press and hold the **Mute** key on the right side of your BlackBerry device.
- 2. After the beep, say your search terms and specify that you want to search the Internet. For example, "search the Internet for custom cars."

### Ask a question using the Voice Control app

You can ask a variety of questions using the Voice Control app. If your question can't be answered, you'll have the option of searching the Internet for your question.

- 1. To open the Voice Control app, press and hold the **Mute** key on the right side of your BlackBerry device.
- 2. After the beep, ask a question. For example, you can say "How many people live in Canada?" "What is the square root of 36?" or "Why is the sky blue?"

### Send messages using the Voice Control app

Using the Voice Control app, you can send a text message, email, or BBM message without typing a single word. Just specify which type of message that you want to send and who you want to send it to, then compose your message aloud.

- 1. To open the Voice Control app, press and hold the **Mute** key on the right side of your BlackBerry device.
- 2. When you hear the beep, say your command. For example, "send an email to Tanya McPherson" or "Text 'I'm on my way' to Elliot Fung."

#### Book a meeting or appointment with the Voice Control app

- 1. To open the Voice Control app, press and hold the **Mute** key on the right side of your BlackBerry device.
- 2. After the beep, say the date, time, subject, and location of the meeting or appointment. For example, "Schedule a doctor's appointment tomorrow at 2 o'clock at the medical center."

**Tip:** To add contacts to a meeting, include their names when you're scheduling the meeting. For example, "Schedule a team meeting with Nicole Lavigne on Friday at 11 o'clock."

### Set a reminder with the Voice Control app

- 1. To open the Voice Control app, press and hold the **Mute** key on the right side of your BlackBerry device.
- 2. After the beep, say what you would like to be reminded about and when you would like to be reminded. For example, "Remind me to buy milk tomorrow."

### Type using voice dictation

You can use voice dictation to type hands-free instead of using your keyboard.

- 1. To turn on voice dictation, on the home screen, swipe down from the top of the screen.
- 2. Tap Settings > Voice Control.
- 3. Tap Enable Dictation.

Once you turn on voice dictation, when your keyboard appears, tap the Microphone key to begin voice dictation.

#### Set an alarm using the Voice Control app

- 1. To open the Voice Control app, press and hold the **Mute** key on the right side of your BlackBerry device.
- 2. After the beep, say "Set an alarm" and the time that you want to set the alarm for. For example, "Set an alarm for 6:00" or "Set an alarm for one hour from now."

### Get directions using the Voice Control app

When you get directions using the Voice Control app, the directions appear in the Maps app.

- 1. To open the Voice Control app, press and hold the **Mute** key on the right side of your BlackBerry device.
- 2. After the beep, say "Get directions to" or "Go to" and say an address, city, or point of interest. For example, you can say "Get directions to 175 Columbia St. West, Waterloo, Ontario" or "Go to New York City." The address, city, or point of interest opens in the Maps app. If more than one result is found for your address, city, or point of interest, tap The View List icon. Tap a destination.

### Change your Facebook status using the Voice Control app

- 1. To open the Voice Control app, press and hold the **Mute** key on the right side of your BlackBerry device.
- 2. After the beep, say "Update my Facebook status" and say your status. For example, "Update my Facebook status to heading to the movies tonight."

#### Post a tweet using the Voice Control app

- 1. To open the Voice Control app, press and hold the **Mute** key on the right side of your BlackBerry device.
- 2. After the beep, say "Tweet" and say your tweet. For example, "Tweet heading to the car show today."

#### Post a LinkedIn update using the Voice Control app

- 1. To open the Voice Control app, press and hold the **Mute** key on the right side of your BlackBerry device.
- 2. After the beep, say "LinkedIn" and your update. For example, "LinkedIn heading to the conference room for a meeting."

#### Save notes and memos using the Voice Control app

The notes and memos you create with the Voice Control app are saved as entries in BlackBerry Remember.

1. To open the Voice Control app, press and hold the **Mute** key on the right side of your BlackBerry device.

2. After the beep, say "Make a note" and say what you want your note to contain. For example, "Make a note to call Mom."

#### Check your wireless coverage status using the Voice Control app

- 1. To open the Voice Control app, press and hold the **Mute** key on the right side of your BlackBerry device.
- 2. After the beep, do one of the following:
  - To check your mobile network coverage, say "How many bars do I have?"
  - To check your Wi-Fi connection status, say "What is my Wi-Fi status?"
  - To check both your mobile network coverage and Wi-Fi connection status, say, "What is my signal strength?"

#### Check your battery level using the Voice Control app

- 1. To open the Voice Control app, press and hold the **Mute** key on the right side of your BlackBerry device.
- 2. After the beep, say "What is my battery level?"

#### Hear your latest unread message read back to you

You can hear your latest unread email message or text message.

- 1. To open the Voice Control app, press and hold the **Mute** key on the right side of your BlackBerry device.
- 2. After the beep, say "Read my last email," or "Read my last text."

## Voice Control settings

#### Change your Voice Control language

- 1. On the home screen, swipe down from the top of the screen.
- 2. Tap Settings Settings > Voice Control.
- 3. In the **Language** drop-down list, tap a language.

#### Change the voice recognition mode

The Voice Control app has two voice recognition modes. When you choose **Voice Dialing Only**, you can use the Voice Control app in more languages, but you will be unable to use many features, such as searching your BlackBerry device and the Internet, booking appointments, and sending messages. When you choose **Voice Recognition**, you can use all of the features that the Voice Control app supports.

1. On the home screen, swipe down from the top of the screen.

- 2. Tap Settings Settings > Voice Control.
- 3. In the Voice recognition mode drop-down list, tap Voice Dialing Only or Voice Recognition.

#### Change your voice response settings

When you say commands, you can set the Voice Control app to respond to you and confirm your command or ask for the next command.

- 1. On the home screen, swipe down from the top of the screen.
- 2. Tap Settings Settings > Voice Control.
- 3. Do any of the following:
  - To turn on or turn off voice responses, in the Hear voice feedback drop-down list, tap Always or Never.
  - To hear voice responses only when you're not using a headset, in the **Hear voice feedback** drop-down list, tap **Handset Only**.

## Games

### Change your Games profile

When you create your profile, the Games app fills in the required information with information from your BBM profile. Changing your profile information in the Games app doesn't affect your BBM profile.

In the Games app, tap The more actions icon > The edit profile icon .

- To change your profile picture tap **Choose a picture**. Scroll through the pictures on your BlackBerry device, and tap the one you want to use.
- To use the picture that is already associated with your BBM profile, tap Use BBM picture.
- To change your app name, tap the text field below **Display Name**.
- To change the email address that is associated with your account, tap the text field below Email Address.
- Set the Public profile switch to **On** or **Off**.

### Invite a friend to the Games app

You can add friends to the Games app to view the games they're playing, compare your high scores, and recommend games.

**Note:** The games you play and the awards you receive can only be viewed on your Games app timeline by your gaming friends; they won't appear anywhere else.

Do any of the following:

- In your timeline, tap a player.
- To invite your friends to the Games app using other ways, such as by email, looking up a username, or by inviting friends of your current friends, tap The friends icon > The more actions icon .

Tip: To remove a friend from the Games app, navigate to the friend's profile. Tap The remove a friend icon .

## Add a game

Use the Games app to discover your next favorite game that you can buy or download for free.

- 1. Do any of the following:
  - In your timeline, tap a game that interests you.
  - To browse through new games, popular games, and games that your friends are playing, tap The games icon .
- 2. Tap The BlackBerry World icon > Download.

### Add a game to your favorites

After you discover a game you love, you can mark it as a favorite for quick access.

- 1. In the Games app, on the home screen, tap The action menu icon > The manage favorites icon .
- 2. Tap The favorite icon next to a game.

To remove a game from your favorites, tap The 'unfavorite' icon .

### Recommend a game

You can recommend the games you love to your Games friends. Recommendations are sent as private messages, so that only the friends that you select can see the recommendations you send them.

- 1. Tap a game.
- 2. Tap the recommend icon .
- 3. Tap on a friend.

## Invite a Games friend to BBM

If you have a friend in the Games app who's not in your BBM contact list, you can invite that friend to BBM without having to leave the Games app.

- 1. In the Games app, do one of the following:
  - In your timeline, tap a friend.

- On the home screen, tap The friends icon . Tap a friend.
- 2. Tap The invite to BBM icon .

### Start a BBM chat with a Games friend

You can start a BBM chat without leaving the Games app (for example, if you want to quickly comment on something in a game).

- 1. In your timeline or on the The friends icon screen, tap a friend.
- 2. Tap The start a BBM chat icon .

### **Troubleshooting: Games**

#### Only my friends can see my profile

By default, your public profile is set to Off and only your friends can see your profile. You can change this setting to allow anyone to view your profile.

- 1. To edit your profile, tap on your display picture.
- 2. Set the **Public profile** switch to **On**.

# Organizing apps

### Leave an app or close an app

Instead of closing an app when you're done using it, you can make multitasking easier by minimizing an app. You can see your open apps arranged as Active Frames on the home screen, and you can tap an Active Frame to return the app to full screen. Once you minimize an app, you can close it from the home screen.

- 1. To minimize an app, swipe up from the bottom of the screen. The app is arranged as an Active Frame on the home screen.
- 2. To close an app after you minimize it, on the home screen, on an Active Frame, tap Close .

### Move an app around the home screen

- 1. On the home screen, touch and hold an app icon until all of the icons start to blink.
- 2. Drag the icon to a different location on the home screen and release your finger.

# Add folders to the home screen

You can organize your apps by adding folders to the home screen. For example, you can add a folder for all of the games that you download and a folder for all of your business and productivity apps.

- 1. Touch and hold an app icon until all of the icons start to blink.
- 2. Drag the app icon on top of another app icon that you want to include in the same folder.
- 3. Type the name of the folder.
- 4. Tap Create.

## Move an app out of a folder

- 1. In a folder on the home screen, touch and hold an app icon until all of the icons start to blink.
- 2. Drag the app icon to the bottom of the screen and release.

# Rename a folder

- 1. On the home screen, tap a folder.
- 2. At the bottom of the screen, touch and hold the folder name.
- 3. Type the new name of the folder.
- 4. Tap Rename.

# Documents and files

# Documents To Go

# Getting started with Documents To Go

Using Documents To Go, you can create, edit and format Microsoft Word documents, and Microsoft Excel spreadsheets. You can also edit, view, and present Microsoft PowerPoint presentations on your BlackBerry device.

### Create a document or spreadsheet

In Documents To Go, do one of the following:

- To create a document, tap Create document .
- To create a spreadsheet, tap Create spreadsheet.

### Open a file in Documents To Go

You can view all Documents To Go files stored on your BlackBerry device by tapping All or view your recently used files by tapping Recent .

- To view a file in Documents To Go, tap a file. Tap Edit to edit the file in Word To Go, Sheet To Go, or Slideshow To Go.
- To open a file saved on your BlackBerry device, on a media card, or on another connected device, tap Open.

Tip: If you are logged into a cloud application on your device, you can also open files that you have saved to the cloud.

### Delete a file from Documents To Go

When you delete a file from Documents To Go, the file is permanently deleted from your BlackBerry device. When you clear a file from **Recent** view, the file is hidden from that view but can still be retrieved in **All** view.

- To delete a file from Documents To Go, touch and hold a file. Tap Delete .
- To hide a file from Recent view, touch and hold a file. Tap Clear Recent .

### Cut, copy, and paste text in a document or presentation

To cut, copy, and paste items, such as text in a document or presentation:

1. Touch and hold the text you want to copy.

- 2. Highlight the area by moving the cursor indicators.
- 3. Tap the highlighted area.
- 4. Tap The Cut icon , or The Copy icon .
- 5. Touch and hold where you want to paste the text.
- 6. Tap The Paste icon .

### Save changes to a file in Documents To Go

When you save a file using Documents To Go, you can choose where the file is saved. For example, you can save a file to the cloud or to a media card. If you exit a file without saving it, Documents To Go asks if you would like to recover your changes the next time you open the file.

- 1. Tap More.
- 2. Tap Save, or Save As.

### Undo or redo an action in Documents To Go

- To undo an action, tap Undo.
- To redo an action, tap Redo.

Tip: You can undo your actions up until the last time you saved the file you're working in.

# Access work files

When you have BlackBerry Balance technology enabled on your BlackBerry device you can manage your work life and personal life on the same device. You can have Documents To Go files open in both the work space and the personal space at the same time, but you can't copy or move data and files from your work space to your personal space. For example, if you download or save an attachment from your work email account, it is sent to Documents To Go in your work space.

The Active Frames on your home screen use The Balance icon to indicate apps from your work space. Work items are accessible in the work space. Files stored on a media card are only accessible in the personal space and aren't displayed in the work space.

To access your work files:

- 1. Drag your finger down on the middle of the home screen.
- 2. Tap Work.
- 3. Open Documents To Go.

Tip: You can also access files in your work space by tapping The Recent icon > the Work Space icon .

**Note:** If you create or edit a file using Documents To Go in the work space and you want to save your file to the cloud, you must be logged in to a cloud application in the work space on your device.

# Editing documents

### Change the font or formatting

To change the font or formatting, tap Format .

- To change the text style or text formatting, tap Font .
- To insert a bulleted list or numbered list, tap List .
- To change the paragraph alignment or indentation, tap Alignment .

### View a bookmark in a document

- 1. Tap More.
- 2. Tap Bookmarks.
- 3. Tap the name of the bookmark you want to jump to.

### Correct spelling in a document

You can use spell check to quickly and easily correct spelling mistakes. If you misspell a word it is underlined, so it is easy to find and correct.

- 1. Tap a word.
- 2. Tap the correct spelling of the word.

**Tip:** If spell check mistakenly flags a word as being misspelled, you can tap **Add to Dictionary** to add the word to the dictionary on your BlackBerry device.

### Obtain the word count of a document

You can obtain the word count of a full document, or highlight a section of text to obtain the word count of that section. To obtain the word count of an area of text or of a document:

- 1. Tap More.
- 2. Tap Word Count .

### Find and replace text in a document

1. Tap Find.

- 2. In the **Find** field, type a word or a phrase.
- 3. In the **Replace** field, type a word or phrase > **Enter**.
- 4. Tap The Replace icon or The Replace All icon.
- 5. Tap Next to go to the next instance of the word or phrase in the document.

Tip: To see more options, tap the More icon .

# Editing spreadsheets

### Resize a row or column

- 1. Tap a row or column header.
- 2. Touch and hold the selected row or column header.
- 3. When the device starts to vibrate, do one of the following:
  - To resize a row, drag your finger up or down.
  - To resize a column, drag your finger left or right.

### Hide or show rows and columns

You can hide an individual row or column, or you can hide a selection of multiple rows or columns.

- 1. Tap a row or column header, and continue until all the rows or columns you want to hide or unhide are selected.
- 2. Tap any part of the selection.
  - To hide a row or column, tap The Hide icon .
  - To show a hidden row or column, tap The Show icon .

### Enable word wrap

- 1. Tap a cell, row, or column.
- 2. Tap Format.
- 3. Tap Font.
- 4. Tap Word Wrap.

### Change the font or formatting

- To change the font or formatting of text, tap Format .
- To change the number format in a cell, highlight the cell, and tap Cell Format .

Tip: You can edit existing formulas by making changes to them in the text bar at the top of the screen.

### Cut, copy, and paste a cell, row, or column

- 1. Select a cell, row, or column.
- 2. Tap the selected cell, row, or column.
- 3. Tap Cut, or Copy.
- 4. Double tap where you want to paste the item.
- 5. Tap Paste.

### Clear the contents of a cell

- 1. Tap a cell.
- 2. Tap Clear Cell Contents .

# **Editing slideshows**

### Edit a slideshow

You can edit the content of slides in a presentation. You can also change the font and formatting of the content on the slide.

- To edit text, double tap a text box in a slide.
- To change the font or formatting, tap Format .

### Jump to a slide

- 1. In the panel on the top frame:
  - Slide your finger to the right to go back in the presentation.
  - Slide your finger to the left to go forward in the presentation.
- 2. Tap the slide that you want to jump to.

### Reorder the slides

- 1. Touch and hold a slide in the top frame.
- 2. When the device vibrates, drag the slide to where you want to move it.
- 3. Release the slide.

### Hide or delete slides

Tap a slide in the top frame.

- To hide a slide, tap The Hide icon .
- To delete a slide, tap The Delete icon .

### View a slideshow presentation

When you view a presentation on your BlackBerry device, your screen looks the same as it does when presenting a slideshow. You do not need to have an HDMI cable connected to your device to view a presentation.

- 1. Tap Slideshow.
- 2. To go to the next slide, swipe your finger to the left.

**Tip:** You can share a presentation with a friend or colleague by sharing your screen in a BBM Video chat. For more information, see the BBM Video section of the help.

## Presenting slideshows

### Present a slideshow

Before you begin: To present a slideshow, connect your BlackBerry device to an external source using an HDMI cable.

- 1. Tap Slideshow.
- 2. Tap Present.
- 3. To view the presenter notes, tap Notes .
- 4. To move to the next slide, drag a slide horizontally.

To stop presenting a slideshow, tap Back .

### Present a slideshow wirelessly using Play on

You can wirelessly present a slideshow on devices that support Miracast, such as computers, TVs, or other home entertainment equipment.

- 1. Tap The Slideshow icon .
- 2. Tap The Present icon .
- 3. Select a device to present your slideshow on.

### Zoom in or out on a slide

During a presentation, you can focus in on an area of a slide by using the zoom feature. The zoom action is reflected on the presentation screen for your audience to see.

- 1. To zoom in to an area of a slide while presenting, slide your fingers apart.
- 2. To move to another area of a slide and maintain the slide zoom, slide your finger to the area of the screen you want your audience to see.
- 3. To zoom out of an area, slide your fingers together.

### Use the virtual laser pointer

The virtual laser pointer allows you to user your finger as the laser pointer. Use it to highlight key areas on your slide that you want your audience to focus on.

- 1. Touch and hold the area of your screen you want to point to.
- 2. When the device vibrates, move the laser pointer around to focus on other areas of your slide.
- 3. To remove the laser pointer, remove your finger from your screen.

# File Manager

# Viewing files

### View files on your device

File Manager helps you view, save and share files on your BlackBerry device. To view a file in File Manager:

- 1. Tap a folder.
- 2. Tap a file that you want to view.

To go back, tap Back .

**Tip:** If BlackBerry Balance is enabled on your device and you want to access your work files, on the home screen, swipe down from the top of the screen. Tap **Work**.

### View files on connected devices or networks

You can view files on devices that are connected to your BlackBerry device, such as a media card or a device connected by a USB cable. If you are logged in to a cloud application on your device, you can also access files stored in the cloud. To access a file stored on another device:

- 1. Tap Device.
- 2. Tap a device.

Files and folders stored on the selected device appear in File Manager when opened or when viewed.

# Managing your files

### Rename a file or folder

File Manager allows you to make changes to file and folder names, such as fixing a typo or word. To rename a file or folder:

- 1. Touch and hold a file or folder.
- 2. Tap Rename.

**Tip:** To change a file type, touch and hold a file. Tap **Properties** > Edit .

### Add a folder

When you open File Manager, a list of pre-defined folders appears. To add a folder, do the following:

- 1. Navigate to where you want to add a new folder.
- 2. Tap More.
- 3. Tap Add Folder.

Note: You might not have pre-defined folders on a connected device.

### Search for an item in File Manager

- 1. Tap Search.
- 2. Enter all, or part, of the name of the item you are searching for.

Note: To search for an item on a connected device, you must perform the search when the device is open in File Manager.

### Sort files and folders

You can view your files and folders in order by name, date, type or size. You can also decide whether to view your files and folders in ascending or descending order.

Tip: To change the way you view your files and folders, tap List to view them as a list or Grid to view them as a grid.

Tap More > Sort.

- To change the way files and folders are sorted, tap Sort > Name, Date, Type, or Size.
- To change the order of your files and folders, tap Order > Ascending, or Descending.

### Select multiple files

- 1. Tap More.
- 2. Tap Select.
- 3. Tap the items that you want to select.

To deselect an item that you have tapped in error, tap the item again.

# Transferring files

### Share files

- 1. Touch and hold a file.
- 2. Tap Share.
- 3. Choose a destination.

Tip: To share multiple files, tap More > Select . Tap the files you want to share. Tap Share .

### Move a file

- 1. Touch and hold a file or folder.
- 2. Tap Move.
- 3. Navigate to where you want to move the file.
- 4. Tap **Move**.

### Copy a file

- 1. Touch and hold a file or folder.
- 2. Tap Copy.
- 3. Navigate to where you want to copy the file or folder.
- 4. Tap **Paste**.

# Working with files stored in the cloud

### Retrieve files saved to the cloud

If you are logged in to a cloud application on your BlackBerry device, you can use File Manager to access files that you have stored in the cloud. To retrieve a file you have saved to the cloud:

- 1. Tap Device.
- 2. Tap a cloud application.

### Save a file to your device

When you pin a file it is saved to your BlackBerry device, so you can view the file even when you're not connected to a mobile or wireless network. If a file is not pinned, it is not available when you're offline. To pin or unpin a file to your device:

Touch and hold a file that is stored in a cloud application.

- To pin a file, tap Pin .
- To unpin a file, tap Unpin .

### Synchronize a file with the cloud

If you have edited a pinned file while offline, you can use the Sync Now option when you reconnect to a wireless network to ensure that the file is synchronized with the cloud before other files are synchronized. To force the synchronization of a file:

- 1. Touch and hold a file.
- 2. Tap Sync Now .

**Tip:** If the Sync Now option isn't available to you in the menu, your file is synchronized with the cloud.

### Change cloud application settings

You can change your settings for items like the back up options and network usage for your cloud applications. When you enable back up options, changes to files in the selected applications are automatically updated and stored in the cloud. To change your settings:

- 1. Tap More.
- 2. Tap Settings.

Tapping Settings launches the cloud application.

# Working with zip files

### Zip files and folders

Zip your files to help reduce memory space. You can zip a single file or folder, or zip multiple files or folders. You can also zip all of the files in a particular folder using the Zip All option.

Touch and hold a file or folder.

- To zip a single file or folder, tap Zip.
- To zip multiple files or folders, tap Select . Tap the files or folders you want to zip, then tap Zip .

### Unzip a file

You can unzip files, and also preview their contents. When you unzip a file, a folder is created with the same name as the zip file. The unzipped contents can be viewed in this folder.

- To unzip a file, touch and hold a zip file. Tap Unzip.
- To preview the contents of a zip file, tap the file.

# Storage space and media card

# Moving or copying media files and documents

You can drag and drop documents, pictures, videos, music, and other files by using your BlackBerry device as a drive on your computer.

You can also use BlackBerry Link to keep your media files and documents in sync between your device and your computer. To download BlackBerry Link, on your computer, visit www.blackberry.com/BlackBerryLink and select the Windows or Mac option. For more information about synchronizing media files and documents, see the Help in BlackBerry Link.

**Tip:** To locate files on your device, if you know the file or folder name, tap **Search** to search for it.

### Transfer files between your computer and device using a USB connection

1. Using a USB cable, connect your BlackBerry device to your computer.

This illustration shows where you connect the cable to the USB port on the side of the device.

- If necessary, enter your device password.
   Your device and media card appear as drives on your computer.
- 3. Go to the files or folders that you want to copy.
- 4. Drag and drop the files or folders.

# Transfer files between your computer and device using a Wi-Fi connection

You must set a new storage access password each time that you turn on access to storage using a Wi-Fi network. Before files are moved over a Wi-Fi network, you are prompted to enter the storage access password.

- 1. On the home screen of your BlackBerry device, swipe down from the top of the screen.
- 2. Tap Image Settings > About.
- 3. At the top of the screen, in the drop-down list, tap **Network** and make note of the **IPv4** address.
- 4. Tap Back.
- 5. Tap Storage and Access.
- 6. Set the Access using Wi-Fi switch to On.
- 7. Type a storage access password.
- 8. Tap Identification on Network and make note of the Username.
- 9. On your computer, do one of the following:
  - If your computer uses a Windows operating system, in a Run command, type the IP address using the following format: \\xxx.xxx.xxx.xxx.
  - If your computer uses a Mac operating system, click **Go** > **Connect to Server**. Type the IP address using the following format: smb://xxx.xxx.xxx.
- 10. Go to the files or folders that you want to copy.
- 11. When prompted, enter the username and storage access password.
- 12. Drag and drop the files or folders.

### Turn on USB mass storage

- 1. On the home screen, swipe down from the top of the screen.
- 2. Tap Settings > Storage and Access.
- 3. Set the **USB Mass Storage** switch to **On**.

To stop using USB mass storage, disconnect your USB cable.

# Insert a media card

A media card is optional. If a media card is included, it might already be inserted.

- 1. From the bottom of your BlackBerry device, pull up the back cover.
- 2. With the metal contacts facing away from you, insert the media card (microSD card) into the slot on the left side of your device.

This illustration shows where to insert or remove the media card.

# Using a media card

Want more space to store your ring tones, videos, pictures, and songs? For additional space to save documents and media files, you can insert a microSD card into your BlackBerry device. Using a media card can help to increase the performance and power efficiency of your device.

You might be able to move large amounts of data by simply moving the media card into another device that supports the microSD card.

### Supported media cards

Your BlackBerry device supports media card sizes up to 64 GB. Only microSD cards are supported.

To use a media card larger than 32 GB, you may need to format the media card to FAT32 format. You can use your device to format your media card.

### Format your media card

You can format your media card to help resolve an issue with the media card. When you format your media card, all of your media card data is deleted.

1. On the home screen, swipe down from the top of the screen.

- 2. Tap Image Settings > Storage and Access.
- 3. Tap Format Media Card.

### Wipe data from your media card

To help protect your privacy, you can permanently delete all of your media card data. Depending on the amount of data, this process might take some time.

- 1. On the home screen, swipe down from the top of the screen.
- 2. Tap Image Settings > Storage and Access.
- 3. Tap Erase Media Card.

To use the media card again, you must format it.

# Turn on encryption

- 1. On the home screen, swipe down from the top of the screen.
- 2. Tap Image Settings > Security and Privacy > Encryption.
- 3. Do any of the following:
  - Set the **Device Encryption** switch to **On**.
  - Set the Media Card Encryption switch to On.

**CAUTION:** Try to decrypt or back up your encrypted media card files before a security wipe, which is designed to delete your BlackBerry device data including the encryption key. You can't access encrypted media card files without this encryption key.

## Check how much storage space is free

You can view the amount of used and free storage space available on your BlackBerry device and your media card. You can also see a breakdown of what types of files are taking up space.

- 1. On the home screen, swipe down from the top of the screen.
- 2. Tap Image Settings > Storage and Access.
- 3. Tap **Device Storage Details** or **Media Card Details**.

Tip: The amount of available storage space displays when you minimize the File Manager app.

# Frequently asked questions: Storage space and memory

### How do I free up storage space?

To make room for more files and apps, try any of the following:

- Save documents and media files on your media card. To automatically save camera pictures and videos on your media card, on the home screen, tap Camera. Swipe down from the top of the screen and tap Settings.
- Reduce the size of pictures that you take and videos that you record. On the home screen, tap Camera > Overflow . Change the Aspect Ratio. Tap Camera > Video camera > Overflow . Change the Size option.
- Transfer some of your data to your computer using a USB connection, Wi-Fi connection, or BlackBerry Link. To download BlackBerry Link, on your computer, visit www.blackberry.com/BlackBerryLink and select the Windows or Mac option.
- Delete files that you don't need. To delete multiple items, in an app, tap Overflow > Select More . Select items and tap Delete .
- Delete apps that you don't use. To delete an app, on the home screen, touch and hold an app icon until the icons begin to blink. On the icon for the app that you want to delete, tap Delete. If you don't see Delete on the app icon, the app can't be deleted.

### Optimize your device's performance

If you find that your BlackBerry device is running unusally slow, try any of the following:

- Close any apps that you aren't using.
- Delete messages that you don't need to keep.
- In your browser privacy settings, clear your history, cookies, and other website data.

## Error messages: Media card

If your BlackBerry device detects a possible problem or issue with your media card, you can view more details about the error in your Storage and Access settings.

### Your media card isn't recognized

The media card might be in an unreadable format. Consider formatting the media card.

**CAUTION:** Media card data is deleted when you format a media card.

### Media card is password protected

A password is blocking access to the media card and data stored on it. Insert a media card into your BlackBerry device that isn't password protected.

### Your media card is read-only

You can view and open files on the media card. You can't move, delete, or modify the files on the media card.

### Your media card isn't responding

The media card isn't communicating with your BlackBerry device. Consider using a different media card.

### No media card was found

Make sure that there is a media card in your BlackBerry device and that it's inserted properly.

# Troubleshooting: Storage space

### My device isn't recognized when I connect it to my computer

If your computer doesn't automatically detect your BlackBerry device, try the following:

- Check the USB cable and points of connection.
- On the home screen, swipe down from the top of the screen. Tap Image Settings > Storage and Access. Depending on the operating system on your computer, change USB Connections to Connect to Windows or Connect to Mac.
- Consider updating or installing device drivers on your computer. The drivers you need are automatically installed when you download BlackBerry Link. To download BlackBerry Link, on your computer, visit www.blackberry.com/ BlackBerryLink and select the Windows or Mac option.

# Settings and options

# Connections

# Check which wireless networks your device connects to

Your BlackBerry device won't necessarily connect to every type of network that's listed on your device. Your device is capable of connecting to all the networks listed, but actually connecting to each type of network also depends on your wireless service plan. For more information about the wireless networks that your device connects to, see the *Safety and Product Information* document for your device.

- 1. On the home screen, swipe down from the top of the screen.
- 2. Tap Image Settings > About.
- 3. In the drop-down list at the top of the screen, tap **Network**.

## Give your device a nickname

You can change the name of your BlackBerry device as it appears to other devices. This nickname is helpful when you share media files wirelessly or connect using Bluetooth technology.

- 1. On the home screen, swipe down from the top of the screen.
- 2. Tap Image Settings > About.
- 3. In the **Device Name** field, enter the new name for your device.

# Wireless connections icons

The following icons might appear in the upper-right corner of the home screen to indicate the wireless coverage level that your BlackBerry device currently has.

| Image of mobile network signal                                                                               | The number of solid bars indicates the strength of the<br>mobile network signal. If the signal is weak, your device<br>might use more power to try to maintain the connection. |
|----------------------------------------------------------------------------------------------------|----------------------------------------------------------------------------------------------------|
| Image of 4G LTE data icon Image of 4G data icon Image of 3G data icon Image of 2G data icon Image of 1x data | Your device is connected to the network type shown and can access all of the features of your mobile network plan.                                                             |

| icon Image of HSDPA plus data icon Image of HSDPA data<br>icon Image of GPRS data icon Image of EDGE data icon                                                                                                    |                                                                                                    |
|----------------------------------------------------------------------------------------------------|----------------------------------------------------------------------------------------------------|
| Image of 4G no data icon Image of 3G no data icon Image<br>of 2G no data icon Image of 1x no data icon Image of<br>HSDPA plus no data icon Image of HSDPA no data<br>icon Image of GPRS no data icon Image of EDGE no data<br>icon | Your device is connected to the network type shown but the<br>network functionality is limited. You're likely able to make a<br>phone call, but not able to access the Internet or view email<br>messages. |
| Image of no mobile network coverage icon                                                                                                    | You have no mobile network coverage.                                                                                                    |
| Image of GSM roaming icon Image of CDMA roaming icon                                                                                                    | Your device is roaming. Extra charges might apply.                                                                                                    |
| Image of BlackBerry icon                                                                                                    | You are connected to the BlackBerry Infrastructure.                                                                                                    |
| Image of Wi-Fi signal strength icon                                                                                                    | The number of solid waves indicates the strength of the Wi-<br>Fi signal. If the signal is weak, your device might use more<br>power to try to maintain the connection.                                    |
| Image of airplane mode icon                                                                                                    | Your device is in airplane mode and all of your wireless<br>network connections are off. You can turn on Wi-Fi or<br>Bluetooth technology, but not your connection to the<br>mobile network.               |
| Image of SIM card error icon                                                                                                    | There is an error with your SIM card. For information on<br>what the error is, from the top of the home screen, swipe<br>down. Tap The settings icon Settings > Network<br>Connections > Mobile Network.   |
| Image of emergency calls only icon                                                                                                    | You can only make emergency calls.                                                                                                    |

The following icons appear in the upper-left corner of the home screen if your device is connected or trying to connect to another device using Mobile Hotspot mode, Internet tethering, Bluetooth technology, or NFC.

The NFC feature might not be available, depending on your wireless service provider, your administrator's settings, and your BlackBerry device model.

| Image of Mobile Hotspot icon     | Mobile Hotspot mode is on. If the icon is solid, Mobile Hotspot is connected.               |
|----------------------------------|---------------------------------------------------------------------------------------------|
| Image of Internet tethering icon | Internet tethering is on. If the icon is solid, your device is connected to another device. |
| Image of Bluetooth icon          | Bluetooth technology is on. If the icon is solid, Bluetooth technology is connected.        |
| Image of NFC icon                | NFC is on.                                                                                  |
|                                  |                                                                                             |

# Tips: Choosing a connection

Your BlackBerry device is capable of a wide range of connections, to increase what you can do with your device and how it interacts with other devices. Take a look at the list of connections to learn about the different types of connections, some tips for when to use each connection, and maybe learn a few things you didn't know you could do.

### Network connections

#### Mobile network

A mobile network connection allows your BlackBerry device to make calls and, if you have a data plan, use data services such as Internet browsing. In some locations, such as in a hospital or on an airplane, you need to turn off your mobile network connection, but usually you can just leave your mobile network connection on.

#### Wi-Fi

A Wi-Fi network connection is another way to get data services on your device, but unlike using the mobile network, using Wi-Fi doesn't add charges to your data plan. Your device is designed to try to use saved Wi-Fi networks before it tries to use the mobile network for basic data functions such as using the Internet or downloading apps. You can leave Wi-Fi on so that as soon as you're in range of a saved Wi-Fi network, your device connects to it automatically, but remember that if you leave Wi-Fi on all the time your battery can drain faster.

### Connections between devices

#### USB

You can use a USB cable to create a two-way connection between your BlackBerry device and your computer. When you connect your device to your computer using a USB cable, your device appears on your computer as a removable storage device. Depending on the functionality of your computer, you can usually use a USB connection to drag files between your computer and your device.

#### Wi-Fi Direct connection

When you connect your BlackBerry device to other devices using a Wi-Fi Direct connection, you can perform actions such as sharing a document without needing an Internet connection. Because a Wi-Fi Direct connection creates a network, you can connect to multiple devices at the same time.

#### Wi-Fi CERTIFIED Miracast connection

Miracast allows you to show what's on the screen of your BlackBerry device on another device such as a TV or computer monitor. In most cases you'll need to connect through a Miracast adapter that plugs into the device's HDMI connector

#### Bluetooth technology

Bluetooth wireless technology allows you to create a direct connection between your BlackBerry device and another Bluetooth enabled device. Although you can transfer files over a Bluetooth connection, because of its ability to stream content, Bluetooth connections are more commonly used for actions such as playing the music on your

BlackBerry device through a separate speaker or making calls on a headset that is using your BlackBerry device's mobile network connection.

NFC

NFC is a short-range wireless technology that's used for quickly creating connections between your BlackBerry device and other NFC-enabled devices or NFC tags. With NFC you don't need to enter pairing information to make a connection, so it's useful for on-the-go actions such as transferring contact cards with people you meet, or grabbing information from a poster that contains an NFC tag. Depending on your wireless service provider and the applications you have installed on your BlackBerry device, NFC can also be used to turn your device into a digital wallet to allow you to do things such as make payments with your BlackBerry device.

### Shared Internet connections

You can use your BlackBerry device's connection to the mobile network to allow other devices to access the Internet. This functionality is particularly useful if you want to browse the Internet on your laptop or Wi-Fi only tablet but you don't have access to a Wi-Fi network.

#### Internet tethering

You can use Internet tethering when you only have one device that you want to connect to the Internet through your BlackBerry device's mobile network connection. You can connect the device to your BlackBerry device using a USB cable or, if both devices are Bluetooth enabled, you can use Bluetooth technology instead.

#### Mobile Hotspot

You can use Mobile Hotspot mode to connect up to eight devices to your BlackBerry device. (The number of devices that you can connect depends on your wireless service provider.) Connecting your devices using Mobile Hotspot mode is like connecting to a Wi-Fi router; you can use the Wi-Fi connections on your devices, but you don't need access to a Wi-Fi network.

## Turn on airplane mode

In some places, such as on an airplane or in a hospital, you need to turn off all the connections on your BlackBerry device. Airplane mode lets you quickly turn off your connections and, when you're done using airplane mode, turning off airplane mode restores the connections that were previously turned on.

- 1. On the home screen, swipe down from the top of the screen.
- 2. Tap Image Settings > Network Connections.
- 3. Set the Airplane Mode switch to On.

# Connect your device to an HDMI display

1. Using an HDMI cable, connect your BlackBerry device to an HDMI display.

Your device automatically detects the resolution of the HDMI display that your device is connected to. However, if you need to change the resolution, on the home screen, swipe down from the top of the screen. Tap Image Settings > Display. In the HDMI Display Mode drop-down list, tap the display mode that you want to use.

The left side of the BlackBerry device showing where to plug in the HDMI cable.

# Mobile network

### Connect to the mobile network

Before you begin: To turn on your mobile network connection, airplane mode must be turned off.

- 1. On the home screen, swipe down from the top of the screen.
- 2. Tap Image Settings > Network Connections > Mobile Network.
- 3. Set the **Mobile Network** switch to **On**.

To turn off your connection to the mobile network, set the Mobile Network switch to Off.

### Roaming

In most cases your BlackBerry device automatically connects to the appropriate wireless network when you travel outside of your wireless service provider's coverage area. In some cases you must contact your provider to have your SIM card or device properly provisioned. If you're not sure if your device is set up for roaming, or what roaming fees will apply, it's a good idea to check with your wireless service provider before you travel.

### Switch wireless networks manually

Your BlackBerry device is designed to switch to an appropriate wireless network automatically when you travel, but you might need to try switching networks manually if you're having trouble connecting or if the network signal is weak.

To switch wireless networks manually, your wireless service plan must include this service and your device must be connected to a GSM or UMTS network.

- 1. On the home screen, swipe down from the top of the screen.
- 2. Tap Image Settings > Network Connections > Mobile Network.
- 3. If the **Mobile Network** switch is off, set it to **On**.
- 4. Set the Network Selection Mode to Manual.
- 5. When your device finishes scanning for networks, tap a network.

### Turn off data services while roaming

Depending on your wireless service plan, you might be able to turn off data services (email messages, PIN messages, text messages with attachments, and browser service) on your BlackBerry device so that only the phone and basic text

messaging are available. Turning off data services while roaming might prevent you from receiving additional roaming charges. For more information, contact your wireless service provider.

- 1. On the home screen, swipe down from the top of the screen.
- 2. Tap Image Settings > Network Connections > Mobile Network.
- 3. If the **Mobile Network** switch is off, set it to **On**.
- 4. In the Data services while roaming drop-down list, tap Off or Prompt.

### Troubleshooting: Mobile network

### I can't connect to the mobile network

Try the following solutions:

- Check that airplane mode is off. If airplane mode is on, the option to turn on the mobile network is unavailable. To turn
  off airplane mode, swipe down from the top of the home screen. Tap Settings > Network Connections. Set the Airplane
  Mode switch to Off.
- Check that the connection to the wireless network is turned on. To check your connection, on the **Settings** screen, tap **Network Connections** > **Mobile Network**. Check that the **Mobile Network** switch is set to **On**.
- Check that your BlackBerry device is connected to your wireless service provider's network. If you switched wireless networks manually, your BlackBerry device remains connected to that wireless network until you select your wireless service provider's network again.
- If your device uses a SIM card, verify that it is correctly inserted into your device.
- If your device normally connects to a CDMA network and your device supports international roaming, check that your device is in roaming mode and that your SIM card is correctly inserted into your device.

# Wi-Fi

### Connect to a Wi-Fi network

When you connect to a Wi-Fi network, your BlackBerry device saves the network information. The next time you're within range of the saved Wi-Fi network, if Wi-Fi is turned on, your device connects automatically.

- 1. On the home screen, swipe down from the top of the screen.
- 2. Tap **Wi-Fi**.
- 3. If the **Wi-Fi** switch is **Off**, set it to **On**.
- 4. Tap a network.
  - If the screen requesting a password appears, enter the password for the Wi-Fi network. Tap Connect.

- If you have access to the Wi-Fi router and you want to use Wi-Fi Protected Setup, tap the screen above the keyboard to dismiss the keyboard. Tap The icon for Wi-Fi Protected Setup. Complete the instructions on the device screen.
- 5. Tap Connect.

**Tip:** The next time you want to connect to a saved Wi-Fi network, if the network is within range of your device, swipe down from the top of the home screen and tap **The Wi-Fi icon**.

### Manually connect to a Wi-Fi network

If you want to connect to a hidden Wi-Fi network, or you're having trouble automatically connecting, you can connect manually.

- 1. On the home screen, swipe down from the top of the screen.
- 2. Tap Wi-Fi > Add network .
- 3. In the **SSID** field, enter the name of the network.
- 4. Select the network's security type and specify any additional information. For what information you should specify, you can speak to your administrator or the person who manages the Wi-Fi network.
- 5. Tap **Connect**.

### Tutorial: Setting up Wi-Fi on a BlackBerry 10 device

This tutorial provides you with the opportunity to see and then practice setting up Wi-Fi on a BlackBerry 10 device.

Note: This tutorial is available in English only.

Start the tutorial

http://docs.blackberry.com/tutorials/help/en

### Delete a saved Wi-Fi network

Your BlackBerry device can store up to 64 saved networks. If you have a lot of saved networks on your device and you don't use them all, you can delete some to tidy up your Saved Networks screen. Deleting saved networks that use a hidden SSID can also help preserve battery life.

- 1. On the home screen, swipe down from the top of the screen.
- 2. Tap **Wi-Fi**.
- 3. Check that the **Wi-Fi** switch is set to **On**.
- 4. Tap Saved.
- 5. Tap the network that you want to delete.
- 6. Tap Delete.

### Disable or re-enable a saved Wi-Fi network

If you want to stop your BlackBerry device from automatically connecting to a saved Wi-Fi network, but you don't want to delete the saved network, you can disable the network instead.

- 1. On the home screen, swipe down from the top of the screen.
- 2. Tap **Wi-Fi**.
- 3. Check that the **Wi-Fi** switch is set to **On**.
- 4. Tap Saved.
- 5. Tap a network.
  - To disable the network, set the Enable Connections switch to Off.
  - To re-enable the network, set the **Enable Connections** switch to **On**.

### Wi-Fi network settings

Usually, you don't need to change your settings for a Wi-Fi network; however, you might need to change your settings if you have trouble connecting or if you need to connect manually.

The settings that are available for each Wi-Fi network depend on the type of network you're connecting to. To find out which settings to use, if you're connecting to a home network, see the information that came with your wireless router; if you're connecting to a work Wi-Fi network, talk to your administrator; if you're connecting to a hotspot, see the information provided about the hotspot or talk to an employee at the hotspot who might have details about how to connect.

#### Password

If the Wi-Fi network is password protected, enter the password.

#### SSID

The SSID is the name that the network uses to identify itself. Usually, this field is automatically filled, but if the Wi-Fi network is hidden, you must enter the SSID to connect. and select the **Hidden SSID** checkbox.

#### Security Type

Set the security type that the Wi-Fi network uses. Depending on the network you're trying to connect to, you might also see **Security Sub Type** and **Inner Link Security**.

#### **CA Certificate**

Set the root certificate that your BlackBerry device should use to verify that it's connecting to the correct Wi-Fi network.

#### **VPN** Profiles

To use a VPN Profile when connecting to the network, select the profile that you want to use.

#### Band Type

This field is set to Dual Band by default. If the Wi-Fi network is dual-band, your device will try to connect in the 5.0 GHz band unless the signal strength at the 2.4 GHz band is significantly stronger. If you want to connect to a dualband network using one band only, choose the band you prefer.

#### Auto Obtain IP

In most cases this option should remain checked, but if you need to manually specify an IP address for your BlackBerry device you can set this switch to **OFF** and the option to enter an IP address appears.

#### Enable IPv6

Set whether the network uses the IPv6 protocol.

#### **Use Proxy**

Set this switch to **ON** if you want to connect to a proxy server. When you select this setting, additional settings appear. To find out what settings to use, see the information provided for the proxy server.

#### Inter-Access Point Handover

If the network spans multiple access points, set whether your device should remain connected when you move from one access point to another.

### Add a VPN profile

Before you begin: You need a Wi-Fi or VPN connection before you can add a new VPN profile.

You might have one or more VPN profiles on your BlackBerry device, depending on the options that your administrator sets for you.

If you use a work account that is supported by BlackBerry Enterprise Service 10, some VPN profiles might be automatically added and you don't have to manually add a VPN profile. If you don't see an option to add a VPN profile, then your administrator has turned off this type of connection.

- 1. On the home screen, swipe down from the top of the screen.
- 2. Tap The Settings icon Settings > Network Connections > VPN > Add.
- 3. Complete the fields. If you don't have the required information, contact your administrator.
- 4. Tap Save.

### Troubleshooting: Wi-Fi

### Troubleshooting wizard: I can't connect to a Wi-Fi network

The troubleshooting wizard guides you through a series of questions and tasks that are intended to help you solve your Wi-Fi connection issue.

Start the troubleshooting wizard

http://docs.blackberry.com/troubleshooting/wi-fi/en

Note: This troubleshooting wizard is available in English only.

### I can't connect to a Wi-Fi network

Start by checking for these basic issues:

- Check that you turned on the connection to the Wi-Fi network. On the home screen, swipe down from the top of the screen. Verify that the Wi-Fi icon appears blue.
- Check that you're in a Wi-Fi coverage area. If you're connecting to a home network, see if other wireless devices are able to connect. If other devices can't connect you might need to reset your router. If you're connecting to a work Wi-Fi network or a hotspot, talk to your administrator or an employee at the hotspot.
- Your connection might have timed out. Try connecting again.
- If the Wi-Fi network that you want doesn't appear on the Wi-Fi settings screen, it might be hidden. If you know the network name, try connecting to the Wi-Fi network manually.
- Check that Mobile Hotspot mode is off. If Mobile Hotspot mode is on, your device can't connect to a Wi-Fi network.

If none of the suggestions above solve your connection issue, try these more advanced troubleshooting options:

- Check that the time on your BlackBerry device is synchronized with the network time. If the times are different, it could prevent your device from connecting (for example, if connecting to the network requires you to have a certificate on your device, and the certificate has an expiration date).
- If you switched Wi-Fi networks manually, try switching to another Wi-Fi network.
- If your email account is a work account, your device might prevent connections to certain wireless access points. For more information, contact your administrator.

Still not connected? OK, try the following:

- Check that the settings for the Wi-Fi network are correct. To find out which settings to use, for a home network, refer to the information that came with your router; for a work Wi-Fi network, talk to your administrator; for a public hotspot, refer to any information provided for the hotspot or talk to an employee at the hotspot who might have details about how to connect.
- If you use the **Press WPS Button on Router** setting in Wi-Fi Protected Setup, check that the Wi-Fi router uses Wi-Fi Protected Setup, and that it is set to send its profile. Verify that another device is not also attempting to connect at the same time, and that not more than one Wi-Fi router within range is set to send its profile. For more information, see the information that came with your router.
- If you use PEAP, EAP-TLS, EAP-FAST, or EAP-TTLS to connect to a Wi-Fi network, check that you installed the root certificate for the certificate authority server that created the certificate for the authentication server. The root certificate must be installed on your device before you can connect to the network. For more information, talk to your administrator.
- If you use EAP-TLS to connect to a Wi-Fi network, check that you installed your authentication certificate on your device. The authentication certificate must be installed on your device before you can connect to the network. For more information, talk to your administrator.
- If you need to contact a support representative, you can access diagnostic information by tapping The advanced icon on the Wi-Fi settings screen. To copy the log information to send to your support representative, in the Diagnostic Information drop-down list, tap Logs. Tap Copy Logs.

# Mobile Hotspot mode

### Sharing your Internet connection using Mobile Hotspot mode

When you use Mobile Hotspot mode your BlackBerry device creates a Wi-Fi network that other Wi-Fi enabled devices can connect to so that they can use the Internet through your mobile network connection. This feature lets you connect your devices to the Internet anywhere that your BlackBerry device has a mobile network connection, but because this feature uses the mobile network, you might incur high data charges.

On some mobile networks, services such as email and BBM might not be available while the Mobile Hotspot mode is turned on.

After you set up Mobile Hotspot mode on your BlackBerry device, connecting to the mobile hotspot with a Wi-Fi enabled device is a lot like connecting to any regular router.

Before you use Mobile Hotspot mode, read the latest safety and product information at www.blackberry.com/docs/ smartphones.

### Use Mobile Hotspot mode to share your Internet connection

**Before you begin:** Before you turn on Mobile Hotspot mode, check that your BlackBerry device's connection to the mobile network is turned on.

- 1. On the home screen, swipe down from the top of the screen.
- 2. Tap Image Settings > Network Connections > Mobile Hotspot.
- 3. If you've never used Mobile Hotspot mode before, complete the instructions on the screen. Read the screens carefully as they provide important information about the Mobile Hotspot feature. Remember your Mobile Hotspot password for later.
- 4. Set the **Mobile Hotspot** switch to **On**.
- 5. On the device that you want to connect to the mobile hotspot, proceed as you would if you were connecting the device to any other Wi-Fi network. You need to know the name of the mobile hotspot and the password you set during the setup process.

### Find your Mobile Hotspot mode settings

You set most of the settings for your mobile hotspot the first time you turn on Mobile Hotspot mode. You can change these settings later when you aren't in an active mobile hotspot session.

- 1. On the home screen, swipe down from the top of the screen.
- 2. Tap Image Settings > Network Connections > Mobile Hotspot.
- 3. Tap The configure icon .

### Disconnect a device from your mobile hotspot

After you disconnect a device from your mobile hotspot, if you want to connect the device again you must start a new session in Mobile Hotspot mode.

- 1. On the home screen, swipe down from the top of the screen.
- 2. Tap Image Settings > Network Connections > Mobile Hotspot.
- 3. Tap the name of the device that you want to disconnect from your mobile hotspot.
- 4. Tap The disconnect icon .

### Troubleshooting: Mobile Hotspot mode

### I can't use my device as a mobile hotspot

- Check that you're connected to the mobile network. If Mobile network signal appears in the upper-right corner of the home screen, then the mobile network is on and connected.
- Check that your wireless service plan is set up to use Mobile Hotspot mode. If not, you need to change your service plan before Mobile Hotspot mode can work on your BlackBerry device.
- Your wireless service provider might not allow the use of Mobile Hotspot mode while roaming. For more information, check your service plan or contact your wireless service provider.
- If you're using your device for work, your organization might not allow the use of Mobile Hotspot mode. For more information, check with your administrator.
- While roaming, if your wireless service plan supports the use of Mobile Hotspot mode while roaming, on the **Mobile Network** settings screen, check that **Data services while roaming** is turned on.

### I can't connect multiple devices to my mobile hotspot

Depending on your wireless service plan, you might not be able to connect multiple devices to your mobile hotspot, or the number of devices you can connect might be less than eight.

# Internet tethering

### Sharing your mobile network connection using Internet tethering

Internet tethering allows you to share your BlackBerry device's connection to the mobile network with one other device, such as a laptop or tablet, so that you can access the Internet on your other device anywhere that your BlackBerry device can connect to the mobile network.

Additional charges might apply for using Internet tethering. On some networks you can't use some services on your BlackBerry device, such as email and BlackBerry Messenger, while you use Internet tethering.

### Use Internet tethering to share your Internet connection

You can tether your BlackBerry device using either a USB cable or a Bluetooth connection.

- 1. On the home screen, swipe down from the top of the screen.
- 2. Tap Image Settings > Network Connections > Internet Tethering.
- 3. If you've never used Internet tethering before, complete the instructions on the screen. Read the setup screens carefully as they provide important information about the Internet tethering feature.
- 4. In the **Connect using** drop-down list, select **USB** or **Bluetooth**.
- 5. Set the Internet Tethering switch to On.
- 6. Connect your BlackBerry device to a laptop or tablet using a USB cable or Bluetooth connection.

### Troubleshooting: Internet tethering

### I can't use Internet tethering

- Check that your BlackBerry device is connected to the mobile network. If Mobile network signal appears in the upperright corner of the home screen, then your device is connected to the mobile network.
- Check that your wireless service plan is set up to use Internet tethering. If not, you need to change your service plan before you can use Internet tethering.
- If you're using your device for work, your organization might not allow the use of Internet tethering. For more information, check with your administrator.
- While roaming, on the Mobile Network settings screen, check that Data services while roaming is turned on.

# Bluetooth

### Turn on Bluetooth technology

- $1. \qquad {\rm On \ the \ home \ screen, \ swipe \ down \ from \ the \ top \ of \ the \ screen.}$
- 2. Tap Bluetooth.

When Bluetooth technology is on, Bluetooth turns blue and Bluetooth appears in the upper-left corner of the screen. To turn off Bluetooth technology, tap Bluetooth again.

### Pair and connect with a Bluetooth enabled device

Before you can connect your BlackBerry device with another Bluetooth enabled device, you must pair them.

1. On the home screen, swipe down from the top of the screen.

#### 2. Tap **Bluetooth**.

- 3. Make sure that Bluetooth technology is on.
- 4. Your BlackBerry device automatically detects any discoverable devices within range.
  - If the device that you want to connect to appears in the **Devices** list, tap the device name. Complete the instructions that appear on the screen.
  - If the device doesn't appear in the **Devices** list, it might not be discoverable. Check that the device is discoverable then try again. If you don't know how to check that the device is discoverable, consult the documentation that came with the device.
  - If the device doesn't appear in the **Devices** list and you can't connect by making it discoverable, you might need to initiate pairing from the device. On your BlackBerry device, in the **Discoverable** drop-down list, tap **On** or **2 Minutes**. If necessary, enter your BlackBerry device password. Start the pairing process according to the documentation that came with the device.

Your devices are now ready to share and communicate over the Bluetooth connection. Depending on the device you paired with, your devices are either connected or ready to connect when you initiate a Bluetooth related action such as sharing a file.

### Rename a paired or saved Bluetooth enabled device

You can change the name of a paired or saved Bluetooth enabled device as it appears on your BlackBerry device.

- 1. On the home screen, swipe down from the top of the screen.
- 2. Tap Bluetooth.
- 3. Make sure that Bluetooth technology is turned on.
- 4. Touch and hold the device you want to rename.
- 5. Tap The device details icon .
- 6. In the **Device Name** field, enter the new name for the device.

### Disconnect from a paired Bluetooth enabled device

- 1. On the home screen, swipe down from the top of the screen.
- 2. Tap **Bluetooth**.
- 3. Touch and hold the device you want to disconnect.
- 4. Tap The disconnect icon .

### Delete a saved Bluetooth enabled device

If you have a long list of saved Bluetooth enabled devices on your BlackBerry device, you can delete the ones you no longer use to make it easier to find the ones that you do use.

1. From the top of the home screen, swipe down.

- 2. Tap Bluetooth.
- 3. Tap and hold a device.
- 4. Tap Delete.

### Pairing your device with a car

The My Car feature lets you connect your BlackBerry device with your car using Bluetooth technology. When your car and your device are connected, your device might display a customized home screen and lock screen, and feature special applications in the Car Channel in BlackBerry World.

The first time your device detects a connection with a new Bluetooth enabled car, your device prompts you to set the car as your car. After you pair the device with your car, the lock screen indicates that the device is connected to your car, and displays the features that are enabled. You can turn off the My Car feature on the Bluetooth settings screen by turning off the Bluetooth connection.

### Set how Bluetooth enabled car kits access your messages

Some Bluetooth enabled car kits that support the Message Access Profile (MAP) can allow you to send and receive messages using voice commands.

For more information about using Bluetooth technology with your car, see the documentation that came with your car kit.

- 1. On the home screen, swipe down from the top of the screen.
- 2. Tap **Bluetooth** > Configure .
  - To change how long your BlackBerry device tries to send messages to the car kit before it times out, adjust the **Message Download Timeout** slider.
  - To change which accounts your car kit can access, in the **Message Access Accounts** section, select or clear the checkbox beside each account.

### Let your car kit use your device's network credentials

In order to use some car kits, you need to turn on rSAP Mode to allow your car kit to use your BlackBerry device's network credentials.

- 1. On the home screen, swipe down from the top of the screen.
- 2. Tap **Bluetooth** > Configure .
- 3. Set the **rSAP Mode** switch to **On**.

# Automatically establish a Bluetooth connection when you turn on your device

You might like to keep your BlackBerry device always connected to a Bluetooth enabled device, such as a headset. You can set your BlackBerry device so that whenever you turn on your BlackBerry device it automatically reconnects to the last Bluetooth enabled device that it was connected to.

- 1. On the home screen, swipe down from the top of the screen.
- 2. Tap **Bluetooth** > Configure .
- 3. Select the **Connect to the last device when turned on** checkbox.

### Troubleshooting: Bluetooth

### I can't pair with a Bluetooth enabled device

- Check that your BlackBerry device is compatible with the Bluetooth enabled device. For more information, see the documentation that came with the Bluetooth enabled device.
- If your Bluetooth enabled device requires a passkey and you don't know what the passkey is, check the documentation that came with your Bluetooth enabled device. Sometimes the passkey is set to **0000** until you change it. If you don't know what the passkey is, try **0000**.
- If your BlackBerry device doesn't detect the Bluetooth enabled device that you want to pair with, try making your BlackBerry device discoverable for a short period of time. On the home screen, swipe down from the top of the screen. Tap **Bluetooth**. In the **Discoverable** drop-down list, tap **On** or **2 Minutes**. If necessary, enter your BlackBerry device password. Start the pairing process according to the documentation that came with the device.
- If the Bluetooth enabled device uses a battery, connect the device to a power source and then try again. Depending on the device, if the battery power level is too low the device might still operate but be unable to pair.
- If Mobile Hotspot mode is turned on, verify that you're trying to connect to a Bluetooth enabled device that uses the Handsfree, Serial Port, or Personal Area Network profiles.

### I keep losing the connection with my Bluetooth enabled car kit

- Check that your car kit is using the latest software version that is available. For more information about your car kit's software version, see the documentation that came with your car kit.
- Move your BlackBerry device to another location in your vehicle or turn your device to face another direction. The location of your device's antenna in relation to your car kit's Bluetooth antenna may affect the Bluetooth connection.

# NFC

### What is NFC?

The NFC feature might not be available, depending on your wireless service provider, your administrator's settings, and your BlackBerry device model.

NFC is a short-range wireless technology that's designed for easily sharing content and information without having to use pairing information.

Depending on the applications you have installed on your device and the NFC compatibility of other devices, there can be many interesting ways to use NFC. Here are a few possibilities:

- Simultaneously exchange contact cards with a new friend or business acquaintance.
- Pass a picture to your friend.
- Pay for your bus or subway ride.
- Pay for your morning coffee without taking out your wallet.
- Grab a coupon from a poster you see on the street.
- Gain access to your building when you get to work.
- Send a webpage you're viewing to a friend.
- Add a friend to your BBM contacts.
- Copy smart tag information to an NFC tag.

These are just a few of the things you can do with NFC. For more, play with NFC on your device, be creative, and see what you can do.

### Turn on NFC

The NFC feature might not be available, depending on your wireless service provider, your administrator's settings, and your BlackBerry device model.

- 1. On the home screen, swipe down from the top of the screen.
- 2. Tap Image Settings > Network Connections > NFC.
- 3. Set the **NFC Connectivity** switch to **On**.

### Send a file using NFC

The NFC feature might not be available, depending on your wireless service provider, your administrator's settings, and your BlackBerry device model.

With NFC you can exchange many kinds of files, including pictures, music, contact info, and even webpages, between your BlackBerry device and other NFC-enabled devices.

1. Depending on how many files you want to send, on your BlackBerry device do any of the following:

- To send a single file, find and open a file.
- To send multiple files, find and highlight the files that you want to send. Tap The share icon > NFC.
- 2. Align the back of your BlackBerry device with an NFC-enabled device.
- 3. If necessary, tap **Send**.

**Tip:** In most cases, you can exchange files between two NFC-enabled BlackBerry devices simultaneously. This functionality is really handy if you're trying to exchange contact information saved in the Smart Tags app.

### Find your NFC settings

The NFC feature might not be available, depending on your wireless service provider, your administrator's settings, and your BlackBerry device model.

You can set whether your BlackBerry device prompts you before sending or receiving files. You can also set when your device can be used for doing things such as making credit card payments or providing access credentials to get into a building.

- 1. On the home screen, swipe down from the top of the screen.
- 2. Tap Image Settings > Network Connections > NFC.

# Software Updates

# How do I update the software on my BlackBerry 10 device?

Software updates might not be available to you depending on your region and wireless service provider.

You should regularly create and save a device backup file on your computer, especially before you update any device software. Maintaining a current backup file on your computer might allow you to recover device data if your BlackBerry device is lost, stolen, or corrupted by an unforeseen issue.

- 1. On the home screen, swipe down from the top of the screen.
- 2. Tap The more icon Settings > Software Updates.
- 3. Tap Check for Updates.

You can also update your device software using BlackBerry Link. For more information, see the Help documentation for BlackBerry Link.

# Language

# Change your display language

- 1. On the home screen, swipe down from the top of the screen.
- 2. Tap Image Settings > Language and Input.
- 3. In the **Language** drop-down list, tap the language that you want to use.

# Change your typing language

- 1. On the home screen, swipe down from the top of the screen.
- 2. Tap Settings Settings > Language and Input.
- 3. Tap Input Languages > Add/Remove Languages.
- 4. Select the checkbox beside the languages that you want to enable.

**Tip:** If you need to switch input languages often, try turning on **Language detection** on the **Input Languages** screen. When you enable this option, your device will automatically detect which of up to three different languages you're using.

# Change your keyboard language

- 1. On the keyboard, touch and hold Language switch .
- 2. Tap the language you want to type in on your keyboard.

# Change your voice input language

- 1. On the home screen, swipe down from the top of the screen.
- 2. Tap Settings Settings > Language and Input.
- 3. Tap Voice Dictation.
- 4. In the **Language** drop-down list, tap the language you want to use.

## Keyboard and typing

### Keyboard and typing at a glance

Image of keyboard

### Creating custom text shortcuts

Word substitution lets you create your own text shortcuts so that when you enter a shortcut your BlackBerry device replaces the shortcut with a full word or phrase.

Tip: Word substitution is sometimes known as autotext.

#### Turn on word predictions

- 1. On the home screen, swipe down from the top of the screen.
- 2. Tap Settings > Language and Input > Prediction and Correction.
- 3. Set the **Show Predictions** switch to **On**.

#### Add a new text shortcut

- 1. On the home screen, swipe down from the top of the screen.
- 2. Tap Settings Settings > Language and Input > Prediction and Correction > Word Substitution.
- 3. Tap Add Shortcut .

#### Change or delete a text shortcut

- 1. On the home screen, swipe down from the top of the screen.
- 2. Tap Settings Settings > Language and Input > Prediction and Correction > Word Substitution.
- 3. In the **Substitution List** section, tap a word substitution entry.

#### Clear the learned words list

The BlackBerry Keyboard learns words and phrasing based on your usage to predict the next word you write. You can clear the word list used for word suggestions with the following steps:

1. On the home screen, swipe down from the top of the screen.

- 2. Tap Image Settings > Language and Input > Prediction and Correction.
- 3. Tap Clear Learned Words.

Note: As you continue to type, the learned word list is regenerated unless you set the Learn New Words switch to Off on the Prediction and Correction screen.

### Show the keyboard

Using two fingers, swipe up from the bottom of the screen.

Illustration of two directional arrows moving upward from the bottom of the screen. A keyboard is shown underneath the arrows.

**Tip:** To hide the keyboard, tap the screen outside a text entry field. If you want to hide the keyboard and there's nowhere to tap on the screen, swipe two fingers down from the top of the keyboard.

### Delete a word

Swipe one finger back across the keyboard.

Illustration of an arrow representing a swipe across the keyboard moving against the direction of the text.

Note: If you type in a right-to-left language, swipe from left to right.

### Typing on the Keyboard

#### Type an accented character

- 1. On the BlackBerry Keyboard, touch and hold the letter that you want to add the accent to.
- 2. When accented characters appear above the letter, slide your finger onto the accented character that you want to type.
- 3. Lift your finger.

**Tip:** To type an uppercase accented character, tap **Shift** first. Or, when your finger is on the accented character that you want to type, if you pause before you lift your finger the accented character changes to uppercase.

#### Type a symbol or number

- 1. On the lower-left side of the BlackBerry Keyboard, tap the **Symbol** key. The appearance of this key varies depending on the language that you're typing in.
- 2. Tap the symbol or number that you want to type.
- 3. If you don't see the symbol you want, touch and hold a related symbol. Slide your finger onto the symbol you want to type or tap More to see all the remaining symbols.

#### Type an uppercase character

- 1. On the BlackBerry Keyboard, tap Shift .
- 2. Tap a letter.

Tip: To turn on CAP lock, touch and hold Shift .

### Type faster with automated assistance settings

You can change your typing settings to help you type faster on your BlackBerry Keyboard. Keyboard feedback provides an audible indication of your typing progress. In addition, you can change your settings so that your device automatically capitalizes new sentences, or so that tapping the Space key twice inserts a period.

- 1. On the home screen, swipe down from the top of the screen.
- 2. Tap Settings > Language and Input > Prediction and Correction.
- 3. Tap the settings that you want to change.

### Cut, copy, and paste text

- 1. To highlight text, touch and hold the text. To change your selection, move the cursor indicators.
- 2. Do one of the following:
  - To copy the text, touch and hold the highlighted text. Tap Copy .
  - To cut the text, touch and hold the highlighted text. Tap Cut .
- 3. To paste the text, touch and hold where you want to paste the text. Tap Paste .

### Selecting word suggestions that appear while you type

Your BlackBerry device is designed to learn what you tend to say and where in a sentence you tend to say it. Your device uses this information to try to predict what word you might type next and displays suggested words on the BlackBerry

Keyboard. You can then use flick typing to quickly select a suggested word, by placing your finger just below the word and flicking it up towards the message screen.

#### Select a suggested word

To use a word that appears on the BlackBerry Keyboard, place your finger just below the word and flick it up onto the screen.

#### Change where word suggestions appear

By default, word suggestions appear on the BlackBerry Keyboard so that you don't have to look above where you're typing to see the suggestions. If you have difficulty selecting the suggestions, or you find the Keyboard looks cluttered, you can set the suggestions to appear above the Keyboard instead.

- 1. On the home screen, swipe down from the top of the screen.
- 2. Tap Settings > Language and Input > On-Screen Keyboard.
- 3. In the Portrait Mode and Landscape Mode drop-down lists, choose how you want the word suggestions to appear.
  - To have word suggestions appear above the Keyboard, tap In-Column.
  - To have word suggestions appear on the Keyboard, tap **In-Letter**.
  - To turn off word suggestions, tap Off.

When you set word suggestions to appear above your Keyboard, you can use the suggestion by flicking up from anywhere directly beneath the word you want to use.

### Spell check

#### Turn on spell check

- 1. On the home screen, swipe down from the top of the screen.
- 2. Tap Settings Settings > Language and Input > Spell Check.
- 3. Set the **Spell Check** switch to **On**.

#### Accept spelling suggestions

If spell check is turned on, spelling mistakes are underlined in red as you type.

Tap the underlined word.

- To accept a spelling suggestion, tap the suggested word.
- To add the word to your personal dictionary, tap Add to Dictionary.

#### Change spell check settings

You can change spell check settings, such as whether to check the spelling of acronyms, whether to correct the casing of words, and so on.

- 1. On the home screen, swipe down from the top of the screen.
- 2. Tap Settings Settings > Language and Input > Spell Check.
- 3. Tap the settings that you want to change.

#### Edit your personal dictionary

When you use spell check you can add words that are marked as incorrect to a custom dictionary on your BlackBerry device so that spell check recognizes them as being correct. The words that you add to your personal dictionary can be edited at any time.

- 1. On the home screen, swipe down from the top of the screen.
- 2. Tap Settings Settings > Language and Input > Spell Check > Edit Personal Dictionary.
  - To add a new word to your personal dictionary, tap Add New .
  - To edit a word that's already in your personal dictionary, tap the word.
  - To delete a word from your personal dictionary, tap Delete . Tap Delete next to the word that you want to delete.

### Change Keyboard, input, or typing settings

You can personalize your typing experience by changing the BlackBerry Keyboard, input, or typing settings on your BlackBerry device.

- 1. On the home screen, swipe down from the top of the screen.
- 2. Tap Settings Settings > Language and Input.

### Troubleshooting: Keyboard and typing

#### I can't show the Keyboard

If your BlackBerry device is connected to another input device such as a Bluetooth enabled keyboard then you might not be able to show the BlackBerry Keyboard.

To show the Keyboard, disconnect the other input device and try again.

## Battery and power

### Turn off your device

Press and hold the **Power/Lock** key on the top of your BlackBerry device.

This illustration shows the Power/Lock key on the top of the device.

#### Put your device in standby mode

When you put your BlackBerry device in standby mode, the device screen backlight turns off and the screen locks. Wireless connections and clock alarms aren't affected.

Press the **Power/Lock** key on the top of your device.

To wake up your device, swipe up from the bottom of the device screen.

Illustration of the device with a directional arrow moving from below the device's screen to more than halfway up the screen.

#### Restart or reset your device

If your BlackBerry device is running slower than usual or not responding, turning off and turning back on your device might help to solve the problem.

Do one of the following:

- To restart your device, press and hold the Power/Lock key on the top of your device. Tap Restart .
- To reset your device, press and hold the **Power/Lock** key for ten seconds.

### Battery and charging icons

The battery power level icons appear at the top of the home screen on your BlackBerry device.

Charging battery

The battery is charging.

| Fully charged battery | The battery is fully charged.                                                                                                    |
|-----------------------|----------------------------------------------------------------------------------------------------|
| Charger problem       | The battery isn't charging because the power source isn't providing enough power. Use the charger that came with your BlackBerry device to charge the battery.                                                        |
| Low battery charge    | The battery charge is low, and your wireless connections<br>might turn off to conserve power. If the battery charge gets<br>too low, your device might turn off. Save any work in<br>progress and charge your device. |
| Battery error         | There is a problem with the battery, and the battery might need to be replaced. Only use a battery that is approved by BlackBerry for your device model.                                                              |
|                       | To replace the battery, contact your service provider.                                                                                                    |
| Missing battery       | The battery isn't connected. For assistance, contact your service provider.                                                                                                    |

### Check your battery power level

- 1. On the home screen, swipe down from the top of the screen.
- 2. Tap Image Settings > About.
- 3. In the **Category** drop-down list, tap **Hardware**.
- 4. To view the percentage of remaining battery power, see the **Battery** section.

### Charge your device

Before you start using your BlackBerry device, you should charge the battery that came with your device as the battery isn't fully charged.

Charge your device using the charger provided by BlackBerry in the box that your device came in. You can also charge your device using a USB cable connected to a computer, but charging might take longer.

CAUTION: Other chargers might not provide adequate power and might damage your device.

Plug the charger into a power outlet and connect the cable to your device using the USB port.

This illustration shows where you connect the charger to the USB port on the side of the device.

#### Tips: Charging your device

Your BlackBerry device uses a lithium-ion battery. To maximize your use of this type of battery, when possible, do the following:

- Charge your device for an extended period of time rather than charging in small increments, for example, charging for less than 15 minutes.
- Avoid using your device while it is charging, to help it charge faster.
- Charge your device often, even when the battery charge isn't low.
- Avoid leaving your device in extremely hot or cold places, such as on a vehicle dashboard.
- Avoid leaving your device turned off with a low battery power level for an extended period of time.

### LED and battery notifications

This illustration shows the top portion of the device when the red LED is on.

A solid red LED can indicate that your BlackBerry device is turning on or restarting.

This illustration shows the top portion of the device when the yellow LED is on.

A flashing yellow LED can indicate that the battery power level is low and your device is charging.

This illustration shows the top portion of the device when the green LED is on.

A solid green LED can indicate that your device is plugged into a charger and that charging is complete.

### Battery safety

You should only use the battery that BlackBerry specifies for use with your particular BlackBerry device model. If you use any other battery, you might invalidate any warranty provided with your device.

**CAUTION:** There is a risk of explosion if the battery is replaced with an incorrect battery type. Do not attempt to replace your non-removable battery. Only qualified service personnel should perform repairs or battery replacements to your device.

#### Device and battery disposal

Image of a household waste bin that is crossed out. Please recycle your BlackBerry device and battery in accordance with your local regulations. Do not dispose of either your device or battery in a fire. Your device or battery should not be placed in household waste bins.

For information about returning your device to BlackBerry for recycling and safe disposal, from a browser on your computer visit www.blackberry.com/recycling. The recycling and trade-up program is available only in certain areas.

#### RIM and environmental sustainability

BlackBerry is committed to reducing the environmental impact of BlackBerry products. To learn more about the sustainability efforts at BlackBerry, visit http://www.rim.com/company/corporate-responsibility/product\_sustainability.shtml.

### Frequently asked questions: Battery and power

#### How can I extend battery life?

Battery life varies depending on how you use your BlackBerry device. To help battery power last longer, try any of the following:

#### Display settings icon Dim the screen

Prolong battery life by changing your device settings to dim the screen. To adjust the screen brightness, choose a dark colored wallpaper, or change the screen lock timeout.

On the home screen, swipe down from the top of the screen. Tap Image Settings > Display.

#### Volume settings icon Decrease volume

Turn down the device volume with the volume keys on the right side of your device.

To adjust other volume settings, on the home screen, swipe down from the top of the screen. Tap Image Settings > System Volume or Notifications.

#### App icon Close apps

Increase how long a single charge lasts by closing any apps or features that you finished using so that they aren't continuously running in the background. Some features consume more battery power than others and should be closed or

turned off when not in use. For example, the camera, the BlackBerry Browser, Voice Control, GPS, and Bluetooth technology.

#### Connections settings icon Turn of connections

If your device is out of a network coverage area, turn off the connection so that your device doesn't continuously search for a network signal.

To turn off or change network connections, on the home screen, swipe down from the top of the screen. Tap Image **Settings** > **Network Connections**.

#### Software updates settings icon Update your software

You'll often gain a boost in power savings by using the latest version of BlackBerry Device Software. If a software update is available for your device, a notification appears in BlackBerry Hub.

#### Media card icon Use a media card

Reduce power usage by keeping less data on your device. Save data to a media card instead of your device storage.

#### Camera icon Turn off the camera flash

Conserve more power by turning off the camera flash when taking pictures.

**Tip:** Like most electronic devices, your device battery will drain less quickly if you keep it out of the sun and other hot places, keep the contacts clean, and charge it regularly. Avoid leaving your device turned off with a low battery power level for an extended period of time.

## Accessibility

### Customize your accessibility settings

You can customize your BlackBerry device to help suit your needs. For example, you can magnify the screen, use your hearing aid with your device, and change the font size.

- 1. On the home screen, swipe down from the top of the screen.
- 2. Tap Settings Settings > Accessibility.
- 3. Change your settings.

### Turn on Magnify mode

You can use Magnify mode to enlarge the information on your BlackBerry device screen. You can zoom in to or zoom out from the screen, even if you use an application that doesn't normally support zooming.

- 1. On the home screen, swipe down from the top of the screen.
- 2. Tap Settings Settings > Accessibility.
- Set the Magnify Mode switch to On. The information on the screen immediately appears larger.
- 4. To move around the magnified screen, use two fingers to move the screen in whatever direction you want to go. Illustration of two arrows indicating touches sliding across the screen

#### Customize the magnification level

When you use Magnify mode, you can customize the level of magnification on the screen. To adjust the magnification without leaving your current screen, in magnification mode do one of the following:

- To increase the magnification, zoom in by sliding your fingers apart.
- To decrease the magnification, zoom out by sliding your fingers together.

If you reach the maximum magnification, your BlackBerry device vibrates.

Illustration of the zooming in gesture. Shown with two directional arrows moving apart from each other to increase the magnification. Illustration of the zooming out gesture. Shown with two directional arrows toward each other to decrease the magnification.

#### Temporarily turn off Magnify mode

There may be times when you want to temporarily turn off the magnification of your screen to see the whole screen at once, and then turn on Magnify mode again to continue what you were doing. To temporarily turn off Magnify mode:

• Using two fingers, swipe down from the top of the screen.

Illustration of two arrows indicating a double touch moving down from the top of the screen

To turn on Magnify mode again, repeat the above step

### Change your font size

1. On the home screen, swipe down from the top of the screen.

- 2. Tap Image Settings > Display.
- 3. In the **Font Size** drop-down list, tap the size of font that you want to use.

### Turn on Hearing Aid mode

Before you begin: This feature might not be supported depending on your BlackBerry device model.

Hearing Aid mode is designed to improve the compatibility of your device with your hearing aid. When you have Hearing Aid mode turned on, The Hearing Aid mode icon appears on the Status bar.

- 1. On the home screen, swipe down from the top of the screen.
- 2. Tap Image Settings > Accessibility > Hearing Aid Settings.
- 3. Set the **Hearing Aid Mode** switch to **On**.

### Turn on TTY support

Before you begin: The TTY device that you want to connect to your BlackBerry device must operate at 45.45 bps.

TTY support is designed to allow your device to connect with an external TTY device that converts received calls to text.

If your TTY device is designed for use with a 2.5-mm headset jack, you must use an adapter accessory to connect your TTY device to your device. To get an adapter accessory that BlackBerry has approved for use with your device, visit www.shopblackberry.com.

- 1. Connect a TTY device to your device according to the instructions that came with your TTY device.
- 2. In the Phone app, swipe down from the top of the screen.
- 3. Tap Image > TTY.
- 4. Set the **TTY** switch to **On**.

### Turn on or turn off the BlackBerry Screen Reader

The BlackBerry Screen Reader provides text-to-speech (TTS) interaction with the display on your BlackBerry smartphone.

- 1. On the home screen, swipe down from the top of the screen.
- 2. Tap Image Settings > Accessibility.
- 3. Tap Screen Reader.
- 4. Set the Screen Reader switch to On.
- 5. Tap to select **Continue**, then double tap to proceed.

If you don't want to see this verification message each time you turn on the BlackBerry Screen Reader, turn off the **Confirmation Message** option in the screen reader settings.

You can also quickly turn on the BlackBerry Screen Reader by triple-pressing the Power key. If you don't want to be able to turn on the BlackBerry Screen Reader in this way, you can turn off the **Enable using triple tap** option in the screen reader settings.

To turn off the BlackBerry Screen Reader, triple-press the **Power** key.

### BlackBerry Screen Reader settings

#### Turn on or turn off the Dark Screen mode

If you are using the BlackBerry Screen Reader, you can add privacy and conserve battery life using Dark Screen mode. This mode turns the screen display backlighting down to 10% brightness.

- 1. On the home screen, swipe down from the top of the screen.
- 2. Tap Settings Settings > Accessibility.
- 3. Tap Screen Reader.
- 4. Set the **Dark Screen Mode** switch to **On**.

#### Adjust the volume, speed, and pitch

You may want to increase the speed of the BlackBerry Screen Reader when you're surfing the Internet, or slow it down when you're getting instructions. You might want to increase the volume when you're outside, or decrease it when you're at home or in a quieter space. You might also want to adjust the pitch to make the reader easier to understand. The BlackBerry Screen Reader lets you adjust the volume, speed, and pitch of the reader to provide a personalized experience for any situation.

- 1. On the home screen, swipe down from the top of the screen.
- 2. Tap Image Settings > Accessibility.
- 3. Tap Screen Reader.
- 4. Move the Volume, Speed, and Pitch sliders.

#### Adjust the verbosity

There are times when you need all the information you can get. In those instances, set the verbosity of BlackBerry Screen Reader to high. Once you get more familiar with the device, you can change the verbosity to low to include less information.

- 1. On the home screen, swipe down from the top of the screen.
- 2. Tap Image Settings > Accessibility.
- 3. Tap Screen Reader.
- 4. Tap Verbosity.
- 5. In the drop-down list, tap **High** or **Low**.

#### Turn on the Silent on Calls setting

No one wants to be interrupted when on a phone call. The Silent on Calls setting prevents the BlackBerry Screen Reader from reading back information while you're on a call.

- 1. On the home screen, swipe down from the top of the screen.
- 2. Tap Settings Settings > Accessibility.
- 3. Tap Screen Reader.
- 4. Set the **Silent on Calls** switch to **On**.

#### Turn on or turn off Keyboard Echo

Make sure you're saying what you think you are saying. The Keyboard Echo feature reads information back to you when you're typing in a text field.

- 1. On the home screen, swipe down from the top of the screen.
- 2. Tap Image Settings > Accessibility.
- 3. Tap Screen Reader.
- 4. Tap Keyboard Echo.
- 5. In the drop-down list, tap None, Characters, Words, or Characters and Words.

#### Change the language that the BlackBerry Screen Reader uses

If you speak more than one language, your BlackBerry Screen Reader can, too. You can quickly change the TTS language if you're reading web content or email in a different language than the preferred language that you set for your BlackBerry device.

- 1. On the home screen, swipe down from the top of the screen.
- 2. Tap Image Settings > Accessibility.
- 3. Tap Screen Reader.
- 4. In the **TTS Language** drop-down list, tap a language.

### BlackBerry Screen Reader gestures

The BlackBerry Screen Reader uses a combination of gestures that are used in other apps on your BlackBerry device and gestures that are specific to the BlackBerry Screen Reader. Gestures that start at the edges of the screen (such as swiping down from the top to access Settings or swiping up from the bottom to minimize an app) are the same in the Screen Reader app as they are in all other apps. However, there are additional gestures that will help you navigate when the BlackBerry Screen Reader is turned on.

**Note:** There are also additional gestures used in specific apps, such as the BlackBerry Calendar app, the Phone app, BlackBerry Hub and on the home screen.

| Task                                                                                                    | Gesture                                                                                                    |
|----------------------------------------------------------------------------------------------------|----------------------------------------------------------------------------------------------------|
| Set and speak the point of regard                                                                                                    | Tap with one finger.                                                                                                    |
| <b>Note:</b> A point of regard can be a field, button, selection area, link, application, paragraph, sentence, word, title, image, or any other display feature.                                    |                                                                                                    |
| Access Discovery mode                                                                                                    | Tap and hold with one finger, then move your finger. The                                                                                        |
| <b>Note:</b> Discovery mode enables you to interact with points of regard, such as letters, words, buttons, links, menu items, and pictures. These points of regard are highlighted on the display. | point of regard is set to the object under your finger.                                                                                         |
| Read description of the point of regard                                                                                                    | Tap with two fingers.                                                                                                    |
| Activate a point of regard                                                                                                    | Double-tap with one finger.                                                                                                    |
| <b>Note:</b> When you activate a point of regard, you are indicating that you want to interact with that part of the display.                                                                       |                                                                                                    |
|                                                                                                    | <b>T</b> ( <b>1 1 1 1</b>                                                                                                    |
| Select an item                                                                                                    | Triple-tap with one finger.                                                                                                    |
| Press and hold                                                                                                    | Double-tap and hold.                                                                                                    |
| Navigate to the previous or next point of regard                                                                                                    | Swipe left with one finger to go to the next point; swipe right with one finger to go to the previous point.                                    |
| Pan or scroll a list                                                                                                    | Swipe up with two fingers to scroll toward the top; swipe down with two fingers to scroll toward the bottom.                                    |
| Go to the top or bottom of a display area                                                                                                    | Swipe up with two fingers and hold to go to the top; swipe down and hold with two fingers to scroll to the bottom.                              |
| Change slider value                                                                                                    | Swipe up with one finger to increase the slider value; swipe down with one finger to decrease the slider value.                                 |
| Move to the previous or next section of text (such as a character, word, line, sentence, or paragraph) or web content (such as headings and links).                                                 | Swipe left with one finger to go to the previous text or content; swipe right with one finger to go to the next text or content.                |
| Change the text or web content size                                                                                                    | Swipe up with one finger while in the content to increase<br>the size; swipe down with one finger while in the content to<br>decrease the size. |

| Task                                                                                                    | Gesture                                               |
|----------------------------------------------------------------------------------------------------|-------------------------------------------------------|
| Move left, right, up, or down                                                                                                    | Swipe left, right, up, or down with three fingers.    |
| Stop the BlackBerry Screen Reader from reading that point of focus                                                                     | Swipe down and then to the left with one finger.      |
| Perform the default action of the application (such as take a picture with the Camera app, or start and stop a video in the Video app) | Double-tap with two fingers.                          |
| Mute the BlackBerry Screen Reader                                                                                                    | Swipe down and to the left with two fingers.          |
| Read the time and date                                                                                                    | Quickly swipe down and then slide up with one finger. |
| Read the status bar information (including battery and radio connectivity)                                                             | Quickly swipe up and then slide down with one finger. |

#### Using BlackBerry Screen Reader Quick Settings mode

With the Quick Settings mode, you can change frequently changed settings and access additional BlackBerry Screen Reader features. When you enter Quick Settings mode, you have 3 seconds to complete a task. If you don't complete a task, the device automatically exits the mode, and vibrates briefly to notify you. When you enter Quick Settings mode, a vertical list of tasks appears. You can use the following gestures to interact with the list.

| Task                                            | Gesture                                                                                                    |
|-------------------------------------------------|----------------------------------------------------------------------------------------------------|
| Access Quick Settings mode                      | Swipe down and to the right with one finger                                                                                                    |
| Select an item                                  | Tap with one finger. After the selection is made, the device exits Quick Settings mode.                                                                                                    |
| Switch on or switch off an item                 | Tap with one finger to turn on or turn off the switch. After 3 seconds, the device automatically exits Quick Settings mode.                                                                                                    |
| Select an item from a list                      | Tap with one finger to move between the choices. Each tap<br>moves you to the next choice. When you get to the last item<br>in the list, the next tap returns to the top of the list. After 3<br>seconds, the device automatically exits Quick Settings<br>mode. |
| Select an item from a list using Discovery mode | Tap and hold with one finger. Drag the finger up or down the list, then tap with a second finger to select a list item. The device does not automatically exit Quick Settings mode.                                                                              |
| Change speech volume                            | Swipe up with one finger to increase the volume. Swipe down with one finger to decrease the volume.                                                                                                    |

| Task                    | Gesture                                                                                                    |
|-------------------------|----------------------------------------------------------------------------------------------------|
| Change speech verbosity | Tap with one finger to change the verbosity level. Levels to choose from are either High or Low.                                                                                                    |
| Change speech speed     | Swipe left with one finger to decrease the speech rate.<br>Swipe right with one finger to increase the speech rate.                                                                                                    |
| Rewind speech           | Swipe up and down to replay the last ten spoken items.                                                                                                    |
| Spell the word          | Swipe left to spell the last item spoken letter by letter. Swipe<br>right to phonetically spell the last item (for example, Alpha,<br>Bravo, and so on). Spelling can also be used with Rewind to<br>spell the last ten spoken items. |

# Using BlackBerry Screen Reader gestures in the BlackBerry Calendar, Phone app, and BlackBerry Hub

There are specific BlackBerry Screen Reader gestures you can use in the BlackBerry Calendar app.

| Task                                     | Gesture                                |
|------------------------------------------|----------------------------------------|
| Move to the next day, week, or month     | Swipe to the right with three fingers. |
| Move to the previous day, week, or month | Swipe to the left with three fingers.  |

There are specific BlackBerry Screen Reader gestures you can use in the Phone app.

| Task                | Gesture                                                             |
|---------------------|---------------------------------------------------------------------|
| Answer a phone call | Double-tap with two fingers on the incoming call screen.            |
| Ignore a phone call | Double-tap and hold with two fingers on the incoming call screen.   |
| Hang up the phone   | Double-tap and hold with two fingers anywhere on the device screen. |

There is a specific BlackBerry Screen Reader gesture you can use in the BlackBerry Hub.

| Task                                                                                    | Gesture                                                               |
|-----------------------------------------------------------------------------------------|-----------------------------------------------------------------------|
| Delete the user-friendly form of an email address from the To or CC fields of messages. | Tap to select the address, then swipe to the left with three fingers. |

#### Using the BlackBerry Screen Reader on the home screen

When you're on the home screen, you can use these additional BlackBerry Screen Readergestures.

| Task                                                 | Gesture                                                                                                    |
|------------------------------------------------------|----------------------------------------------------------------------------------------------------|
| Switch between the work and personal workspaces      | Swipe down near the right side of the screen using three fingers.                                                                                                    |
| Minimize the application and show your Active Frames | Swipe up from the bottom. This is the same as the gesture used outside the BlackBerry Screen Reader.                                                                               |
| Close an Active Frame                                | Tap and hold with one finger, then move your finger to the app. The point of regard is set under your finger. Then, double-tap with two fingers to close the app.                  |
| Delete an app on the home screen                     | Tap with one finger to select the item you want to delete.<br>Tap and hold with one finger to enter the home screen<br>delete mode. Double-tap with two fingers to delete the app. |

#### Using BlackBerry Screen Reader gestures with the BlackBerry Keyboard

The BlackBerry Screen Reader uses a few additional gestures with the BlackBerry Keyboard.

| Task                                                  | Gesture                                    |
|-------------------------------------------------------|--------------------------------------------|
| Switch the keyboard layout                            | Swipe down with one finger.                |
| Accept word prediction                                | Swipe up with one finger.                  |
| Delete a word (for languages that read left to right) | Swipe from right to left with two fingers. |
| Delete a word (for languages that read right to left) | Swipe from left to right with two fingers. |

### Turn on Closed Captions

Closed Captions displays text on your BlackBerry device screen when you play video files that support closed captioning.

- 1. On the home screen, swipe down from the top of the screen.
- 2. Tap Settings Settings > Accessibility.
- 3. Set the **Closed Captions** switch to **On**.

## BlackBerry Link features on your device

### About BlackBerry Link features on your device

If you have BlackBerry Link on your computer, you can use your BlackBerry device to:

- View and delete files that are stored on your computer.
- Sync your music, pictures, videos, and documents between your device and your computer.

To download the latest version of BlackBerry Link to your computer or to learn more about BlackBerry Link, visit www.blackberry.com/BlackBerryLink.

### Working with files stored on your computer

#### Access files stored on your computer

If you are running the latest version of BlackBerry 10 OS, you can use your BlackBerry device to view and delete music, pictures, videos, and documents on your computer. To use this feature, BlackBerry Link must be open on your computer, and associated with your BlackBerry ID.

In BlackBerry Link on your computer, you can specify the folders that you want to access.

- 1. Connect your device to a wireless network. For example, a Wi-Fi network.
- 2. In the File Manager app, tap The Device icon . If BlackBerry Balance is enabled on your device, use the File Manager app in your personal space.
- 3. Tap the computer that you want to access.

**Tip:** Check your computer settings or connect your computer to a power source to prevent your computer from entering sleep mode or turning off.

#### Edit or delete a file

Do one of the following:

• To edit a file that's stored on your computer, tap the file. If your BlackBerry device supports editing the file, tap The Edit icon .

**Tip:** If you save your changes in the default location, the **The Sync icon** icon indicates when BlackBerry Link is syncing the file and overwriting the original version on your computer.

• To permanently delete a file that's stored on your computer, touch and hold a file. Tap The Delete icon .

#### Copy a file to your device

After you save a file that's stored on your computer to your BlackBerry device, you can view the file even when you're not connected to the Internet.

- 1. Touch and hold a file that's stored on your computer.
- 2. Tap The Copy icon .
- 3. Navigate to where you want to save the file. For example, on your media card.
- 4. Tap Paste.

If BlackBerry Link syncs your device and computer files, you might have two versions of the file on your computer (the original file and the version that you saved to your device). Make sure that you open the version that you last edited before making additional updates to the file.

#### View paired computers

Your BlackBerry device can be connected to up to ten computers using BlackBerry Link.

- 1. On the home screen, swipe down from the top of the screen.
- 2. Tap The Settings icon Settings > BlackBerry Link.

Tip: To access your computer files over the mobile network, change the Use Mobile Network switch to On.

To remove a computer from the list, touch and hold a computer. Tap The Delete icon .

### Troubleshooting: BlackBerry Link

#### I can't access files on my computer

To access your computer files using your BlackBerry device, BlackBerry Link must be open on a computer that's connected to the Internet.

If you don't see your computer as a source in the File Manager app, try the following:

- 1. Minimize File Manager and verify that you don't see The Work space on the app. If you see this icon, use the File Manager app in your personal space.
- 2. On the home screen, swipe down from the top of the screen.
- 3. Verify that your device is connected to a wireless network.
- 4. Tap The Settings icon Settings. Do the following:
- In the **BlackBerry ID** section, verify that you are signed in using the same BlackBerry ID as on your computer.

- If your device is connected to a mobile network instead of a Wi-Fi network, in the **BlackBerry Link** section, change the **Use Mobile Network** switch to **On**.
- In the BlackBerry Link section, verify that the BlackBerry Link switch is set to On.

If you still can't see your computer files, try any of the following from your computer:

- Verify that your computer is turned on and not in sleep mode.
- Verify that the files you want to access are in the location that is specified in BlackBerry Link.
- Some work or public networks might prevent you from accessing your files on your device. Try connecting to a different network and try again.

For more troubleshooting information, see the help in BlackBerry Link on your computer.

#### I have duplicate contact and calendar entries

If you imported contact and calendar entries using BlackBerry Link, you might see duplicate entries on your device after syncing your device and computer.

You can remove duplicates by merging contacts on your device and deleting duplicates in your address book, or by clearing your local data on your device.

To remove duplicate contact and calendar entries by deleting your local device data, do the following:

- 1. On the home screen, swipe down from the top of the screen.
- 2. Tap The Settings icon Settings > Accounts.
- 3. Tap The More actions icon .
- 4. Tap Clear Local Calendar and Clear Local Contacts.

**CAUTION:** Clearing your local data will permanently delete any contact or calendar entries that you saved just locally to your device.

# Legal notice

©2013 BlackBerry. All rights reserved. BlackBerry<sup>®</sup> and related trademarks, names, and logos are the property of BlackBerry Limited and are registered and/or used in the U.S. and countries around the world.

Adobe and Flash are trademarks of Adobe Systems Incorporated. Android, Gmail, and YouTube are trademarks of Google Inc. Apple, iCal, iPhone and Mac are trademarks of Apple Inc. Bluetooth is a trademark of Bluetooth SIG. Box is a trademark of Box, Inc. DLNA Certified is a trademark of the Digital Living Network Alliance. Evernote is a trademark of Evernote Corporation. Facebook is a trademark of Facebook, Inc.GSM is a trademark of the GSM MOU Association. HDMI is a trademark of HDMI Licensing, LLC. IBM Notes is a trademark of International Business Machines Corporation.LinkedIn is a trademark of LinkedIn Corporation. Microsoft, ActiveSync, Excel, Outlook, PowerPoint, and Windows are trademarks of Microsoft Corporation. QR Code is a trademark of DENSO WAVE INCORPORATED in Japan and other countries. Sina Weibo is a trademark of Beijing Sina Internet Information Service Co. Ltd. Sorenson Spark is a trademark of Sorenson Media, Inc. Twitter is a trademark of Twitter, Inc. Miracast, Wi-Fi, and Wi-Fi Protected Setup are trademarks of the Wi-Fi Alliance. All other trademarks are the property of their respective owners.

This documentation including all documentation incorporated by reference herein such as documentation provided or made available at www.blackberry.com/go/docs is provided or made accessible "AS IS" and "AS AVAILABLE" and without condition, endorsement, guarantee, representation, or warranty of any kind by BlackBerry Limited and its affiliated companies ("BlackBerry") and BlackBerry assumes no responsibility for any typographical, technical, or other inaccuracies, errors, or omissions in this documentation. In order to protect BlackBerry proprietary and confidential information and/or trade secrets, this documentation may describe some aspects of BlackBerry technology in generalized terms. BlackBerry reserves the right to periodically change information that is contained in this documentation; however, BlackBerry makes no commitment to provide any such changes, updates, enhancements, or other additions to this documentation to you in a timely manner or at all.

This documentation might contain references to third-party sources of information, hardware or software, products or services including components and content such as content protected by copyright and/or third-party websites (collectively the "Third Party Products and Services"). BlackBerry does not control, and is not responsible for, any Third Party Products and Services including, without limitation the content, accuracy, copyright compliance, compatibility, performance, trustworthiness, legality, decency, links, or any other aspect of Third Party Products and Services. The inclusion of a reference to Third Party Products and Services or the third party in any way.

EXCEPT TO THE EXTENT SPECIFICALLY PROHIBITED BY APPLICABLE LAW IN YOUR JURISDICTION, ALL CONDITIONS, ENDORSEMENTS, GUARANTEES, REPRESENTATIONS, OR WARRANTIES OF ANY KIND, EXPRESS OR IMPLIED, INCLUDING WITHOUT LIMITATION, ANY CONDITIONS, ENDORSEMENTS, GUARANTEES, REPRESENTATIONS OR WARRANTIES OF DURABILITY, FITNESS FOR A PARTICULAR PURPOSE OR USE, MERCHANTABILITY, MERCHANTABLE QUALITY, NON-INFRINGEMENT, SATISFACTORY QUALITY, OR TITLE, OR ARISING FROM A STATUTE OR CUSTOM OR A COURSE OF DEALING OR USAGE OF TRADE, OR RELATED TO THE DOCUMENTATION OR ITS USE, OR PERFORMANCE OR NON-PERFORMANCE OF ANY SOFTWARE, HARDWARE, SERVICE, OR ANY THIRD PARTY PRODUCTS AND SERVICES REFERENCED HEREIN, ARE HEREBY EXCLUDED. YOU MAY ALSO HAVE OTHER RIGHTS THAT VARY BY STATE OR PROVINCE. SOME JURISDICTIONS MAY NOT ALLOW THE EXCLUSION OR LIMITATION OF IMPLIED WARRANTIES AND CONDITIONS. TO THE EXTENT PERMITTED BY LAW, ANY IMPLIED WARRANTIES OR CONDITIONS RELATING TO THE DOCUMENTATION TO THE EXTENT THEY CANNOT BE EXCLUDED AS SET OUT ABOVE, BUT CAN BE LIMITED, ARE HEREBY LIMITED TO NINETY (90) DAYS FROM THE DATE YOU FIRST ACQUIRED THE DOCUMENTATION OR THE ITEM THAT IS THE SUBJECT OF THE CLAIM. TO THE MAXIMUM EXTENT PERMITTED BY APPLICABLE LAW IN YOUR JURISDICTION, IN NO EVENT SHALL BLACKBERRY BE LIABLE FOR ANY TYPE OF DAMAGES RELATED TO THIS DOCUMENTATION OR ITS USE, OR PERFORMANCE OR NON-PERFORMANCE OF ANY SOFTWARE, HARDWARE, SERVICE, OR ANY THIRD PARTY PRODUCTS AND SERVICES REFERENCED HEREIN INCLUDING WITHOUT LIMITATION ANY OF THE FOLLOWING DAMAGES: DIRECT, CONSEQUENTIAL, EXEMPLARY, INCIDENTAL, INDIRECT, SPECIAL, PUNITIVE, OR AGGRAVATED DAMAGES, DAMAGES FOR LOSS OF PROFITS OR REVENUES, FAILURE TO REALIZE ANY EXPECTED SAVINGS, BUSINESS INTERRUPTION, LOSS OF BUSINESS INFORMATION, LOSS OF BUSINESS OPPORTUNITY, OR CORRUPTION OR LOSS OF DATA, FAILURES TO TRANSMIT OR RECEIVE ANY DATA, PROBLEMS ASSOCIATED WITH ANY APPLICATIONS USED IN CONJUNCTION WITH BLACKBERRY PRODUCTS OR SERVICES, DOWNTIME COSTS, LOSS OF THE USE OF BLACKBERRY PRODUCTS OR SERVICES OR ANY PORTION THEREOF OR OF ANY AIRTIME SERVICES, COST OF SUBSTITUTE GOODS, COSTS OF COVER, FACILITIES OR SERVICES, COST OF CAPITAL, OR OTHER SIMILAR PECUNIARY LOSSES, WHETHER OR NOT SUCH DAMAGES WERE FORESEEN OR UNFORESEEN, AND EVEN IF BLACKBERRY HAS BEEN ADVISED OF THE POSSIBILITY OF SUCH DAMAGES.

TO THE MAXIMUM EXTENT PERMITTED BY APPLICABLE LAW IN YOUR JURISDICTION, BLACKBERRY SHALL HAVE NO OTHER OBLIGATION, DUTY, OR LIABILITY WHATSOEVER IN CONTRACT, TORT, OR OTHERWISE TO YOU INCLUDING ANY LIABILITY FOR NEGLIGENCE OR STRICT LIABILITY.

THE LIMITATIONS, EXCLUSIONS, AND DISCLAIMERS HEREIN SHALL APPLY: (A) IRRESPECTIVE OF THE NATURE OF THE CAUSE OF ACTION, DEMAND, OR ACTION BY YOU INCLUDING BUT NOT LIMITED TO BREACH OF CONTRACT, NEGLIGENCE, TORT, STRICT LIABILITY OR ANY OTHER LEGAL THEORY AND SHALL SURVIVE A FUNDAMENTAL BREACH OR BREACHES OR THE FAILURE OF THE ESSENTIAL PURPOSE OF THIS AGREEMENT OR OF ANY REMEDY CONTAINED HEREIN; AND (B) TO BLACKBERRY AND ITS AFFILIATED COMPANIES, THEIR SUCCESSORS, ASSIGNS, AGENTS, SUPPLIERS (INCLUDING AIRTIME SERVICE PROVIDERS), AUTHORIZED BLACKBERRY DISTRIBUTORS (ALSO INCLUDING AIRTIME SERVICE PROVIDERS) AND THEIR RESPECTIVE DIRECTORS, EMPLOYEES, AND INDEPENDENT CONTRACTORS.

IN ADDITION TO THE LIMITATIONS AND EXCLUSIONS SET OUT ABOVE, IN NO EVENT SHALL ANY DIRECTOR, EMPLOYEE, AGENT, DISTRIBUTOR, SUPPLIER, INDEPENDENT CONTRACTOR OF BLACKBERRY OR ANY AFFILIATES OF BLACKBERRY HAVE ANY LIABILITY ARISING FROM OR RELATED TO THE DOCUMENTATION.

Prior to subscribing for, installing, or using any Third Party Products and Services, it is your responsibility to ensure that your airtime service provider has agreed to support all of their features. Some airtime service providers might not offer Internet browsing functionality with a subscription to the BlackBerry<sup>®</sup> Internet Service. Check with your service provider for availability, roaming arrangements, service plans and features. Installation or use of Third Party Products and Services with BlackBerry's products and services may require one or more patent, trademark, copyright, or other licenses in order to avoid infringement or violation of third party rights. You are solely responsible for determining whether to use Third Party Products and Services and if any third party licenses are required to do so. If required you are responsible for acquiring them. You should not install or use Third Party Products and Services and Services that are provided with BlackBerry's products and services are provided as a convenience to you and are provided "AS IS" with no express or implied conditions, endorsements, guarantees, representations, or warranties of any kind by BlackBerry and BlackBerry assumes no liability whatsoever, in relation thereto. Your use of Third Party Products and Services shall be governed by and subject to you agreeing to the terms of separate licenses and other agreements applicable thereto with third parties, except to the extent expressly covered by a license or other agreement with BlackBerry.

Certain features outlined in this documentation require a minimum version of BlackBerry Enterprise Server, BlackBerry Desktop Software, and/or BlackBerry Device Software.

The terms of use of any BlackBerry product or service are set out in a separate license or other agreement with BlackBerry applicable thereto. NOTHING IN THIS DOCUMENTATION IS INTENDED TO SUPERSEDE ANY EXPRESS WRITTEN AGREEMENTS OR WARRANTIES PROVIDED BY BLACKBERRY FOR PORTIONS OF ANY BLACKBERRY PRODUCT OR SERVICE OTHER THAN THIS DOCUMENTATION.

The information provided in this guide is applicable to the following smartphone models:

| A100-1 / RFV121LW |  |
|-------------------|--|
| A100-2/RFW121LW   |  |
| A100-3 / RFX101LW |  |
| A100-4/RGB141LW   |  |
| A100-5 / RFY111LW |  |
| A100-6/RGU131LW   |  |

BlackBerry Limited 295 Phillip Street Waterloo, ON N2L 3W8 Canada

BlackBerry UK Limited 200 Bath Road Slough, Berkshire SL1 3XE United Kingdom

Published in Canada